<span id="page-0-0"></span>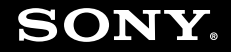

# Manual do utilizador

**Computador pessoal Série VGN-SR**

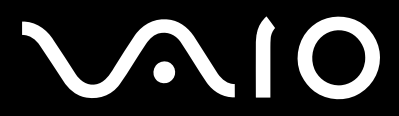

 $\blacktriangleright$ 

# <span id="page-1-0"></span>Conteúdo

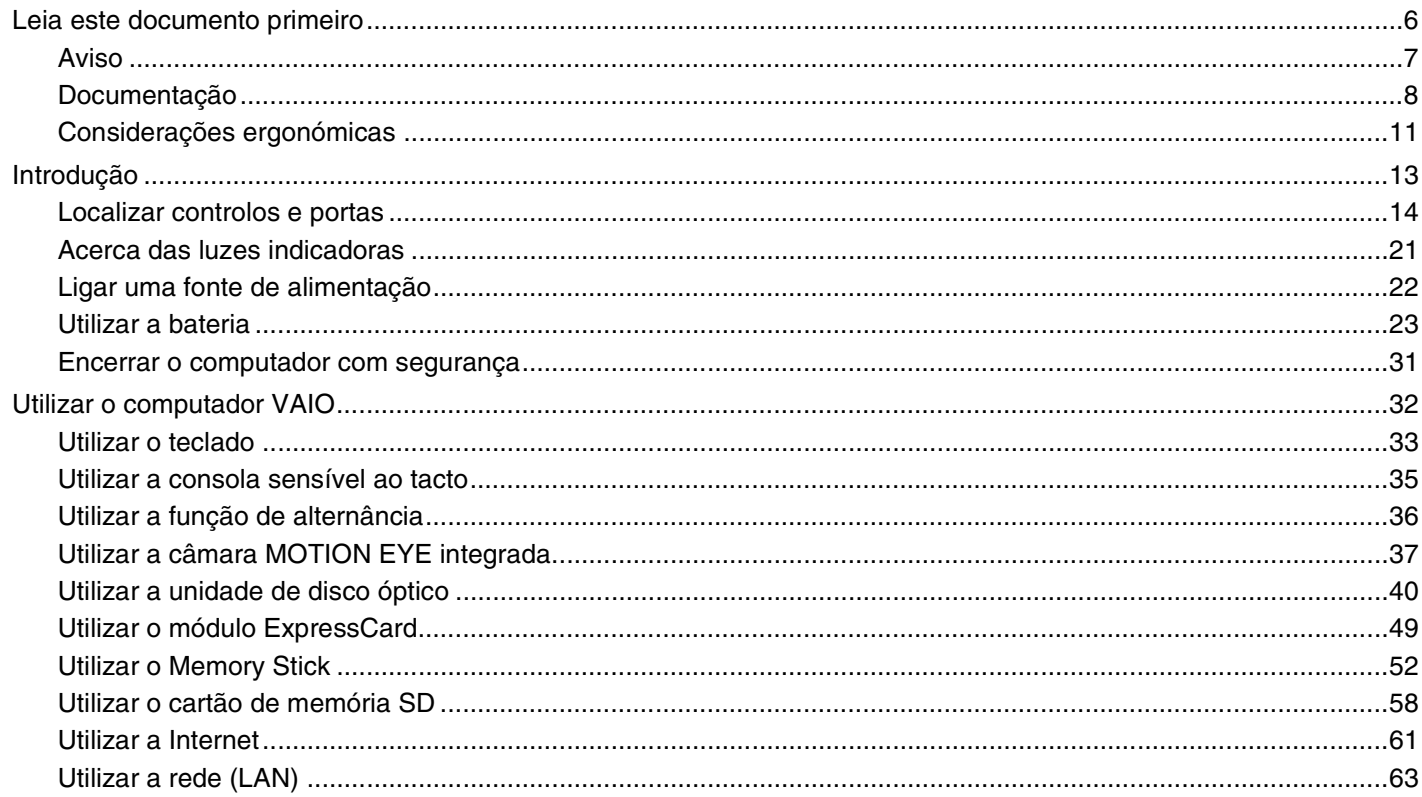

<span id="page-2-0"></span>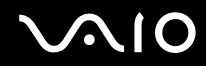

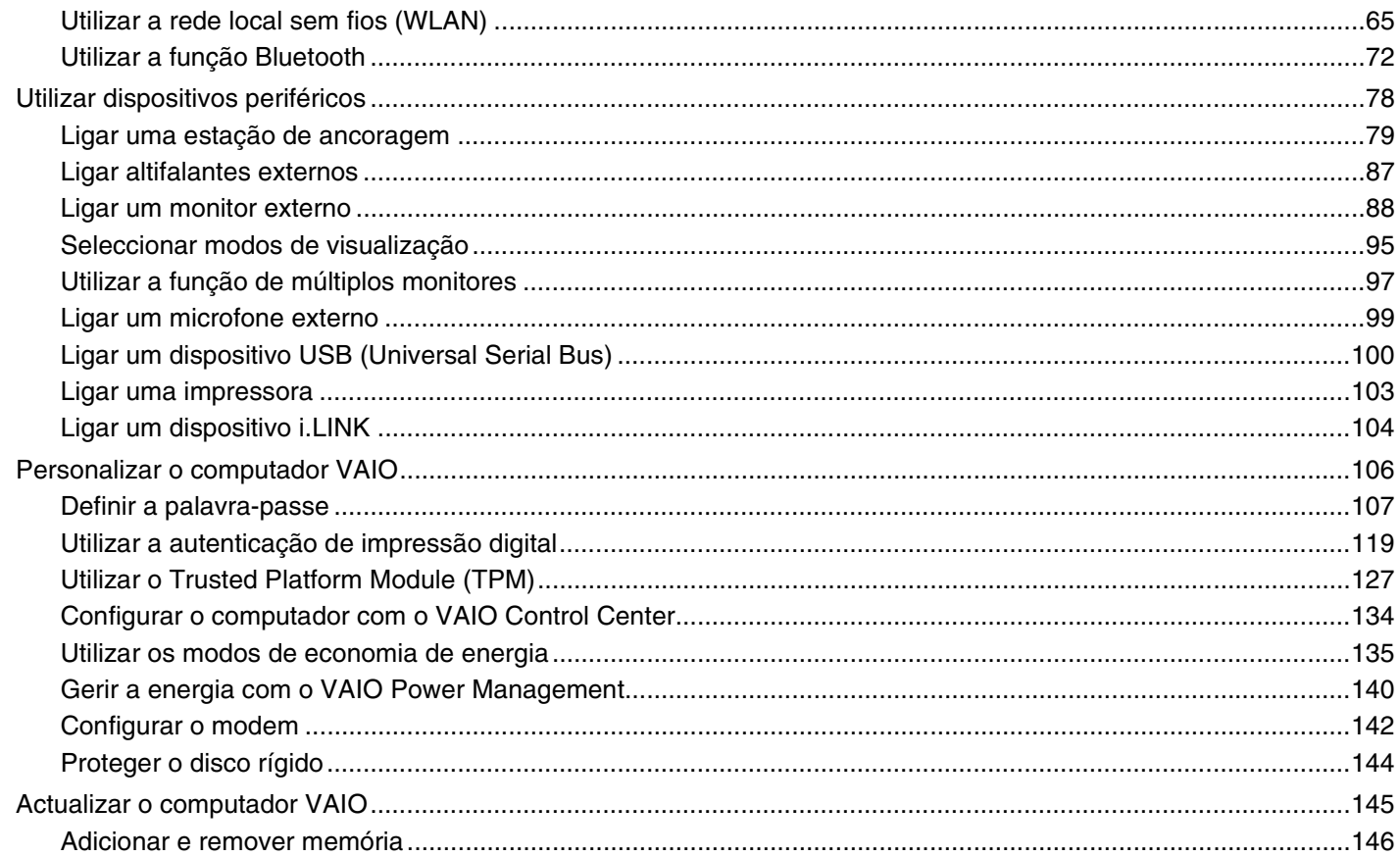

# <span id="page-3-0"></span>**VAIO**

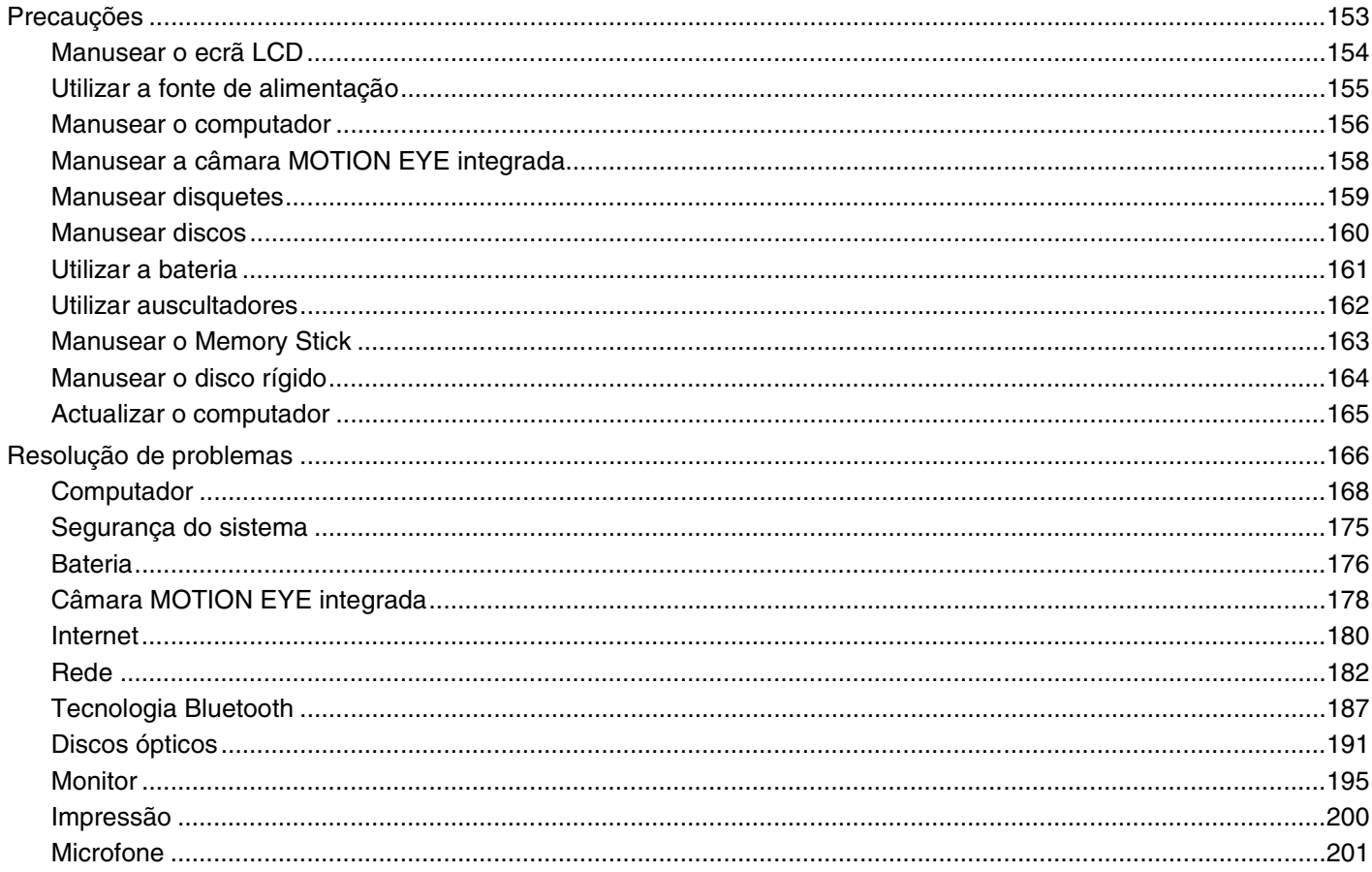

 $4<sub>+</sub>$ 

# <span id="page-4-0"></span>**VAIO**

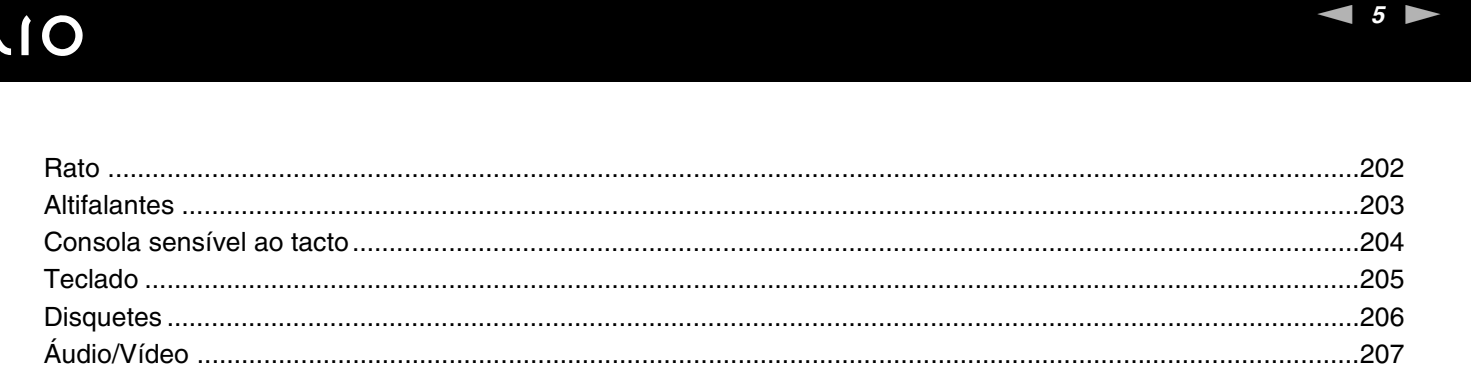

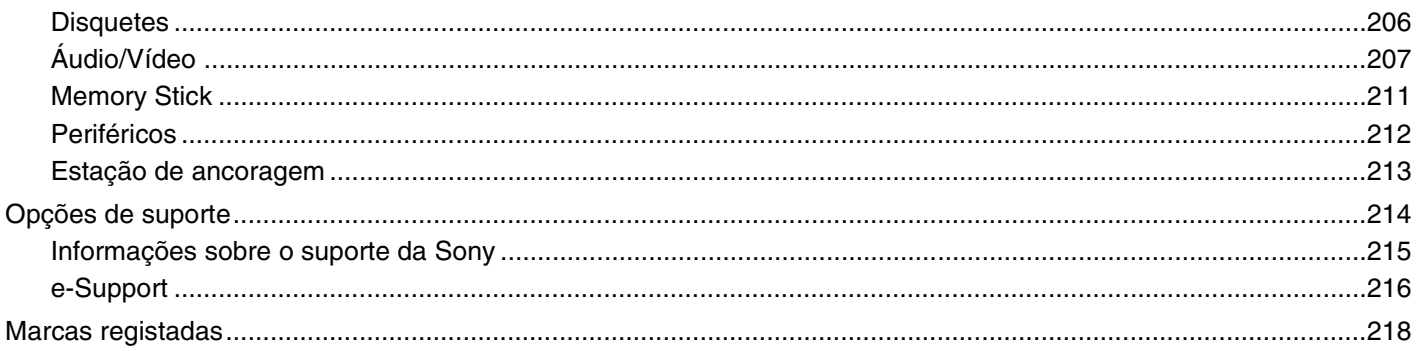

# <span id="page-5-1"></span><span id="page-5-0"></span>Leia este documento primeiro

Parabéns por ter adquirido este computador Sony VAIO<sup>®</sup> e bem-vindo ao Manual do utilizador fornecido no ecrã. A Sony combinou as tecnologias mais recentes em som, vídeo, informática e comunicações para lhe oferecer um computador pessoal de tecnologia de ponta.

#### **!**

As visualizações externas ilustradas neste manual podem ser ligeiramente diferentes das apresentadas no computador.

As informações existentes nos manuais fornecidos, incluindo neste Manual do utilizador, destinam-se aos utilizadores dos computadores VAIO com o sistema operativo Microsoft<sup>®</sup> Windows Vista® de 32 bits. Pode detectar algumas diferenças quando o computador vier pré-instalado com o sistema operativo de 64 bits.

<span id="page-6-1"></span>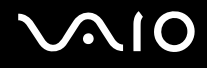

## <span id="page-6-0"></span>Aviso

© 2009 Sony Corporation. Todos os direitos reservados.

Este manual e o software aqui descrito não podem, na íntegra ou em parte, ser reproduzidos, traduzidos ou convertidos num formato legível por máquina sem autorização prévia por escrito.

A Sony Corporation não oferece qualquer garantia em relação a este manual, ao software ou a qualquer outra informação aqui contida e desresponsabiliza-se expressamente por quaisquer garantias, comerciabilidade ou capacidade implícitas para um fim específico relativamente a este manual, software ou qualquer outra informação. Em nenhuma circunstância a Sony Corporation se responsabilizará por quaisquer danos incidentais, consequenciais ou especiais, quer se baseiem em fraudes, contratos, ou outros, que surjam ou estejam ligados a este manual, software ou a outra informação aqui contida ou pela utilização que lhe seja dada.

No manual, as indicações ™ ou ® não são especificadas.

A Sony Corporation reserva-se o direito de efectuar quaisquer alterações a este manual ou às informações aqui contidas sem aviso prévio. O software aqui descrito rege-se pelos termos de um acordo de licença do utilizador separado.

<span id="page-7-1"></span>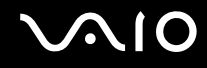

# <span id="page-7-0"></span>Documentação

A documentação inclui informações impressas e manuais do utilizador sobre o computador VAIO.

#### Documentação impressa

- ❑ **Manual de consulta rápida** Descreve o processo da abertura da embalagem para instalar o seu VAIO.
- ❑ **Manual de resolução de problemas e recuperação**  Contém soluções para problemas que não os encontrados durante a operação normal.
- ❑ **Regulamentos, Garantia, EULA e Suporte** Contém as condições de garantia da Sony, seguranças/regulamentos, regulamentos de modem, regulamentos de LAN sem fios, regulamentos de WAN sem fios, Regulamentos de Bluetooth®, acordo de licença de software de utilizador final, e informações dos serviços de suporte da Sony.

#### Documentação não impressa

❑ **Manual do utilizador** (este manual) — Explica as funcionalidades do seu computador. Também inclui informações sobre a resolução de problemas comuns. O **Manual do utilizador** é fornecido em formato PDF para facilitar a consulta e a impressão.

Para ver este manual no ecrã:

- **1** Clique duas vezes no ícone **Me&My VAIO** no ambiente de trabalho.
- **2** Clique em **Menu**, **Me&My VAIO**, **I Need Help** e **VAIO User Guide**.
- **3** Abra a pasta para o seu idioma.
- **4** Seleccione o manual que pretende ler.

#### $\mathscr{A}_{\mathrm{n}}$

Pode aceder manualmente aos manuais do utilizador acedendo a **Computador** > **VAIO (C:)** (unidade C) > **Documentation** > **Documentation** e abrindo a pasta do idioma respectivo.

Para aceder aos sites descritos neste manual clicando nas respectivas URLs que começam por http://, o computador necessita de estar ligado à Internet.

<span id="page-8-0"></span>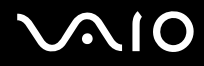

❑ **Guia de especificações** — O Guia de especificações on-line descreve as configurações de hardware e software do seu computador VAIO.

Para ver o Guia de especificações on-line:

- **1** Estabeleça ligação à Internet.
- **2** Visite o site de suporte on-line da Sony em <http://www.vaio-link.com>.

#### ✍

Pode ter um disco separado que inclua a documentação para os acessórios fornecidos.

#### <span id="page-9-0"></span>Centro de Suporte e Ajuda do Windows

O **Centro de Suporte e Ajuda do Windows** é uma funcionalidade abrangente para conselhos práticos, iniciações e demonstrações que o ajudarão a aprender a utilizar o seu computador.

Utilize as funcionalidades de procura, índice remissivo ou índice para ver todos os recursos de ajuda do Windows, incluindo os recursos localizados na Internet.

Para aceder ao **Centro de Suporte e Ajuda do Windows**, clique em **Iniciar (2)** e Ajuda e Suporte. Ou aceda ao **Centro de Suporte e Ajuda do Windows** premindo sem soltar a tecla Microsoft Windows e premindo a tecla **F1**.

#### Outras fontes

- ❑ Consulte os ficheiros de ajuda fornecidos com o software que está a utilizar para obter informações detalhadas sobre funcionalidades e resolução de problemas.
- ❑ Visite <http://www.club-vaio.com>para consultar iniciações on-line sobre o seu software VAIO preferido.

# <span id="page-10-1"></span><span id="page-10-0"></span>Considerações ergonómicas

O computador será utilizado como dispositivo portátil numa grande variedades de ambientes. Sempre que possível, deverá ter em conta as seguintes considerações ergonómicas tanto para os ambientes estacionários como para os portáteis:

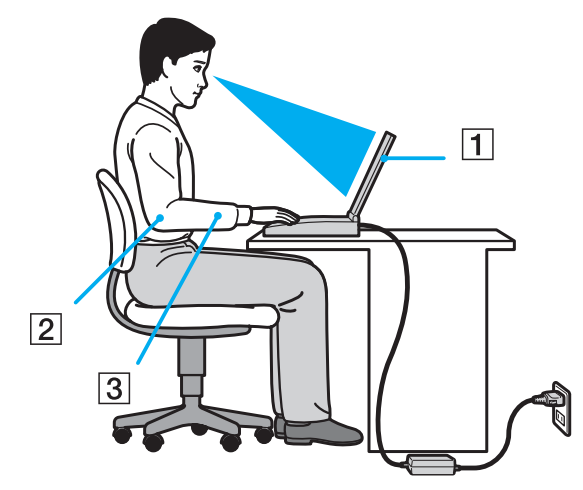

- ❑ **Posicionamento do seu computador** Coloque o computador directamente à sua frente (1). Mantenha os antebraços na horizontal (2), com os pulsos numa posição confortável e neutra (3) durante a utilização do teclado, da consola sensível ao tacto ou do rato externo. Deixe que a parte superior dos seus braços caia de forma natural nos lados. Faça pausas frequentes durante a utilização do computador. A utilização excessiva do computador pode criar tensão nos olhos, músculos ou tendões.
- ❑ **Mobiliário e postura** Utilize uma cadeira com um bom suporte para as costas. Ajuste o nível da cadeira de modo a que os pés fiquem nivelados com o chão. Um bom apoio de pés proporciona um posicionamento mais confortável. Sente-se de forma relaxada e na vertical e evite curvar-se para a frente ou inclinar-se para trás.

<span id="page-11-0"></span>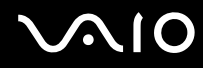

- ❑ **Ângulo de visão para o monitor do computador** Utilize a função de inclinação do monitor para encontrar a melhor posição. Pode reduzir o cansaço dos olhos e a fadiga muscular ajustando a inclinação do monitor para a posição adequada. Ajuste também o nível de brilho do monitor.
- ❑ **Iluminação** Escolha um local onde as janelas e as luzes não causem demasiado brilho e reflexos no monitor. Utilize luz indirecta para evitar pontos brilhantes no monitor. Uma iluminação adequada aumenta o conforto e a eficácia do trabalho.
- ❑ **Posicionamento de um monitor externo** Sempre que utilizar um monitor externo, coloque-o a uma distância de visualização confortável. Certifique-se de que o ecrã do monitor está ao nível dos olhos ou ligeiramente abaixo ao sentar-se em frente ao monitor.

<span id="page-12-1"></span>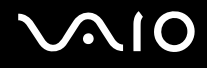

# <span id="page-12-0"></span>Introdução

Esta secção descreve como começar a utilizar o seu computador VAIO.

- ❑ **[Localizar controlos e portas \(página 14\)](#page-13-0)**
- ❑ **[Acerca das luzes indicadoras \(página 21\)](#page-20-0)**
- ❑ **[Ligar uma fonte de alimentação \(página 22\)](#page-21-0)**
- ❑ **[Utilizar a bateria \(página 23\)](#page-22-0)**
- ❑ **[Encerrar o computador com segurança \(página 31\)](#page-30-0)**

<span id="page-13-1"></span>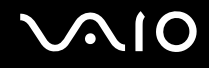

## <span id="page-13-0"></span>Localizar controlos e portas

Disponha de alguns minutos para identificar os controlos e portas mostrados nas páginas seguintes.

**!** O aspecto do seu computador pode ser diferente do ilustrado neste manual, devido a variações nas especificações. Também pode variar nalguns países ou áreas.

# <span id="page-14-0"></span>**AIO**

#### Vista frontal

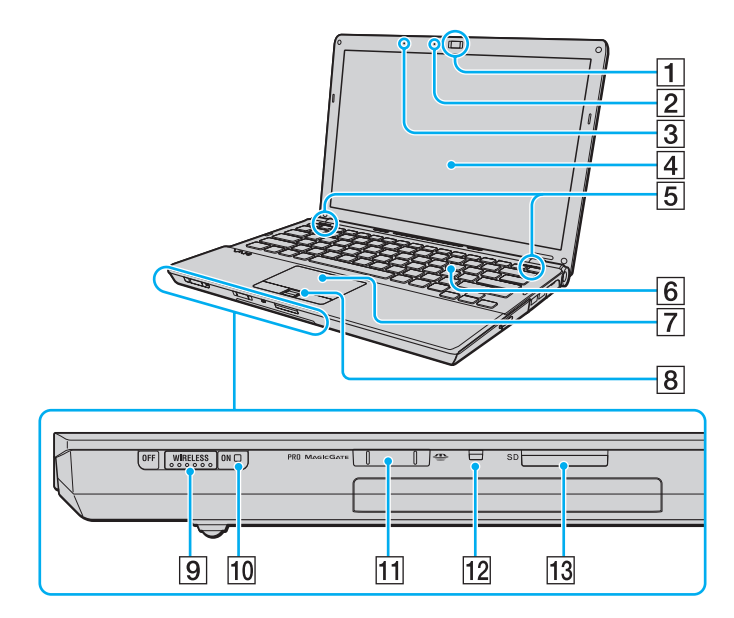

- A Câmara **MOTION EYE** integrada [\(página 37\)](#page-36-1)
- **2** Indicador de câmara MOTION EYE integrada [\(página 21\)](#page-20-0)
- 3 Microfone integrado (mono)
- $\overline{4}$  Ecrã LCD [\(página 154\)](#page-153-1)
- E Altifalantes integrados (estéreo)
- 6 Teclado [\(página 33\)](#page-32-1)
- G Consola sensível ao tacto [\(página 35\)](#page-34-1)
- $\boxed{8}$  Sensor de impressões digitais<sup> $*1$ </sup> [\(página 119\)](#page-118-1)
- **9** Selector **WIRELESS** [\(página 65\)](#page-64-1)
- 10 Indicador WIRELESS [\(página 21\)](#page-20-0)
- $\overline{11}$  Ranhura para Memory Stick<sup>\*2</sup> [\(página 52\)](#page-51-1)
- 12 Indicador de acesso a suportes [\(página 21\)](#page-20-0)
- M Ranhura para cartão de memória **SD** [\(página 58\)](#page-57-1)
- \*1 Só nalguns modelos.
- \*2 O seu computador suporta Memory Stick de tamanho padrão e Duo.

<span id="page-15-0"></span>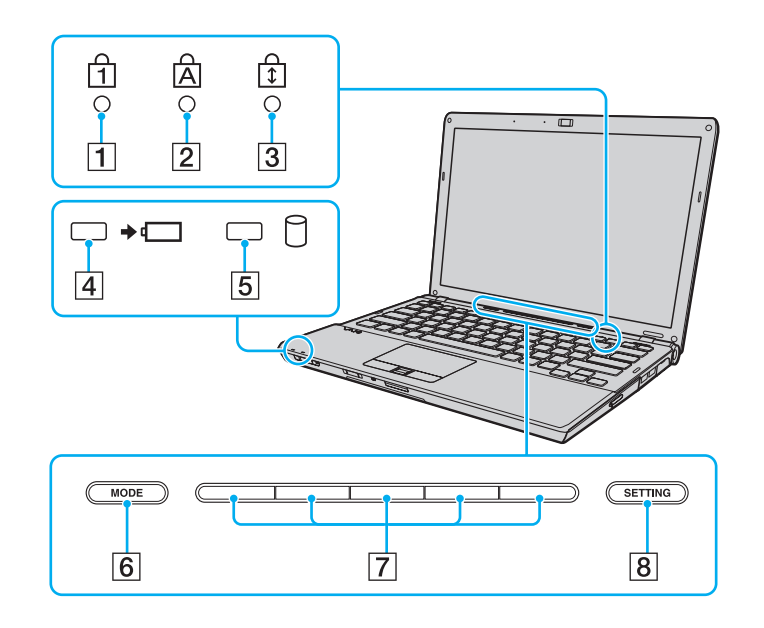

- <span id="page-15-1"></span>1 Indicador Num lock [\(página 21\)](#page-20-0)
- 2 Indicador Caps lock [\(página 21\)](#page-20-0)
- 3 Indicador Scroll lock [\(página 21\)](#page-20-0)
- 4 Indicador de carga [\(página 21\)](#page-20-0)
- **5** Indicador da unidade de disco rígido/unidade de disco óptico [\(página 21\)](#page-20-0)
- **6** Botão MODE [\(página 36\)](#page-35-1)
- 7 Botões de alternância [\(página 36\)](#page-35-1)
- **B** Botão **SETTING** [\(página 36\)](#page-35-1)

<span id="page-16-0"></span>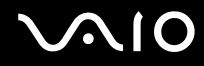

## Vista posterior

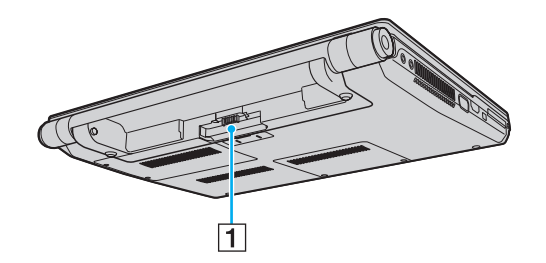

1 Conector da bateria [\(página 23\)](#page-22-0)

# <span id="page-17-0"></span>**210**

#### Lateral direita

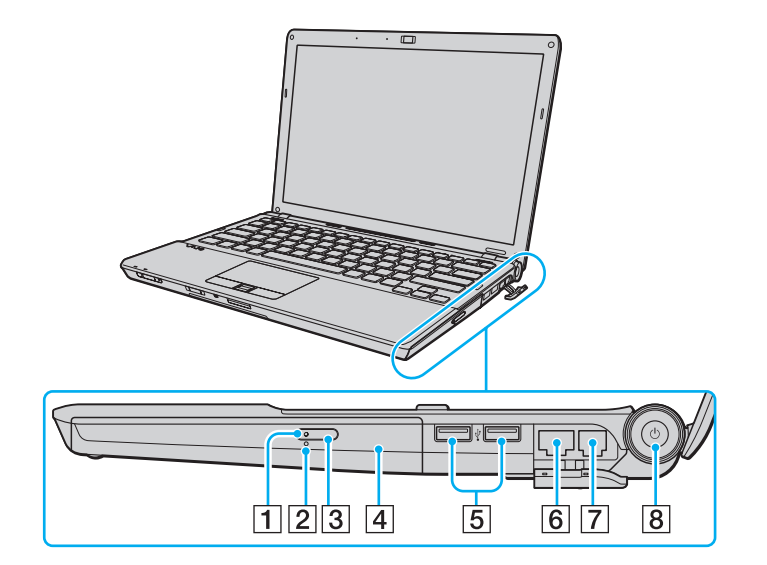

- 1 Indicador da unidade de disco óptico [\(página 21\)](#page-20-0)
- 2 Orifício de ejecção manual [\(página 191\)](#page-190-1)
- 3 Botão de ejecção da unidade [\(página 40\)](#page-39-1)
- 4 Unidade de disco óptico [\(página 40\)](#page-39-1)
- **5** Portas Hi-Speed USB (USB 2.0)<sup>\*</sup> [\(página 100\)](#page-99-1)
- 6 Porta de rede (Ethernet) [\(página 63\)](#page-62-1)
- 7 Porta de modem [\(página 61\)](#page-60-1)
- **8** Botão de alimentação/Indicador de alimentação [\(página 21\)](#page-20-0)
- \* Suporta alta velocidade/velocidade máxima e baixa velocidade.

# <span id="page-18-0"></span>**210**

#### Lateral esquerda

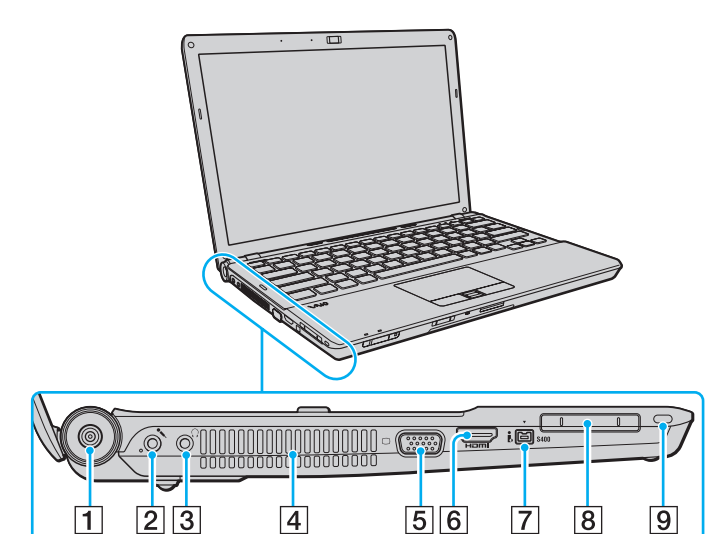

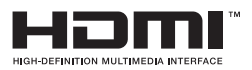

- A Porta **DC IN** [\(página 22\)](#page-21-0)
- 2 Tomada para microfone [\(página 99\)](#page-98-1)
- 3 Tomada para auscultadores [\(página 87\)](#page-86-1)
- $\sqrt{4}$  Ventilação
- 5 Porta de monitor<sup>\*1</sup> [\(página 88\)](#page-87-1)
- **6** Porta de saída **HDMI**<sup>\*2</sup> [\(página 88\)](#page-87-1)
- G Porta i.LINK 4-pin (S400) [\(página 104\)](#page-103-1)
- $\boxed{8}$  Ranhura ExpressCard/34 [\(página 49\)](#page-48-1)
- 9 Ranhura de segurança
- \*1 Não acessível quando o computador está ligado à estação de ancoragem.
- \*2 Só nalguns modelos.

<span id="page-19-0"></span>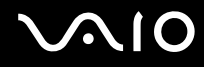

#### Vista inferior

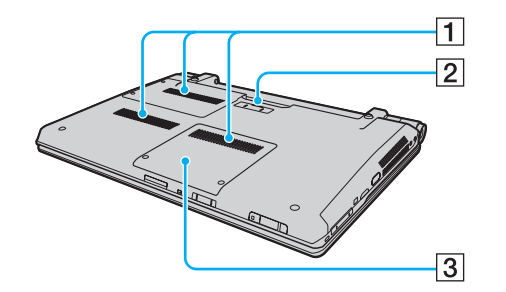

1 Ventilação

2 Conector da estação de ancoragem [\(página 81\)](#page-80-0)

C Tampa do compartimento de módulos de memória [\(página 146\)](#page-145-1)

<span id="page-20-1"></span>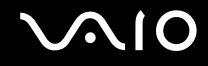

## <span id="page-20-0"></span>Acerca das luzes indicadoras

O computador está equipado com as seguintes luzes indicadoras:

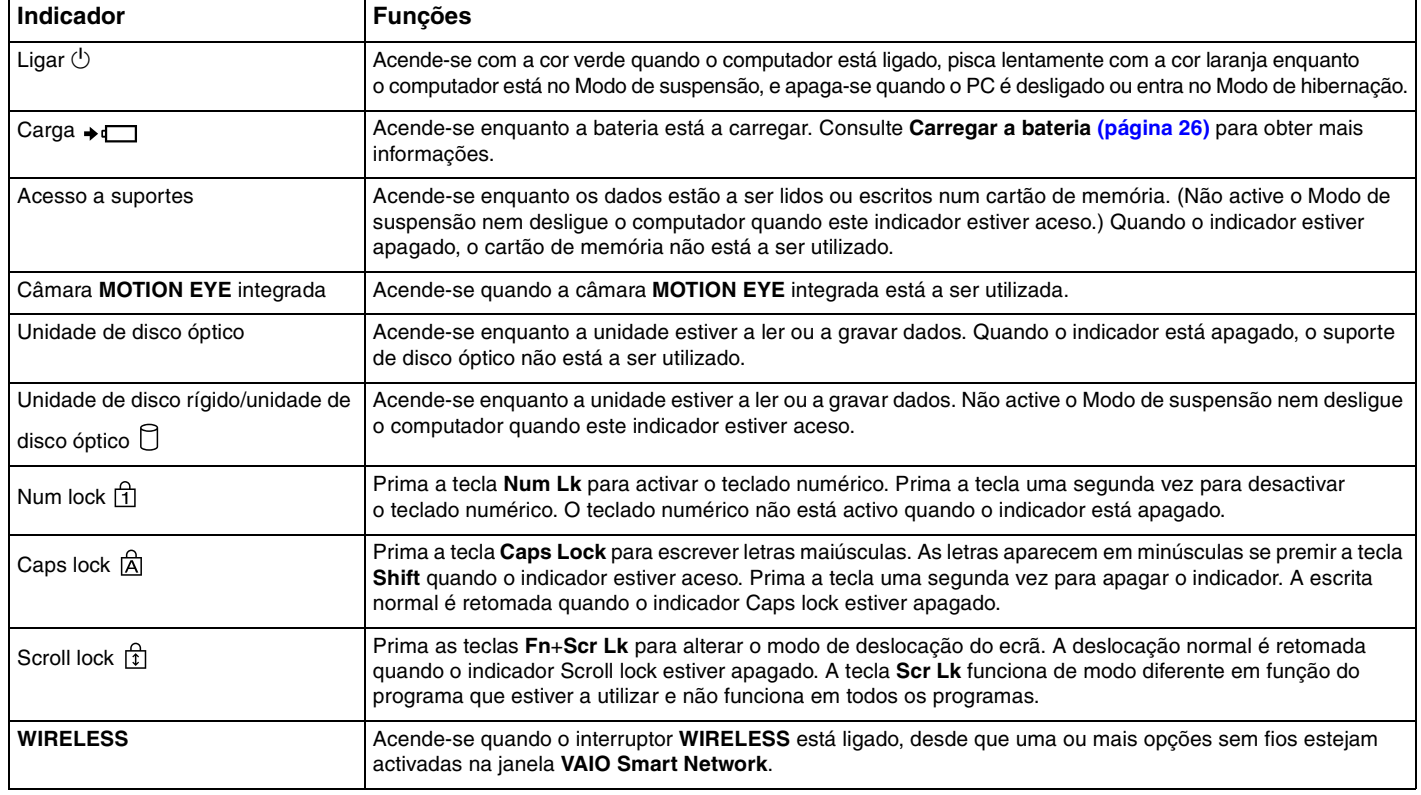

# <span id="page-21-1"></span><span id="page-21-0"></span>Ligar uma fonte de alimentação

Pode utilizar um transformador ou uma bateria recarregável como fonte de alimentação para o computador.

#### Utilizar o transformador

✍ Utilize apenas o transformador fornecido com o computador.

#### Para utilizar o transformador

- **1** Ligue uma extremidade do cabo de alimentação (1) ao transformador (3).
- **2** Ligue a outra extremidade do cabo de alimentação à tomada de electricidade (2).
- **3** Ligue o cabo do transformador (3) à porta **DC IN** (4) do computador ou da estação de ancoragem opcional.

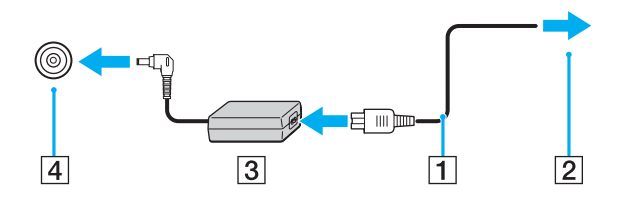

**!** A forma da tomada DC In depende do transformador.

#### $\mathbb{Z}_n$

Para desligar completamente o computador da electricidade da rede, desligue o transformador.

Certifique-se de que a tomada de electricidade é de acesso fácil.

Se não tencionar utilizar o computador durante um longo período de tempo, coloque-o no modo de Hibernação. Consulte **[Utilizar o modo de](#page-137-0)  [Hibernação \(página 138\)](#page-137-0)**.

<span id="page-22-1"></span>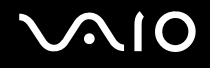

## <span id="page-22-0"></span>Utilizar a bateria

A bateria fornecida com o seu computador portátil não está completamente carregada no momento da entrega.

#### Instalar a bateria

Para instalar a bateria

- **1** Desligue o computador e feche o ecrã LCD.
- **2** Deslize a patilha **LOCK** da bateria (1) para dentro.

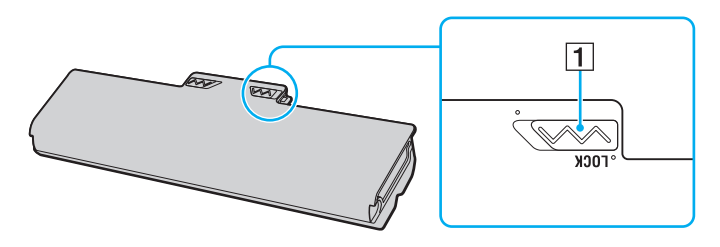

<span id="page-23-0"></span>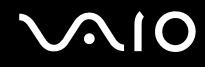

**3** Faça deslizar a bateria diagonalmente para o compartimento até as saliências (2) existentes em ambos os lados encaixarem nos recortes em forma de U (3) existentes em ambos os lados da bateria.

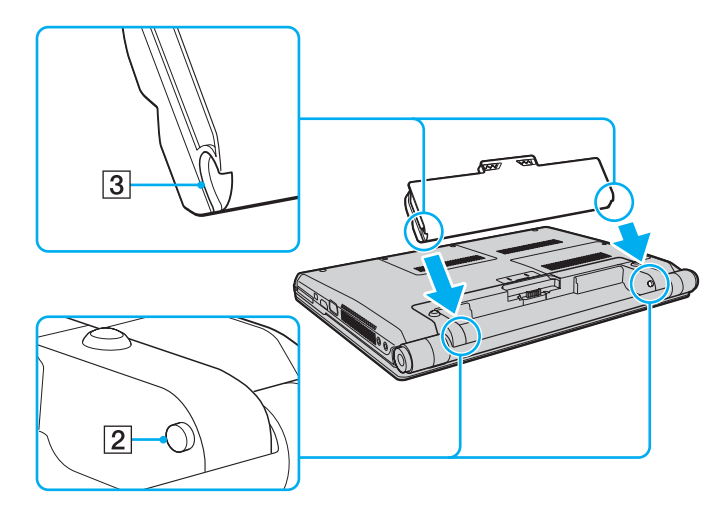

<span id="page-24-0"></span>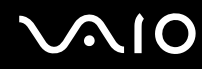

**4** Empurre a bateria para o respectivo compartimento até esta encaixar na posição adequada.

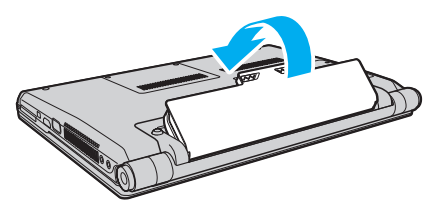

**5** Deslize a patilha de **LOCK** da bateria para fora, de modo a fixar a bateria no computador.

#### ✍

Quando o computador está ligado directamente à electricidade da rede e tem a bateria instalada, utiliza a corrente proveniente da tomada.

#### **!**

Algumas baterias recarregáveis não cumprem as normas de qualidade e segurança da Sony. Por motivos de segurança, este computador só funciona com baterias Sony genuínas concebidas para este modelo. Se instalar uma bateria não autorizada, esta não será carregada e o computador não funcionará.

<span id="page-25-1"></span>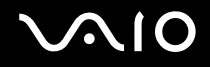

#### <span id="page-25-0"></span>Carregar a bateria

A bateria fornecida com o seu computador portátil não está completamente carregada no momento da entrega.

Para carregar a bateria

- **1** Instale a bateria.
- **2** Ligue o transformador ao computador.

O indicador de carga acende-se enquanto a bateria está a ser carregada. Quando a bateria carrega até próximo do nível máximo de carga que seleccionou com as funções de carga da bateria, o respectivo indicador apaga-se. Para seleccionar o nível de carga máxima pretendido, consulte **[Utilizar as Battery Charge Functions \(página 28\)](#page-27-0)**.

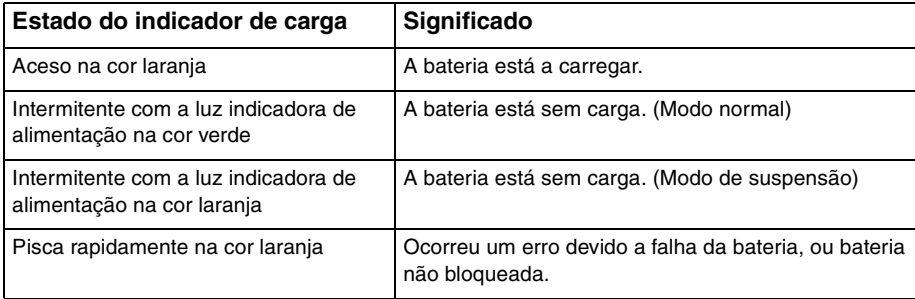

**!** Carregue a bateria do modo descrito neste manual, a partir da primeira carga da bateria.

<span id="page-26-0"></span>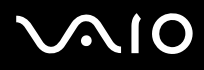

#### $\mathbb{Z}_n$

Mantenha a bateria instalada no computador enquanto estiver ligado directamente à electricidade da rede. A bateria continua a carregar enquanto estiver a utilizar o computador.

Se o nível de carga da bateria for inferior a 10%, deve ligar o transformador para recarregar a bateria ou encerrar o computador e instalar uma bateria completamente carregada.

A bateria fornecida com o computador é uma bateria de iões de lítio e pode ser recarregada em qualquer momento. O carregamento de uma bateria parcialmente descarregada não afecta a duração da bateria.

Enquanto algumas aplicações de software ou dispositivos periféricos estiverem a ser utilizados, o computador poderá não entrar no modo de Hibernação, mesmo quando a carga da bateria for reduzida. Para evitar a perda de dados quando utilizar a bateria, guarde frequentemente os dados e active manualmente um modo de gestão de energia, como por exemplo, o modo de Suspensão ou de Hibernação.

Se a bateria se esgotar quando o computador entrar no modo de Suspensão, perderá todos os dados não guardados. É impossível regressar ao trabalho anterior. Para evitar perda de dados, deve guardar frequentemente os seus dados.

Quando o computador está ligado directamente à electricidade da rede e tem a bateria instalada, utiliza a corrente proveniente da tomada.

<span id="page-27-1"></span>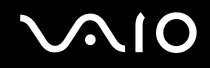

#### <span id="page-27-0"></span>Utilizar as Battery Charge Functions

Pode seleccionar o método de carregamento da bateria com as **Battery Charge Functions**. Para prolongar a vida da bateria, active a função de cuidados da bateria.

#### Para activar a função de cuidados da bateria

- **1** Clique em **Iniciar**, **Todos os programas** e, em seguida, em **VAIO Control Center**.
- **2** Clique em **Power Management** e em **Battery Charge Functions**.
- **3** Clique em **Advanced**.
- **4** Clique para seleccionar a caixa de verificação **Enable Battery Care Function** no painel direito.
- **5** Seleccione o nível máximo de carga pretendido.
- **6** Clique em **OK**.

#### Para verificar a capacidade de carga da bateria

Siga os passos 1 a 4 em **Para activar a função de cuidados da bateria** e verifique as informações detalhadas. Se a capacidade de carga da bateria for baixa, substitua-a por uma bateria genuína da Sony.

<span id="page-28-0"></span>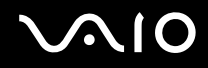

#### Utilizar o papel de parede de economia da carga da bateria

Pode economizar a carga da bateria, definindo o papel de parede específico como o fundo da área de trabalho.

Para definir o papel de parede de economia da carga da bateria

- **1** Clique em **Iniciar**, **Todos os programas** e, em seguida, em **VAIO Control Center**.
- **2** Clique em **Display** e, em seguida, em **Long Battery Life Wallpaper Setting**.
- **3** Clique em **Set Long Battery Life Wallpaper**. No pedido de confirmação, clique em **OK**.

<span id="page-29-0"></span>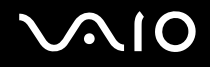

#### Retirar a bateria

**!**

Pode perder dados se retirar a bateria com o computador ligado e este não estiver ligado ao transformador, ou se retirar a bateria com o computador em modo de Suspensão.

Para retirar a bateria

- **1** Desligue o computador e feche o ecrã LCD.
- **2** Deslize a patilha **LOCK** da bateria (1) para dentro.
- **3** Deslize e fixe o trinco **RELEASE** da bateria (2), coloque a ponta do dedo sob a patilha (3) existente na bateria, levante-a na direcção da seta e, em seguida, retire-a do computador.

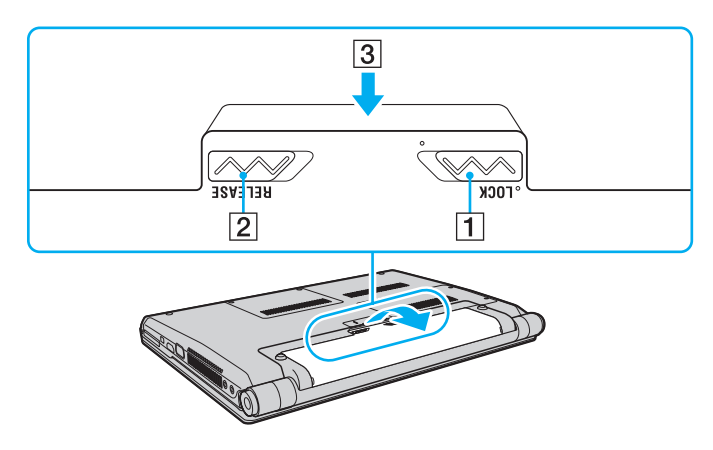

<span id="page-30-1"></span>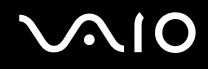

## <span id="page-30-0"></span>Encerrar o computador com segurança

Para evitar a perda de dados não guardados, certifique-se de que encerra correctamente o computador, como descrito abaixo.

#### Para encerrar o computador

- **1** Desligue os periféricos ligados ao computador.
- **2** Clique em **Iniciar**, na seta junto do botão **Bloquear** e, em seguida, em **Encerrar**.
- **3** Responda a quaisquer indicações para guardar documentos ou para ter em conta outros utilizadores, e aguarde que o computador se desligue automaticamente. O indicador de alimentação apaga-se.

# <span id="page-31-1"></span>**AIO**

# <span id="page-31-0"></span>Utilizar o computador VAIO

Esta secção descreve como tirar o maior partido da utilização do computador VAIO.

- ❑ **[Utilizar o teclado \(página 33\)](#page-32-0)**
- ❑ **[Utilizar a consola sensível ao tacto \(página 35\)](#page-34-0)**
- ❑ **[Utilizar a função de alternância \(página 36\)](#page-35-0)**
- ❑ **[Utilizar a câmara MOTION EYE integrada \(página 37\)](#page-36-0)**
- ❑ **[Utilizar a unidade de disco óptico \(página 40\)](#page-39-0)**
- ❑ **[Utilizar o módulo ExpressCard \(página 49\)](#page-48-0)**
- ❑ **[Utilizar o Memory Stick \(página 52\)](#page-51-0)**
- ❑ **[Utilizar o cartão de memória SD \(página 58\)](#page-57-0)**
- ❑ **[Utilizar a Internet \(página 61\)](#page-60-0)**
- ❑ **[Utilizar a rede \(LAN\) \(página 63\)](#page-62-0)**
- ❑ **[Utilizar a rede local sem fios \(WLAN\) \(página 65\)](#page-64-0)**
- ❑ **[Utilizar a função Bluetooth \(página 72\)](#page-71-0)**

<span id="page-32-2"></span>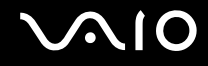

## <span id="page-32-1"></span><span id="page-32-0"></span>Utilizar o teclado

O teclado é muito semelhante ao teclado de um computador pessoal, mas tem teclas adicionais que executam tarefas específicas do modelo.

O site VAIO-Link [\(http://www.vaio-link.com\)](http://www.vaio-link.com) também contém informações do glossário para o ajudar a utilizar o teclado.

#### Combinações e funções com a tecla Fn

✍ Algumas funções do teclado podem ser utilizadas após o sistema operativo terminar a iniciação.

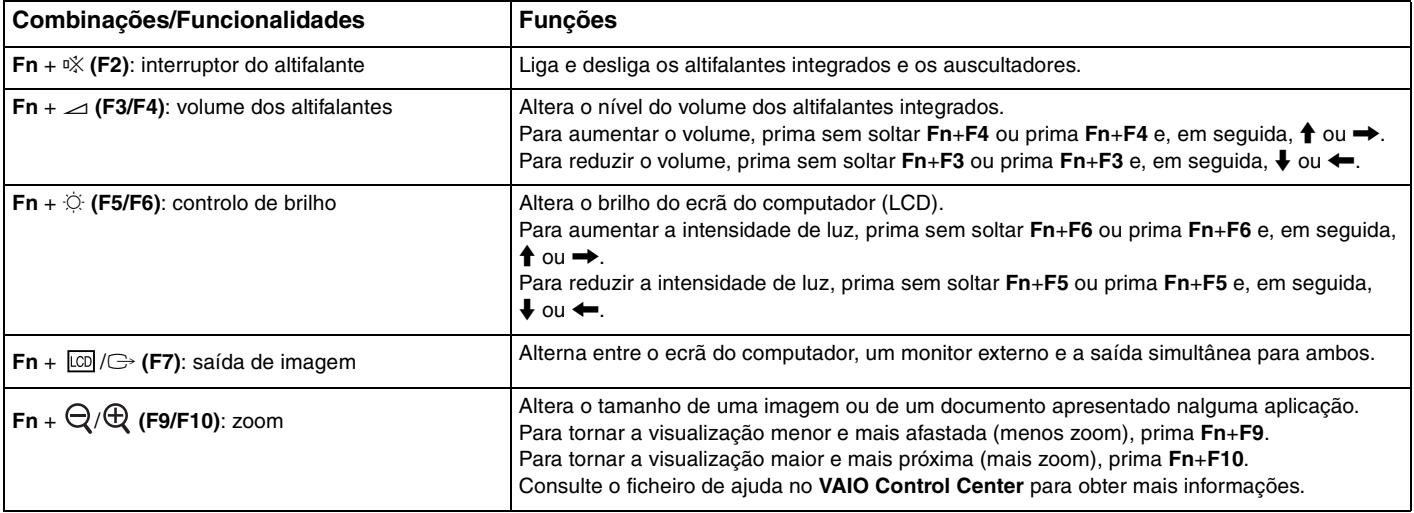

<span id="page-33-0"></span>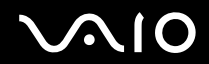

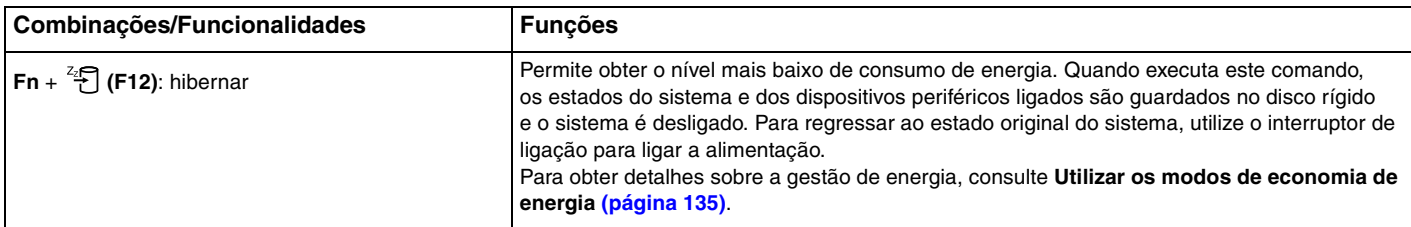

## <span id="page-34-2"></span><span id="page-34-1"></span><span id="page-34-0"></span>Utilizar a consola sensível ao tacto

Pode apontar, seleccionar, arrastar e deslocar objectos no ecrã utilizando esta consola.

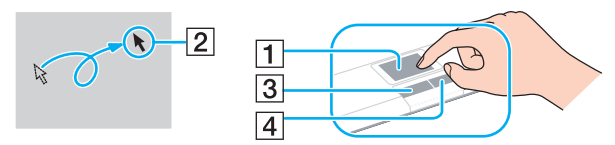

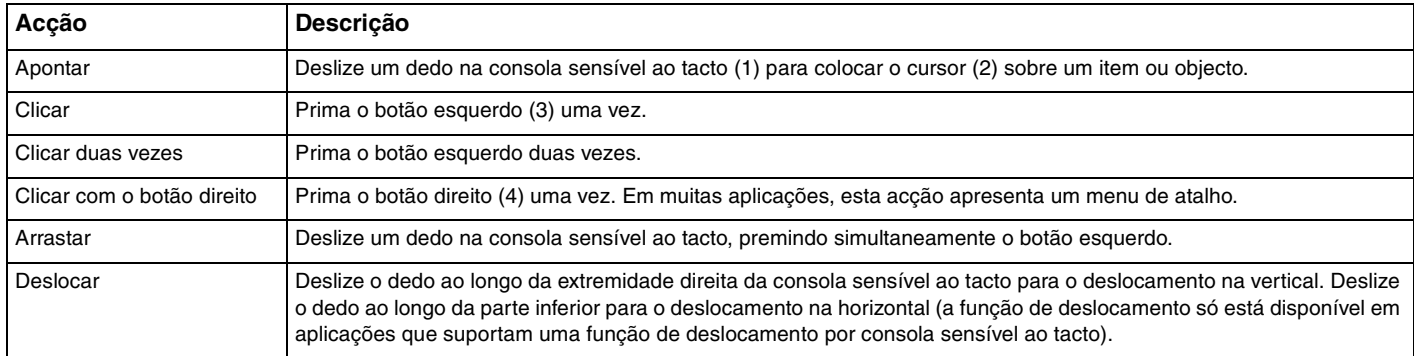

#### ✍

Pode desactivar/activar a consola sensível ao tacto enquanto um rato estiver ligado no sistema. Para alterar as definições da consola sensível ao tacto, clique em **Iniciar**, **Todos os programas**, **VAIO Control Center**, **Keyboard and Mouse** e **Pointing Device**.

#### **!**

Certifique-se de que liga um rato antes de desactivar a consola sensível ao tacto. Se desactivar a consola sensível ao tacto antes de ligar um rato, só poderá utilizar o teclado para as operações de cursor.

## <span id="page-35-2"></span><span id="page-35-1"></span><span id="page-35-0"></span>Utilizar a função de alternância

A função de alternância disponibiliza três modos que pode personalizar de acordo com os seus requisitos ou ambiente. Se, por exemplo, personalizar cada modo para utilização profissional, utilização pessoal e utilização de lazer, pode alterar o modo para o que pretender premindo o botão **MODE** no computador.

Pode alterar as definições para cada modo na janela de configurações de **VAIO Mode Switch**. Para obter informações detalhadas, consulte o ficheiro de ajuda em **VAIO Mode Switch**.

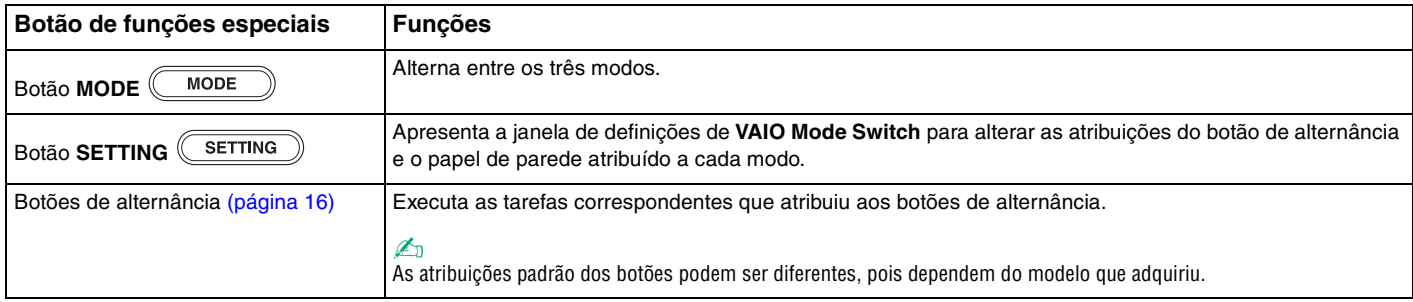
# <span id="page-36-0"></span>Utilizar a câmara MOTION EYE integrada

O seu computador está equipado com uma câmara **MOTION EYE** integrada.

A câmara **MOTION EYE** integrada adiciona a funcionalidade de vídeo ao software de mensagens instantâneas e ao software de edição de vídeo, e permite-lhe capturar imagens paradas com o software pré-instalado de captura de imagens.

Ligar o computador activa a câmara **MOTION EYE** integrada. A vídeo-conferência é possível com o software apropriado.

Tenha em atenção que o início ou fecho do software de mensagens instantâneas ou edição de vídeo não activa nem desactiva a câmara **MOTION EYE** integrada, respectivamente.

✍ A câmara **MOTION EYE** integrada não pode ser partilhada por mais do que uma aplicação de software. Se a câmara estiver a ser utilizada por outra aplicação de software, termine a mesma antes de utilizar a câmara **MOTION EYE** integrada com a aplicação pretendida.

**!** A janela de visualização poderá apresentar algum ruído, por exemplo faixas horizontais, se visualizar um objecto em movimento. Isto é normal e não significa uma avaria.

Não pode utilizar a câmara **MOTION EYE** integrada com o software **Microsoft Windows Movie Maker**.

<span id="page-37-0"></span>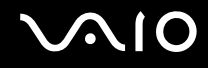

# Capturar imagens paradas

#### Para capturar uma imagem parada

- **1** Clique em **Iniciar**, **Todos os programas**, **ArcSoft WebCam Companion 2**, e **WebCam Companion 2** para iniciar o **WebCam Companion 2**.
- **2** Clique no ícone **Capturar** (Capture) na janela principal.
- **3** Coloque o assunto numa moldura com a visualização do localizador.
- **4** Clique no botão **Capturar** (Capture) sob a imagem apresentada. A imagem actual na visualização do localizador é capturada e a respectiva imagem em miniatura é adicionada à respectiva visualização no painel esquerdo da janela principal.

#### ✍

Quando da captura de uma imagem num local escuro, clique no ícone **Configurações da Webcam** (WebCam Settings) depois do passo 2, e seleccione a luz baixa ou a respectiva compensação na janela de propriedades.

O **WebCam Companion 2** disponibiliza muitas mais funcionalidades. Consulte o ficheiro de ajuda do software para obter mais informações.

<span id="page-38-0"></span>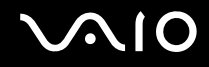

# Capturar filmes

Para capturar um filme

- **1** Clique em **Iniciar**, **Todos os programas**, **ArcSoft WebCam Companion 2**, e **WebCam Companion 2** para iniciar o **WebCam Companion 2**.
- **2** Clique no ícone **Gravar** (Record) na janela principal.
- **3** Coloque o assunto numa moldura com a visualização do localizador.
- **4** Clique no botão **Gravar vídeo** (Record Video) sob a imagem apresentada para iniciar a gravação do filme.
- **5** Depois de ter terminado, clique novamente no botão **Gravar vídeo** (Record Video) para parar a gravação do filme. A primeira cena capturada do filme é adicionada como uma miniatura no painel esquerdo da janela principal.

#### ✍

Quando da captura de um filme num local escuro, clique no ícone **Configurações da Webcam** (WebCam Settings) depois do passo 2, e seleccione a luz baixa ou a respectiva compensação na janela de propriedades.

O **WebCam Companion 2** disponibiliza muitas mais funcionalidades. Consulte o ficheiro de ajuda do software para obter mais informações.

<span id="page-39-0"></span>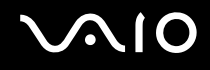

# Utilizar a unidade de disco óptico

O computador está equipado com uma unidade de disco óptico.

### Para inserir um disco

- **1** Ligue o computador.
- **2** Prima o botão de ejecção (1) para abrir a unidade. O tabuleiro da unidade sai.
- **3** Coloque um disco no centro do tabuleiro da unidade, com a etiqueta virada para cima, e empurre suavemente até ficar na posição correcta.

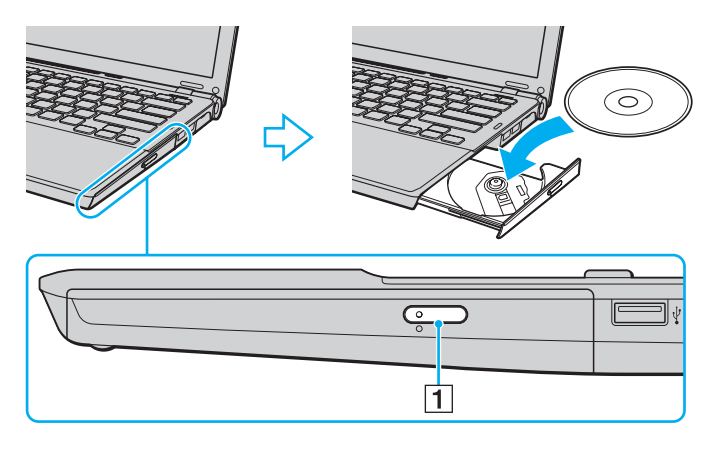

<span id="page-40-0"></span>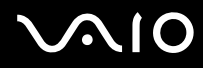

**4** Feche o tabuleiro da unidade empurrando-o suavemente.

**!** Não remova o disco óptico quando o computador estiver num modo de poupança de energia (Suspensão ou Hibernação). Ao fazê-lo poderá provocar uma avaria no computador.

#### ✍

Se pretender utilizar uma unidade de disco óptico externa, ligue a unidade antes de iniciar um programa de operação de disco pré-instalado.

<span id="page-41-0"></span>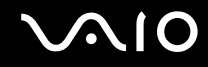

### Reproduzir e gravar discos ópticos

O computador reproduz e grava CDs, DVDs e Blu-ray Disc™, dependendo do modelo adquirido. Verifique as especificações do tipo de unidade de disco óptico instalada no seu modelo.

Utilize a tabela abaixo para ver os tipos de suporte indicados para a sua unidade de disco óptico.

#### RG: Reproduzível e gravável R: Reproduzível mas não gravável –: Não reproduzível nem gravável

<span id="page-42-0"></span>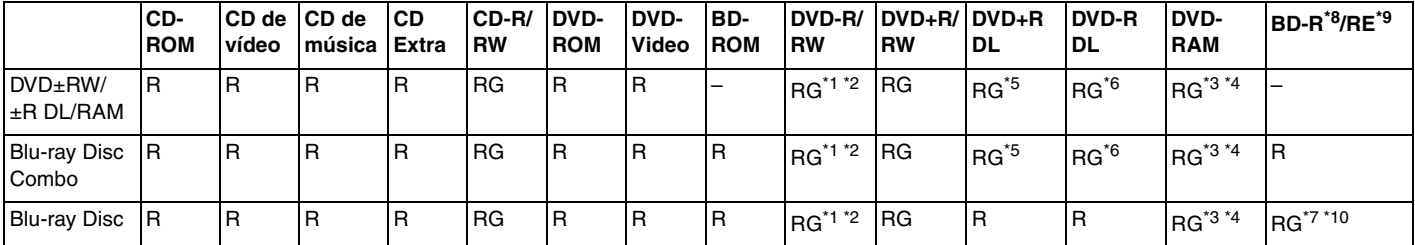

Suporta gravação de dados em discos DVD-R compatíveis com DVD-R versão geral 2.0/2.1.

\*2 Suporta gravação de dados em discos DVD-RW compatíveis com DVD-RW versão 1.1/1.2.

\*3 A unidade de discos DVD±RW/RAM existente no seu computador não suporta o cartucho DVD-RAM. Utilize apenas discos normais ou discos com cartucho amovível.

\*4 A gravação de dados em discos DVD-RAM de um só lado (2,6 GB) compatíveis com a norma DVD-RAM versão 1.0 não é suportada. Não são suportados discos DVD-RAM versão 2.2/DVD-RAM 12X revisão 5.0.

\*5 A gravação de dados em discos DVD+R DL (Camada dupla) está disponível apenas em discos que suportem gravação em DVD+R DL (Camada dupla).

\*6 A gravação de dados em discos DVD-R DL (Camada dupla) está disponível apenas em discos que suportem gravação em DVD-R DL (Camada dupla).

\*7 Suporta a gravação de dados em discos BD-R versão 1.1 (discos de uma camada com capacidade de 25 GB, discos de duas camadas com capacidade de 50 GB) e discos BD-RE versão 2.1 (discos de uma camada com capacidade de 25 GB, discos de dupla camada com capacidade de 50 GB).

- \*8 BD-R significa Blu-ray Disc-Recordable (disco Blu-ray gravável) no formato da versão 1.1.
- \*9 BD-RE significa Blu-ray Disc-Rewritable (disco Blu-ray regravável) no formato da versão 2.1.

\*10 A unidade de Blu-ray Disco existente no computador não suporta BD-RE Disc versão 1.0 e Blu-ray Disc com um cartucho.

<span id="page-43-0"></span>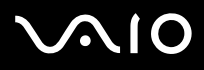

#### **!** Este produto foi concebido para reproduzir discos em conformidade com as especificações da norma Compact Disc Digital Audio (norma CD). Um DualDisc é um disco de dois lados com uma camada gravável de DVD num lado e uma camada de áudio digital no outro lado. Tenha em linha de conta que o lado de áudio (o lado não DVD) de um DualDisc pode não ser reproduzido neste produto porque não está em conformidade com a norma CD.

Quando adquirir discos pré-gravados ou em branco para utilização num computador VAIO, certifique-se de que lê cuidadosamente os avisos existentes na embalagem do disco para verificar a compatibilidade de reprodução e de gravação com as unidades de disco óptico do computador. A Sony NÃO garante a compatibilidade das unidades de disco ópticas VAIO com discos que não sejam compatíveis com "CD", "DVD" ou "Blu-ray Disc" padrão. A UTILIZAÇÃO DE DISCOS QUE NÃO RESPEITEM ESTAS NORMAS PODE PROVOCAR DANOS FATAIS NO SEU PC VAIO OU CRIAR CONFLITOS DE SOFTWARE E PROVOCAR O BLOQUEIO DO SISTEMA.

Para esclarecer dúvidas sobre os formatos de disco, contacte a editora do disco pré-gravado ou um fabricante do disco gravável.

#### $\n *A*$

A gravação em discos de 8 cm não é suportada.

#### **!**

Para reproduzir continuamente Blu-ray Disc protegidos por direitos de autor, necessita de actualizar a chave AACS. Note que a actualização da chave AACS necessita do acesso à Internet.

Tal como acontece com os outros dispositivos ópticos, algumas circunstâncias podem limitar a compatibilidade ou impedir a reprodução de Blu-ray Disc. Os computadores VAIO podem não suportar a reprodução de filmes em meios gravados nos formatos AVC ou VC1 a velocidades elevadas.

As definições de região são necessárias para alguns conteúdos em DVDs e BD-ROM Disc. Se a definição da região na unidade de disco óptico não corresponder ao código das região no disco, a reprodução não é possível.

Excepto se o seu monitor externo for compatível com a norma HDCP (High-bandwidth Digital Content Protection), não pode reproduzir ou visualizar o conteúdo de Blu-ray Disc protegidos por direitos de autor.

Alguns conteúdos podem restringir que a saída de vídeo seja a definição padrão, ou proibir a saída de vídeo analógico. Recomendamos vivamente que implemente um ambiente digital compatível com HDCP para obter uma qualidade de visualização ideal.

Não utilize software residente na memória enquanto a unidade de disco óptico está a reproduzir um disco ou a gravar dados num disco. Se o fizer, poderá causar avarias no computador.

<span id="page-44-0"></span>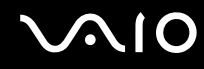

### Notas sobre a gravação de dados num disco

- ❑ Utilize apenas discos circulares. Não utilize discos de qualquer outra forma (em estrela, coração, cartão, etc.), pois pode danificar a unidade de disco óptico.
- ❑ Não bata nem sacuda o computador enquanto a unidade de disco óptico estiver a gravar dados num disco.
- ❑ Não ligue nem desligue o transformador enquanto a unidade de disco óptico estiver a gravar dados num disco.
- ❑ Não instale ou desinstale o computador numa, ou de uma, estação de ancoragem (opcional) enquanto a unidade de disco óptico estiver a gravar dados num disco.

<span id="page-45-0"></span>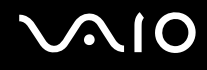

### Notas sobre a reprodução de discos

Para obter um desempenho ideal durante a reprodução de discos, deverá seguir as seguintes recomendações.

- ❑ Alguns leitores de CD e unidades de disco óptico de computadores podem não conseguir reproduzir CDs de áudio criados com o suporte de dados de CD-R ou CD-RW.
- ❑ Alguns leitores de DVD e unidades de disco óptico do computador podem não conseguir reproduzir DVDs criados com o suporte de dados de DVD+R DL, DVD-R DL, DVD+R, DVD+RW, DVD-R, DVD-RW ou DVD-RAM.
- ❑ Dependendo do ambiente do sistema, pode sentir interrupções sonoras e/ou quebras na imagem durante a reprodução de AVC HD playback.
- ❑ Não coloque o computador nos modos de economia de energia durante a reprodução de um disco.
- ❑ Os indicadores do código de região são colocados nos discos ou pacotes para indicar a região e o tipo de leitor em que o disco pode ser reproduzido. Só pode reproduzir o disco no computador se o código da região for "2" (a Europa pertence à região "2"), "5" (a Rússia pertence à região "5"), ou "all" (significa que pode reproduzir este disco na maior parte das regiões do mundo).

#### **!**

Se alterar o código de região durante a execução do software **WinDVD** ou **WinDVD BD**, reinicie o software ou ejecte o disco e insira-o novamente para tornar a nova definição efectiva.

❑ Não tente alterar as definições do código de região da unidade. Quaisquer dificuldades causadas pela alteração das definições de código de região da unidade não são cobertas pela garantia.

<span id="page-46-0"></span>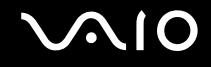

# Reproduzir CDs

Para reproduzir um CD de áudio

- **1** Insira um disco na unidade de disco óptico.
- **2** Se não aparecer nada no ambiente de trabalho, clique em **Iniciar**, **Todos os programas** e no software de CD pretendido para reproduzir o CD.
	- Se a janela **CD de áudio** aparecer, clique para seleccionar uma opção.

# Copiar ficheiros para CDs

Para copiar ficheiros para um disco

- **1** Insira um disco gravável na unidade de disco óptico. Se a janela **Reprodução automática** aparecer, clique em **Gravar ficheiros no disco** e siga as instruções apresentadas no ecrã até a pasta de disco vazia aparecer.
- **2** Abra a pasta que contém o(s) ficheiro(s) que pretende copiar e arraste-o(s) para a pasta de disco vazia.
- **3** Feche a pasta de disco.

<span id="page-47-0"></span>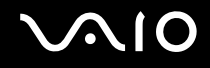

# Reproduzir DVDs

#### Para reproduzir um DVD

- **1** Feche todas as aplicações em execução.
- **2** Insira um DVD na unidade de disco óptico.
- **3** Se não aparecer nada no ambiente de trabalho, clique em **Iniciar**, **Todos os programas** e no software de DVD pretendido para reproduzir o DVD.

Para obter instruções sobre a utilização do software, consulte o ficheiro de ajuda do software de DVD.

# Copiar ficheiros para DVDs

Para copiar ficheiros para um disco

- **1** Ligue o transformador ao computador.
- **2** Feche todas as aplicações em execução.
- **3** Insira um disco gravável na unidade de disco óptico.
- **4** Se não aparecer nada no ambiente de trabalho, clique em **Iniciar**, **Todos os programas** e no software de gravação de DVD pretendido para copiar os ficheiros para o disco.

Para obter instruções sobre a utilização do software, consulte o ficheiro de ajuda do software de gravação do DVD.

# <span id="page-48-0"></span>Utilizar o módulo ExpressCard

O computador está equipado com uma ranhura ExpressCard/34<sup>\*</sup> para a transferência de dados entre câmaras digitais, câmaras digitais, leitores de música e outros dispositivos de áudio/vídeo. Esta ranhura suporta apenas um módulo ExpressCard/34 (34 mm de largura)<sup>\*</sup>.

\* Referidos como ranhura ExpressCard e módulo ExpressCard neste manual.

<span id="page-49-0"></span>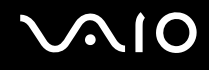

# Inserir um módulo ExpressCard

**!** Tome cuidado ao inserir ou remover o módulo ExpressCard da ranhura. Não force a entrada ou saída dos suportes da ranhura.

✍ Não necessita de encerrar o computador para inserir ou remover um módulo ExpressCard.

#### Para inserir um módulo ExpressCard

- **1** Localize a ranhura ExpressCard.
- **2** Empurre cuidadosamente o módulo ExpressCard para dentro da ranhura até este encaixar e fazer clique. Não force a entrada do suporte na ranhura.

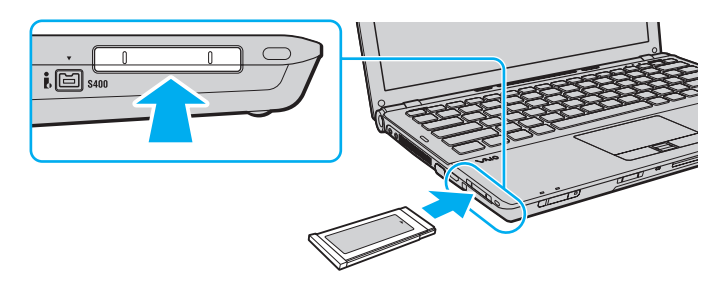

#### ✍

Se o módulo não entrar facilmente na ranhura, remova-o suavemente e verifique se está a inseri-lo na direcção correcta.

Certifique-se de que utiliza o controlador de software mais recente fornecido pelo fabricante do módulo ExpressCard.

<span id="page-50-0"></span>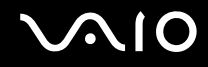

# Remover um módulo ExpressCard

Siga os passos que se seguem para remover o módulo ExpressCard quando o computador estiver ligado. Caso não seja removido correctamente, o sistema pode não funcionar correctamente.

Para remover um módulo ExpressCard

#### ✍

Para remover um módulo ExpressCard quando o computador estiver desligado, ignore os passos 1 a 4.

- **1** Clique duas vezes no ícone **Remover hardware com segurança** na barra de tarefas.
- **2** Seleccione o hardware que pretende desligar.
- **3** Clique em **Parar**.
- **4** Siga as instruções apresentadas no ecrã para alterar remover o módulo ExpressCard.
- **5** Empurre o módulo ExpressCard na direcção do computador para que o módulo se solte.
- **6** Segure cuidadosamente no módulo ExpressCard e remova-o da ranhura.

# <span id="page-51-0"></span>Utilizar o Memory Stick

O Memory Stick é um suporte de gravação IC compacto, portátil e versátil especialmente concebido para a troca e partilha de dados digitais com produtos compatíveis, tais como câmaras digitais, telemóveis e outros dispositivos. Como é amovível, pode ser utilizado para o armazenamento de dados externos.

<span id="page-52-0"></span>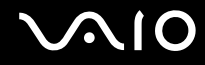

# Antes de utilizar o Memory Stick

A ranhura Memory Stick no computador suporta Memory Stick PRO de dimensão Duo ou padrão, Memory Stick PRO Duo, Memory Stick PRO-HG Duo com características de alta velocidade para transferência de dados e alta capacidade para dados de grandes dimensões.

#### $\mathbb{Z}_n$

Pode inserir um Memory Stick de dimensão Duo na ranhura Memory Stick sem a utilização de um adaptador Memory Stick Duo.

**!** Antes de utilizar um Memory Stick Micro (M2), certifique-se de que o insere num adaptador M2 padrão ou M2 Duo. Se inserir o suporte de dados directamente na ranhura Memory Stick sem o adaptador, poderá não conseguir retirá-lo da ranhura.

Para obter as informações mais recentes sobre Memory Stick, visite o site da Memory Stick em<http://www.memorystick.com/en/>.

**!** O seu computador foi testado e é compatível com Memory Stick da Sony com capacidades até 16 GB disponíveis até Setembro de 2008. No entanto, não garantimos a compatibilidade com todos os Memory Stick que correspondam às mesmas especificações dos suportes compatíveis.

A Sony não garante a compatibilidade da utilização de um Memory Stick com vários adaptadores de conversão.

MagicGate é o nome geral da tecnologia de protecção de direitos de autor desenvolvida pela Sony. Para utilizar esta funcionalidade, utilize Memory Stick com o logótipo MagicGate.

Excepto para utilização pessoal, é contra a lei de direitos de autor utilizar dados de áudio e/ou imagem que tenha gravado sem a autorização prévia dos respectivos proprietários. Do mesmo modo, o Memory Stick com esses dados de direitos de autor só pode ser utilizado de acordo com a lei.

A ranhura Memory Stick no computador não suporta transferência de dados paralela de 8 bits (transferência de dados de alta velocidade).

O Memory Stick Micro num adaptador M2 Duo pode não funcionar correctamente se for inserido num adaptador Memory Stick Duo.

<span id="page-53-0"></span>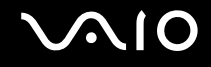

### Inserir um Memory Stick

Para inserir um Memory Stick

- **1** Localize a ranhura Memory Stick.
- **2** Segure no Memory Stick com a seta virada para cima, a apontar na direcção da ranhura.
- **3** Deslize cuidadosamente o Memory Stick na ranhura até encaixar e fazer clique. O Memory Stick é automaticamente detectado pelo sistema e o respectivo conteúdo é apresentado. Se não aparecer nada no ambiente de trabalho, clique em **Iniciar**, **Computador** e clique duas vezes no ícone do Memory Stick.

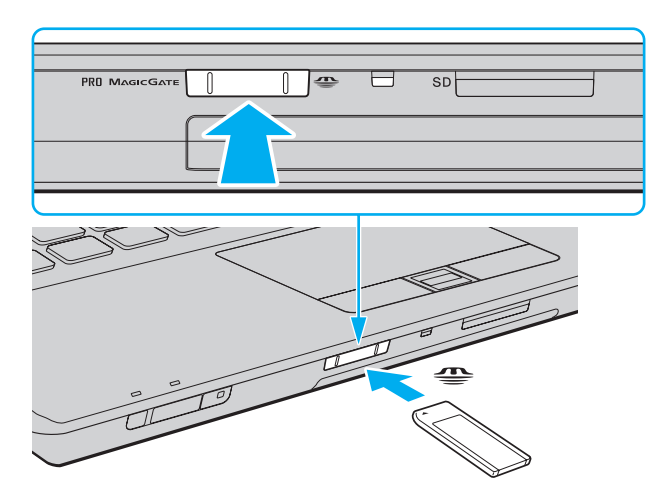

<span id="page-54-0"></span>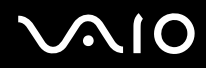

**!** Certifique-se de que segura o Memory Stick com a seta virada para cima na direcção correcta quando o inserir na ranhura. Para evitar danificar o computador ou o suporte Memory Stick, não o force na ranhura, caso não o consiga inserir suavemente.

Não insira mais do que um Memory Stick na ranhura. A introdução incorrecta do suporte pode danificar o computador e o suporte.

#### Para ver o conteúdo no Memory Stick

- **1** Clique em **Iniciar** e clique em **Computador** para abrir a janela **Computador**.
- **2** Clique duas vezes no ícone do Memory Stick para ver a lista de ficheiros de dados guardados no Memory Stick.

### <span id="page-55-0"></span>Para formatar um Memory Stick

O Memory Stick foi formatado na fábrica e está pronto a ser utilizado. Se pretender reformatar o suporte com o computador, siga estes passos.

#### **!**

Quando formatar o suporte, certifique-se de que utiliza o dispositivo concebido para formatar o suporte e que suporte Memory Stick.

A formatação do Memory Stick apaga a totalidade dos dados existentes no suporte. Antes de formatar o suporte de dados, certifique-se de que ele não contém dados valiosos.

Não remova o Memory Stick da ranhura durante a formatação. Se o fizer, pode provocar uma avaria.

- **1** Deslize cuidadosamente o Memory Stick na ranhura até encaixar e fazer clique.
- **2** Clique em **Iniciar** e clique em **Computador** para abrir a janela **Computador**.
- **3** Clique com o botão direito do rato no ícone do Memory Stick e seleccione **Formatar**.
- **4** Clique em **Restaurar predefinições do dispositivo**.

**!** O tamanho da unidade de atribuição e do sistema de ficheiros pode ser alterado.

Não seleccione **NTFS** a partir da lista pendente **Sistema de ficheiros** pois, se o fizer, pode provocar uma avaria.

#### ✍

O processo de formatação será completado mais rapidamente se seleccionar **Formatação rápida** em **Opções de formatação**.

- **5** Clique em **Iniciar**.
- **6** Siga as instruções no ecrã.

**!** O tempo de formatação do Memory Stick depende do tipo de suporte.

<span id="page-56-0"></span>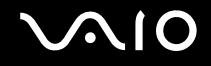

# Remover um Memory Stick

**!** Não remova o Memory Stick enquanto o indicador de acesso ao suporte de dados estiver aceso. Se o fizer, poderá perder dados. Os volumes de dados de grandes dimensões podem demorar algum tempo a carregar, pelo que se deve certificar de que o indicador está apagado antes de remover o Memory Stick.

#### Para remover um Memory Stick

- **1** Verifique se a luz indicadora de acesso a suportes está apagada.
- **2** Empurre o Memory Stick para dentro do computador e solte-o. O Memory Stick é ejectado.
- **3** Retire o Memory Stick da ranhura.

**!** Remova sempre o Memory Stick com suavidade, ou este pode sair inesperadamente.

# <span id="page-57-0"></span>Utilizar o cartão de memória SD

O computador está equipado com uma ranhura de cartão de memória **SD**. Pode utilizar esta ranhura para transferir dados entre câmaras digitais, câmaras de vídeo, leitores de música e outros dispositivos de áudio/vídeo.

# Antes de utilizar o cartão de memória SD

A ranhura para cartões **SD** do computador suporta os seguintes cartões de memória:

- ❑ Cartão de memória SD
- ❑ Cartão de memória SDHC
- ❑ MultiMediaCard (MMC)

Para obter as informações mais recentes sobre as placas de memória compatíveis, consulte **[Informações sobre o suporte](#page-214-0)  [da Sony \(página 215\)](#page-214-0)** para visitar o site de suporte apropriado.

**!** O seu computador foi testado e é compatível apenas com os principais cartões de memória disponíveis até Setembro de 2008. No entanto, não garantimos a compatibilidade com todos os cartões de memória que correspondam às mesmas especificações dos suportes compatíveis.

Introduza sempre o cartão de memória correcto na ranhura para cartões de memória **SD**.

Os cartões de memória SD com capacidade para até 2 GB e os cartões de memória SDHC com capacidade para até 32 GB foram testados e confirmada a sua compatibilidade com o computador.

A ranhura para cartão de memória **SD** do computador não suporta a função de transferência de alta velocidade dos cartões de memória SD e SDHC.

Não tente introduzir um cartão ou adaptador de cartão de memória SD de um tipo diferente na ranhura do cartão de memória **SD**. Poderá ser difícil retirar um cartão ou adaptador de cartão de memória incompatível da ranhura e poderá provocar danos no computador.

Introduza ou remova com cuidado um cartão de memória da ranhura **SD**. Não force o cartão de memória SD ao introduzi-lo ou retirá-lo da ranhura.

<span id="page-58-0"></span>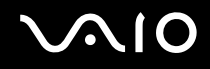

# Inserir um cartão de memória SD

Para inserir um cartão de memória SD

- **1** Localize a ranhura para cartões de memória **SD**.
- **2** Segure no cartão de memória SD com a seta virada para cima, a apontar na direcção da ranhura.
- **3** Deslize cuidadosamente o cartão de memória SD na ranhura até encaixar e fazer clique. Não force a entrada do cartão na ranhura.

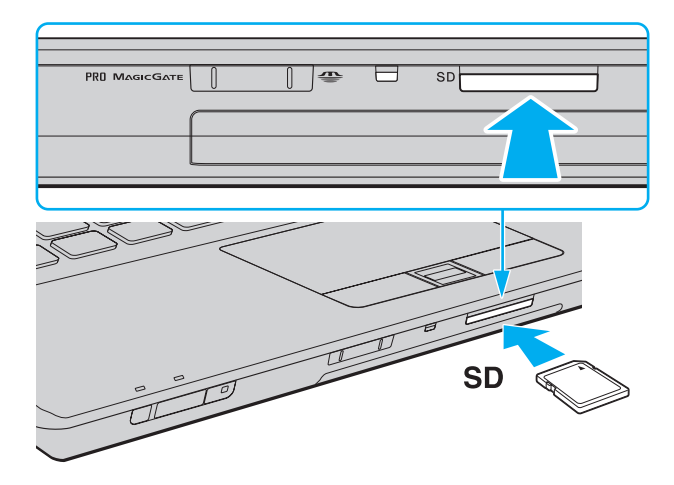

#### ✍

Se o cartão de memória SD não entrar na ranhura com facilidade, remova-o suavemente e verifique se está a inseri-lo na direcção correcta.

<span id="page-59-0"></span>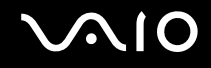

# Remover um cartão de memória SD

**!** Não remova um cartão de memória SD enquanto o indicador de acesso ao suporte de dados estiver aceso. Se o fizer, o cartão ou os respectivos dados poderão ficar danificados.

Para remover um cartão de memória SD

- **1** Verifique se a luz indicadora de acesso a suportes está apagada.
- **2** Empurre o cartão de memória SD para dentro do computador e solte-o. O cartão de memória SD é ejectado.
- **3** Retire o cartão de memória SD da ranhura.

<span id="page-60-0"></span>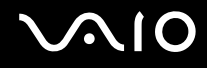

# Utilizar a Internet

Antes de utilizar a Internet, necessita de efectuar uma subscrição junto de um ISP (Internet Service Provider - Fornecedor de Serviços da Internet) e de configurar os dispositivos requeridos para efectuar a ligação do computador à Internet.

O ISP pode ter disponíveis os seguintes tipos de serviços de ligação à Internet:

- ❑ Fiber to the Home (FTTH)
- ❑ Digital Subscriber Line (DSL)
- ❑ Modem por cabo
- ❑ Satélite
- ❑ Acesso telefónico

Para obter informações detalhadas sobre os dispositivos requeridos para a Internet, e sobre como ligar o computador à Internet, consulte o seu ISP.

#### ✍

Para ligar o computador à Internet utilizando a função de LAN sem fios, necessita de configurar a rede LAN sem fios. Consulte **[Utilizar a rede local](#page-64-0)  [sem fios \(WLAN\) \(página 65\)](#page-64-0)** para obter mais informações.

#### **!**

Quando ligar o computador à Internet, certifique-se de que toma as medidas de segurança apropriadas para proteger o computador contra ameaças on-line.

Se o seu computador não estiver equipado com um modem incorporado, necessita de ligar um dispositivo de modem externo como, por exemplo, um modem de telefone USB, um modem DSL, ou um modem por cabo, ao computador. Para obter instruções detalhadas sobre as configurações de ligação e a configuação do modem, consulte o manual fornecido com o modem. Para saber se o seu computador está equipado com um modem incorporado, consulte as especificações on-line.

<span id="page-61-0"></span>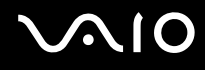

#### Para ligar um cabo telefónico

**!** O procedimento seguinte aplica-se apenas a modelos com um modem incorporado.

- **1** Ligue uma extremidade do cabo telefónico  $(1)$  à porta do modem  $\mathbf{r}^n$  do computador.
- **2** Ligue a outra extremidade à tomada de parede (2).

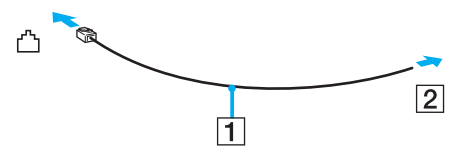

#### ✍

O computador não é compatível com linhas colectivas, não pode ser ligado a um telefone público e poderá não funcionar com linhas telefónicas múltiplas ou com um PBX. Algumas destas ligações podem resultar numa corrente eléctrica excessiva e podem provocar avarias no modem incorporado.

Se ligar um cabo telefónico com origem numa bifurcação, o modem ou o dispositivo ligado pode não funcionar correctamente.

Para configurar uma ligação de acesso telefónico à Internet

**!** O procedimento seguinte aplica-se apenas a modelos com um modem incorporado.

- **1** Clique em **Iniciar** e, em seguida, em **Painel de controlo**.
- **2** Clique em **Ligar à Internet** em **Rede e Internet**. A janela **Ligar à Internet** é apresentada.
- **3** Clique em **Acesso telefónico**.
- **4** Siga as instruções no ecrã.

# <span id="page-62-0"></span>Utilizar a rede (LAN)

Pode ligar o seu computador a redes do tipo 1000BASE-T<sup>\*</sup>/100BASE-TX/10BASE-T através de um cabo de rede Ethernet. Ligue uma extremidade de um cabo de rede (não fornecido) opcional à porta de rede (Ethernet) do computador ou da estação de ancoragem opcional e a outra extremidade à sua rede. Para obter definições detalhadas e saber quais os dispositivos necessários para ligar à rede, consulte o administrador de rede.

Disponível apenas através da porta de rede (Ethernet) da estação de ancoragem opcional.

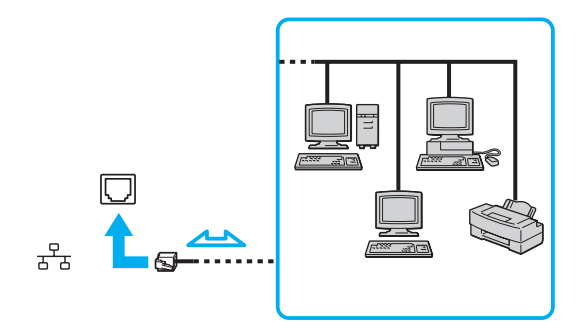

#### ✍

O computador pode ser ligado à rede com as predefinições.

Quando o computador está ligado à estação de ancoragem opcional, tem de seleccionar a porta de rede (Ethernet) que pretende utilizar. Siga as instruções no ecrã.

<span id="page-63-0"></span>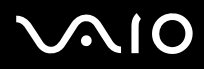

**!** Não ligue um cabo telefónico à porta de rede (Ethernet) do computador.

Se a porta de rede (Ethernet) estiver ligada às linhas telefónicas abaixo mencionadas, os picos de corrente eléctrica no conector podem provocar danos, sobreaquecimento ou incêndios.

- Linhas telefónicas domésticas (intercomunicadores) ou de escritório (linhas telefónicas múltiplas de escritório)

- Linha telefónica de subscritor de telefone público
- PBX (central telefónica)

# <span id="page-64-1"></span><span id="page-64-0"></span>Utilizar a rede local sem fios (WLAN)

Utilizando a rede local sem fios (WLAN), todos os dispositivos digitais com a função WLAN integrada comunicam livremente entre si através de uma rede. Uma rede local sem fios é uma rede na qual um utilizador pode ligar a uma Rede de Área Local (LAN) através de uma ligação sem fios (rádio). Isto elimina a necessidade de cabos através das paredes e tectos.

A rede local sem fios da Sony suporta todas as ligações normais da Ethernet, mas integra ainda as vantagens da mobilidade e do roaming. Pode aceder a informações, recursos de rede e de Internet/Intranet, mesmo durante uma reunião, ou enquanto se desloca para outro local.

Pode comunicar sem um ponto de acesso, o que significa que pode comunicar com um número limitado de computadores (ad-hoc). Ou pode comunicar através de um ponto de acesso, o que lhe permite criar uma infra-estrutura de rede completa.

#### ✍

Em alguns países, a utilização de produtos de rede local sem fios pode ser restringida por regulamentos locais (por exemplo, número limitado de canais). Assim, antes de activar a função WLAN, leia atentamente o Guia de regulamentos da LAN sem fios.

A WLAN utiliza a norma IEEE 802.11a\*/b/g ou o padrão de norma de esboço IEEE 802.11n\*, que especifica a tecnologia utilizada. A norma inclui os métodos de encriptação: Wired Equivalent Privacy (WEP), que é um protocolo de segurança, Wi-Fi Protected Access 2 (WPA2) e Wi-Fi Protected Access (WPA). Propostos conjuntamente pelo IEEE e pela Wi-Fi Alliance, o WPA2 e o WPA são especificações de melhoramentos de segurança interoperacionais, baseados em normas, que aumentam o nível de protecção de dados e controlam o acesso às redes Wi-Fi existentes. O WPA foi concebido para ser compatível com a especificação IEEE 802.11i. Utiliza a encriptação de dados melhorada TKIP (Temporal Key Integrity Protocol), além da autenticação de utilizador utilizando 802.1X e do EAP (Protocolo de autenticação extensível). A encriptação de dados protege a ligação sem fios vulnerável entre os clientes e os pontos de acesso. Além disso, existem outros mecanismos de segurança de rede local típicos para garantir a privacidade, tais como: protecção por palavra-passe, encriptação ponto a ponto, redes privadas virtuais e autenticação. O WPA2, a segunda geração do WPA, proporciona uma protecção de dados e um controlo de acesso à rede mais seguros, sendo igualmente concebido para proteger todas as versões dos dispositivos 802.11, incluindo a norma de esboço 802.11b, 802.11a, 802.11g, e 802.11n, banda múltipla e modo múltiplo. Para além disso, sendo baseado na norma IEEE 802.11i ratificada, o WPA2 fornece segurança de nível governamental através da implementação do algoritmo de encriptação AES compatível com o FIPS 140-2 do NIST (National Institute of Standards and Technology) e da autenticação baseada no 802.1X. O WPA2 é retrocompatível com o WPA.

\* Consulte o Guia de especificações on-line para saber se o seu modelo suporta a norma IEEE 802.11a e/ou a norma de esboço IEEE 802.11n.

<span id="page-65-0"></span>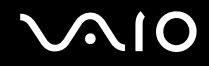

A IEEE 802.11b/g é uma norma de rede local sem fios, que utiliza a banda de 2,4 GHz. A norma IEEE 802.11g proporciona comunicações de alta velocidade, mas rápidas do que a norma IEEE 802.11b.

A IEEE 802.11a é uma norma de rede local sem fios, que utiliza a banda de 5 GHz.

A IEEE 802.11n é uma norma de esboço de rede local sem fios, que utiliza a banda de 2,4 ou 5 GHz.

Os dispositivos de rede local sem fios que utilizam a banda 2,4 GHz não conseguem comunicar com dispositivos que utilizam a banda 5 GHz porque as frequências são diferentes.

A banda de 2,4 GHz utilizada pelos dispositivos compatíveis com rede local sem fios também é utilizada por diversos outros dispositivos. Apesar de serem utilizadas tecnologias para minimizar a interferência de outros dispositivos que utilizam a mesma banda nos dispositivos compatíveis com rede local sem fios, tal interferência pode causar diminuição da velocidade de comunicação, diminuir a distância de comunicação ou quebrar as comunicações sem fios.

A velocidade de comunicação varia em função da distância entre os dispositivos de comunicação, da existência de obstáculos entre os dispositivos, da configuração do dispositivo, das condições de rádio e do software utilizado. Além disso, as comunicações podem ser cortadas dependendo das condições de rádio.

A distância de comunicação varia em função da distância real entre os dispositivos de comunicação, da existência de obstáculos entre tais dispositivos, das condições de rádio, do meio ambiente, que inclui a existência de paredes e materiais dessas paredes, e do software utilizado.

A velocidade de comunicação actual pode não ser tão rápida como a apresentada no computador.

A utilização de produtos IEEE 802.11b e IEEE 802.11g na mesma rede local sem fios pode reduzir a velocidade de comunicação devido a interferências de rádio. Tendo isto em consideração, os produtos IEEE 802.11g foram concebidos para reduzir a velocidade de comunicação para assegurar comunicação comos produtos IEEE 802.11b. Quando a velocidade de comunicação não é tão rápida como a esperada, a mudança do canal sem fios no ponto de acesso pode aumentar a velocidade de comunicação.

<span id="page-66-0"></span>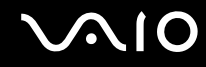

### Comunicar sem um ponto de acesso (Ad-hoc)

Uma rede ad-hoc é uma rede na qual é criada uma LAN pelos próprios dispositivos sem fios, sem qualquer outro controlador central ou ponto de acesso. Cada dispositivo comunica directamente com outros dispositivos na rede. Pode configurar facilmente uma rede ad-hoc em casa.

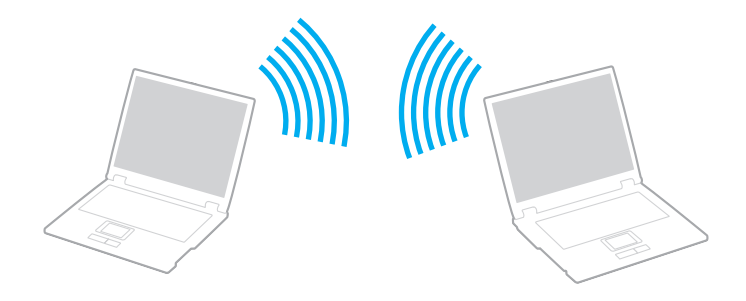

<span id="page-67-0"></span>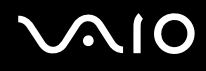

#### Para comunicar sem um ponto de acesso (ad-hoc)

**!** Não pode seleccionar a banda 5 GHz, que é utilizada para a norma IEEE 802.11a, em redes ad-hoc.

A norma de esboço IEEE 802.11n, utilizando a banda de 2,4 ou de 5 GHz, não está disponível em redes ad-hoc.

- **1** Ligue o selector **WIRELESS**.
- **2** Clique no botão junto ou acima das opções sem fios pretendidas na janela **VAIO Smart Network**. Certifique-se de que o indicador **WIRELESS** se acende.
- **3** Clique em **Iniciar** e, em seguida, em **Painel de controlo**.
- **4** Clique em **Ver estado e tarefas da rede** em **Rede e Internet**.
- **5** Clique em **Configurar uma ligação ou rede** no painel da esquerda. A janela **Configurar uma ligação ou rede** é apresentada.
- **6** Seleccione uma opção para especificar as definições de rede ad-hoc, e clique em **Seguinte**.
- **7** Siga as instruções no ecrã.

<span id="page-68-0"></span>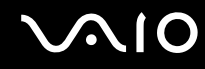

### Comunicar com um ponto de acesso (infra-estrutura)

Uma rede de infra-estrutura é uma rede que expande uma rede de cabo local existente a dispositivos sem fios fornecendo um ponto de acesso (não fornecido). O ponto de acesso liga a rede local com e sem fios e comporta-se como um controlador central para a rede local sem fios. O ponto de acesso coordena a transmissão e a recepção de vários dispositivos sem fios num raio de alcance específico.

O ponto de acesso irá seleccionar o canal a utilizar numa rede de infra-estrutura.

**!** Para obter detalhes sobre como seleccionar o canal que será utilizado pelo ponto de acesso, consulte o manual fornecido com o seu ponto de acesso.

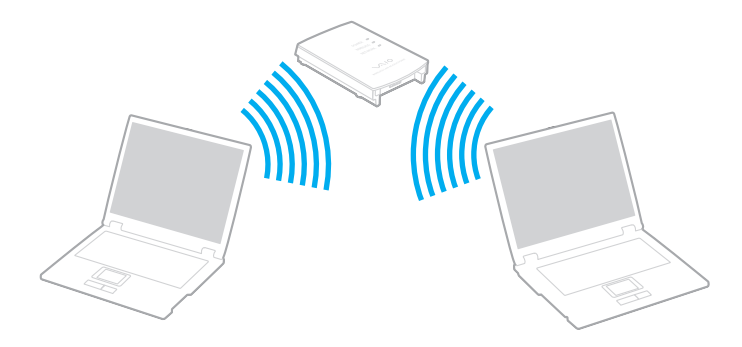

# <span id="page-69-0"></span>**AIO**

Para ligar a uma rede sem fios

- **1** Certifique-se de que existe um ponto de acesso configurado. Consulte o manual fornecido com o ponto de acesso para obter mais informações.
- **2** Ligue o selector **WIRELESS**.
- **3** Clique no botão junto ou acima das opções sem fios pretendidas na janela **VAIO Smart Network**. Certifique-se de que o indicador **WIRELESS** se acende.

**!** A comunicação de LAN sem fios (norma IEEE 802.11a) utilizando apenas a banda de 5 GHz, disponível apenas em determinados modelos, está desactivada por padrão. Para activar a comunicação de banda de 5 GHz, necessita de seleccionar a opção para utilizar a banda de 5 GHz, ou as bandas de 2,4 GHz e de 5 GHz no separador **WLAN** na janela de definições **VAIO Smart Network**.

- 4 Clique com o botão direito do rato em **ou ou com** na barra de tarefas, e seleccione **Ligar a uma rede**.
- **5** Seleccione o ponto de acesso pretendido e clique em **Ligar**.

#### ✍

Para autenticação WPA-PSK ou WPA2-PSK, deve introduzir uma senha. A palavra-passe é sensível a maiúsculas e minúsculas, e deve ser uma sequência de texto entre 8 e 63 caracteres de comprimento, ou uma sequência hexadecimal de 64 caracteres.

<span id="page-70-0"></span>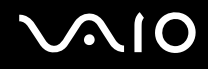

### Parar as comunicações de LAN sem fios

Para parar as comunicações de LAN sem fios

Clique no botão junto ou acima do ícone **WLAN** na janela **VAIO Smart Network**.

**!** A desactivação da função de rede local sem fios durante o acesso a documentos, ficheiros ou recursos remotos pode originar a perda de dados.

<span id="page-71-0"></span>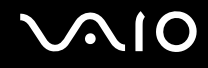

# Utilizar a função Bluetooth

Pode estabelecer uma comunicação sem fios entre o computador e outros dispositivos Bluetooth, tais como outro computador ou um telemóvel. Pode transferir dados entre estes dispositivos sem cabos até uma distância de 10 metros em espaço aberto.

Para iniciar as comunicações Bluetooth

- **1** Ligue o selector **WIRELESS**.
- **2** Clique no botão junto ou acima do ícone **Bluetooth** na janela **VAIO Smart Network**. Certifique-se de que o indicador **WIRELESS** se acende.
# <span id="page-72-0"></span>**AIO**

# Notas sobre a utilização da função Bluetooth

- ❑ A velocidade de transferência de dados varia em função das seguintes condições:
	- ❑ Obstáculos, como paredes, localizados entre dispositivos
	- ❑ Distância entre dispositivos
	- ❑ Material utilizado nas paredes
	- ❑ Proximidade de microondas e telefones sem fios
	- ❑ Interferência de frequências de rádio e outras condições ambientais
	- ❑ Configuração do dispositivo
	- ❑ Tipo de aplicação
	- ❑ Tipo de sistema operativo
	- ❑ Utilização das funções de rede local sem fios e Bluetooth em simultâneo no computador
	- ❑ Tamanho do ficheiro a transmitir
- ❑ Note que os ficheiros grandes podem, ocasionalmente, ser danificados durante a transferência contínua, devido às limitações da norma Bluetooth e à interferência electromagnética no ambiente.
- ❑ Todos os dispositivos Bluetooth têm de ser certificados para que os requisitos aplicáveis da norma sejam mantidos. Mesmo se as normas forem cumpridas, o desempenho de um dispositivo individual, as especificações e os procedimentos de funcionamento podem variar. A troca de dados pode não ser possível em todas as situações.
- ❑ O vídeo e o áudio podem não ser sincronizados se reproduzir vídeos no computador com saída de áudio de um dispositivo Bluetooth ligado. Esta é uma situação frequente com a tecnologia Bluetooth e não uma avaria.

<span id="page-73-0"></span>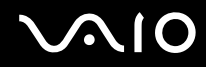

❑ A banda de 2,4 GHz, com a qual os dispositivos Bluetooth ou os dispositivos de rede sem fios funcionam, é utilizada por vários dispositivos. Os dispositivos Bluetooth utilizam a tecnologia para minimizar a interferência de outros dispositivos que utilizam o mesmo comprimento de onda. No entanto, a utilização simultânea da função Bluetooth e de dispositivos de comunicação sem fios pode causar interferências de rádio e causar a redução da velocidade e da distância de comunicação abaixo dos valores padrão.

#### ✍

Leia o manual de regulamentações Bluetooth antes de utilizar a função Bluetooth.

- ❑ A função Bluetooth pode não funcionar com outros dispositivos, pois depende do fabricante ou da versão do software utilizada pelo fabricante.
- ❑ A ligação de vários dispositivos Bluetooth no computador pode causar congestionamentos no canal, resultando num desempenho pobre dos dispositivos. Esta é uma situação normal com a tecnologia Bluetooth e não uma avaria.

<span id="page-74-0"></span>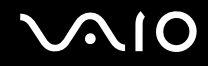

## Segurança Bluetooth

A tecnologia sem fios Bluetooth tem uma função de autenticação que lhe permite determinar com quem está a comunicar. Com a função de autenticação pode impedir que qualquer dispositivo Bluetooth anónimo aceda ao seu computador.

Durante a primeira comunicação entre dois dispositivos Bluetooth, deve ser determinada uma chave (uma palavra-passe necessária para autenticação) comum a registar por ambos os dispositivos. Assim que um dispositivo for registado, não haverá necessidade de introduzir novamente a chave.

#### ✍

A chave pode ser sempre diferente, mas tem de ser a mesma em ambos os lados.

Para determinados dispositivos, tais como um rato, não pode ser introduzida nenhuma chave.

## <span id="page-75-0"></span>Comunicar com outro dispositivo Bluetooth

Pode ligar o computador a um dispositivo Bluetooth como outro computador, um telemóvel, um PDA, um auricular, um rato ou uma câmara digital sem utilizar quaisquer cabos.

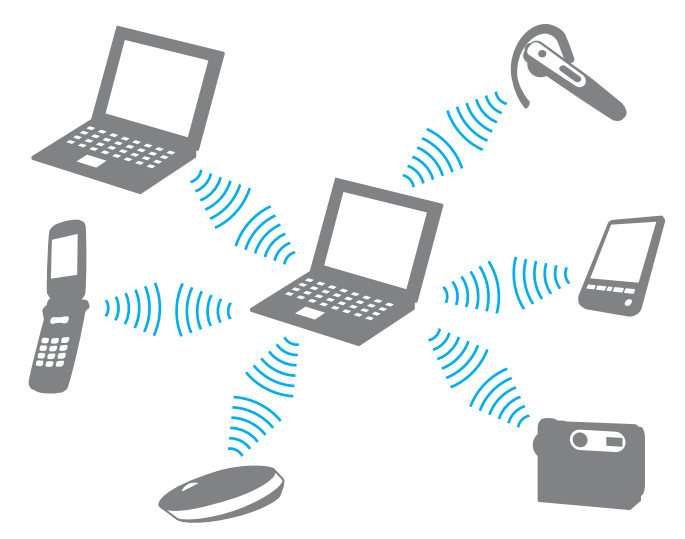

Para comunicar com outro dispositivo Bluetooth

Para comunicar com outro dispositivo Bluetooth, primeiro necessita de configurar a função Bluetooth. Para configurar e utilizar a função Bluetooth, procure as informações Bluetooth utilizando o **Centro de Suporte e Ajuda do Windows**. Para aceder ao **Centro de Suporte e Ajuda do Windows**, clique em **Iniciar** e **Ajuda e Suporte**.

**!** Certifique-se de que liga o interruptor **WIRELESS** antes de iniciar a função Bluetooth.

# <span id="page-76-0"></span>**NIO**

# Parar as comunicações Bluetooth

Para parar as comunicações Bluetooth

- **1** Desligue o dispositivo Bluetooth que está a comunicar com o computador.
- **2** Clique no botão junto ou acima do ícone **Bluetooth** na janela **VAIO Smart Network**.

# <span id="page-77-0"></span>Utilizar dispositivos periféricos

Pode adicionar funcionalidades ao seu computador VAIO utilizando as várias portas do computador.

- ❑ **[Ligar uma estação de ancoragem \(página 79\)](#page-78-1)**
- ❑ **[Ligar altifalantes externos \(página 87\)](#page-86-0)**
- ❑ **[Ligar um monitor externo \(página 88\)](#page-87-0)**
- ❑ **[Seleccionar modos de visualização \(página 95\)](#page-94-0)**
- ❑ **[Utilizar a função de múltiplos monitores \(página 97\)](#page-96-0)**
- ❑ **[Ligar um microfone externo \(página 99\)](#page-98-0)**
- ❑ **[Ligar um dispositivo USB \(Universal Serial Bus\) \(página 100\)](#page-99-0)**
- ❑ **[Ligar uma impressora \(página 103\)](#page-102-0)**
- ❑ **[Ligar um dispositivo i.LINK \(página 104\)](#page-103-0)**

<span id="page-78-0"></span>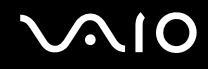

# <span id="page-78-1"></span>Ligar uma estação de ancoragem

A ligação de uma estação de ancoragem permite ligar periféricos adicionais ao computador, tal como uma impressora e um monitor externo.

O computador não é fornecido com uma estação de ancoragem, estando disponível como um acessório opcional.

# <span id="page-79-0"></span>Localizar portas na estação de ancoragem

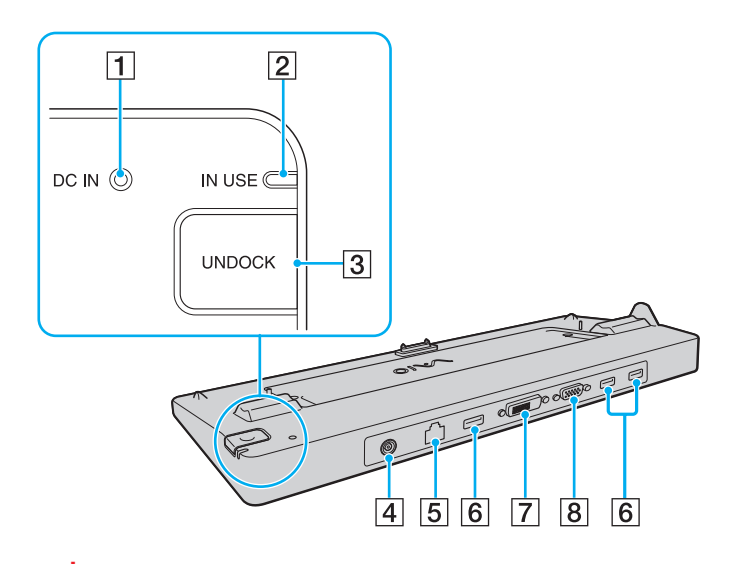

A Indicador **DC IN**

Acende-se quando a estação de ancoragem está alimentada.

- B Indicador **IN USE** [\(página 84\)](#page-83-0)
- **3** Botão UNDOCK [\(página 84\)](#page-83-0)
- D Porta **DC IN** [\(página 81\)](#page-80-1)
- **5** Porta de rede (Ethernet) (1000BASE-T/100BASE-TX/10BASE-T) [\(página 63\)](#page-62-0)
- **6** Portas Hi-Speed USB (USB 2.0)<sup>\*1</sup> [\(página 100\)](#page-99-0)
- G Porta **DVI-D**\*2 [\(página 88\)](#page-87-1)
- **8** Porta de **MONITOR** [\(página 88\)](#page-87-1)
- \*1 Suporta alta velocidade/velocidade máxima e baixa velocidade.
- \*2 Funcional apenas nos modelos com controlador de vídeo ATI.

**!** A estação de ancoragem só pode ser alimentada através do transformador fornecido com o computador. Não ligue o transformador a partir da estação de ancoragem e a tomada durante a utilização da estação de ancoragem. Se o fizer, pode danificar dados ou avariar o hardware.

Não é possível a utilização simultânea da porta de saída **HDMI** no computador e da porta **DVI-D** ou da porta **MONITOR** na estação de ancoragem.

<span id="page-80-0"></span>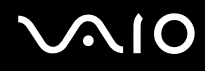

# <span id="page-80-1"></span>Ligar o computador à estação de ancoragem

**!**

Certifique-se de que instala a bateria antes de colocar o computador na estação de ancoragem.

Para ligar o computador à estação de ancoragem

#### **!**

Utilize o transformador fornecido com o computador.

Não mova o computador enquanto ele estiver ligado à estação de ancoragem. Se o fizer, a estação pode-se desencaixar e causar danos a ambas as unidades.

- **1** Desligue todos os periféricos do computador.
- **2** Ligue uma extremidade do cabo de alimentação (1) ao transformador (2) e a outra extremidade a uma tomada.
- **3** Ligue o cabo do transformador (2) à porta **DC IN** (3) da estação de ancoragem (4).

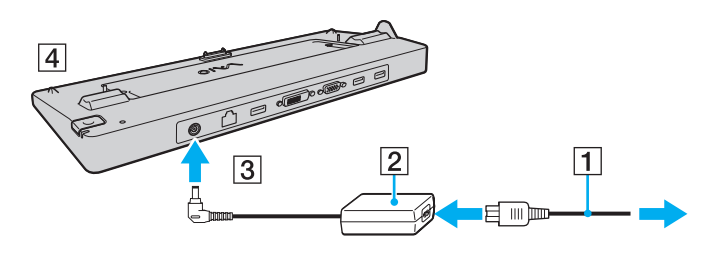

<span id="page-81-0"></span>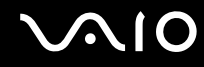

**4** Abra a tampa do conector da estação de ancoragem na parte inferior do computador.

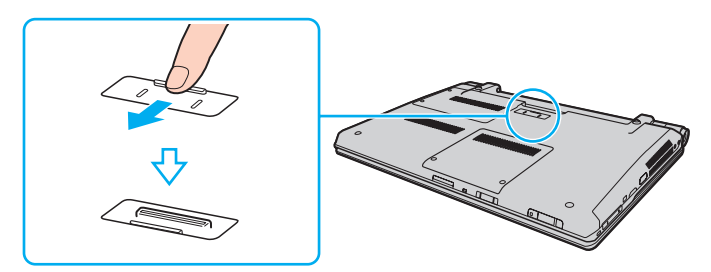

**5** Alinhe os cantos inferiores posteriores do computador com as guias existentes na estação de ancoragem.

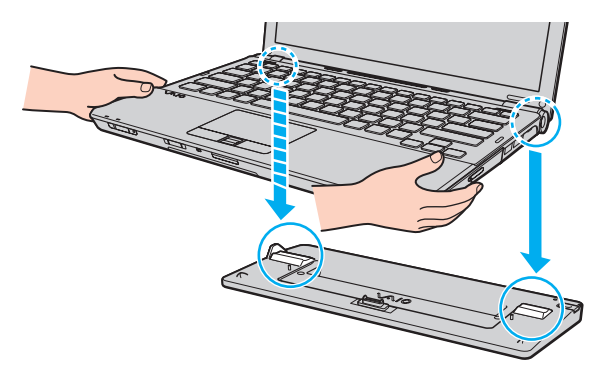

<span id="page-82-0"></span>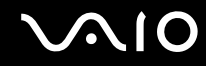

**6** Empurre suavemente o computador até encontrar a posição adequada e escutar um clique.

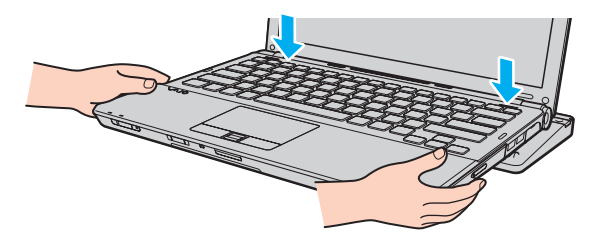

**7** Ligue o computador.

<span id="page-83-1"></span>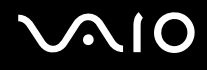

# <span id="page-83-0"></span>Desligar o computador da estação de ancoragem

**!**

Certifique-se de que não estão a ser utilizados dispositivos ligados à estação de ancoragem antes de desligar o computador.

Não desligue o computador da estação de ancoragem enquanto o indicador **IN USE** estiver aceso. Desligar o computador quando o indicador **IN USE** estiver aceso poderá provocar perda de dados não guardados ou uma falha do computador.

Desligar o computador da estação de ancoragem quando a bateria estiver a ficar sem carga poderá provocar perda de dados não guardados.

Não desligue o computador da estação de ancoragem durante a reprodução de vídeo. Certifique-se de que encerra o software de reprodução de vídeo antes de desligar.

Depois de ter concluído os passos apresentados em **[Para desligar o computador da estação de ancoragem \(página 85\)](#page-84-1)**, certifique-se de que retira o computador da estação de ancoragem. A utilização do computador enquanto estiver na estação de ancoragem poderá causar o funcionamento instável do mesmo.

# <span id="page-84-0"></span>**210**

<span id="page-84-1"></span>Para desligar o computador da estação de ancoragem

**1** Prima o botão **UNDOCK** (1) e aguarde até que a luz indicadora **IN USE** (2) se apague.

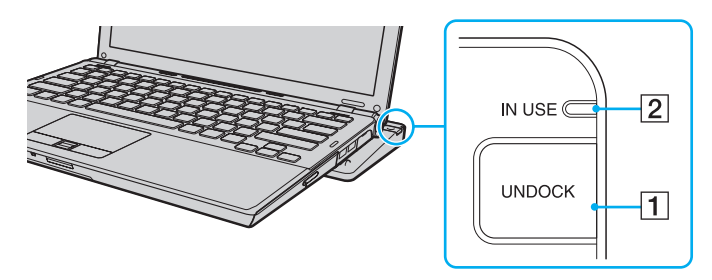

#### ✍ Se o indicador **IN USE** estiver apagado, não é necessário premir o botão **UNDOCK**.

Se premir o botão **UNDOCK** enquanto o computador está num modo de poupança de energia, o computador regressa primeiro ao modo Normal e, em seguida, inicia o processo de desligação.

**!**

Quando o computador tiver regressado ao modo Normal, não se esqueça de o remover da estação de ancoragem. A utilização do computador enquanto estiver na estação de ancoragem poderá causar o funcionamento instável do mesmo.

<span id="page-85-0"></span>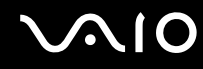

**2** Retire o computador da estação de ancoragem.

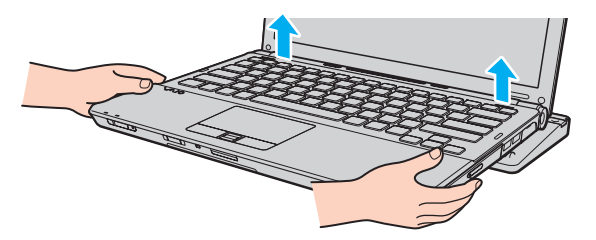

**3** Feche a tampa do conector da estação de ancoragem na parte inferior do computador.

Em alternativa, pode desligar o computador da estação de ancoragem da seguinte forma:

- **1** Clique em **Iniciar**, na seta junto do botão **Lock** e, em seguida, em **Desancorar**.
- **2** Certifique-se de que o balão de mensagem aparece e que a luz indicadora **IN USE** se apaga. Em seguida, retire o computador da estação de ancoragem.
- **3** Feche a tampa do conector da estação de ancoragem na parte inferior do computador.

**!** É extremamente importante que feche a tampa do conector da estação de ancoragem depois de desligar o computador da estação de ancoragem. Se deixar a tampa aberta, poderá entrar poeira e danificar o computador.

#### $\mathbb{Z}_n$

Para desligar completamente a estação de ancoragem da electricidade da rede, desligue o transformador.

# <span id="page-86-1"></span>**210**

# <span id="page-86-0"></span>Ligar altifalantes externos

Pode ligar dispositivos externos de saída de som (não fornecidos), como altifalantes ou auscultadores, ao computador.

#### Para ligar altifalantes externos

- **1** Ligue o cabo de altifalante (1) (não fornecido) à tomada de auscultadores (2)  $\Omega$ .
- **2** Ligue a outra extremidade do cabo dos altifalantes ao altifalante externo (3).
- **3** Baixe o volume dos altifalantes antes de os ligar.

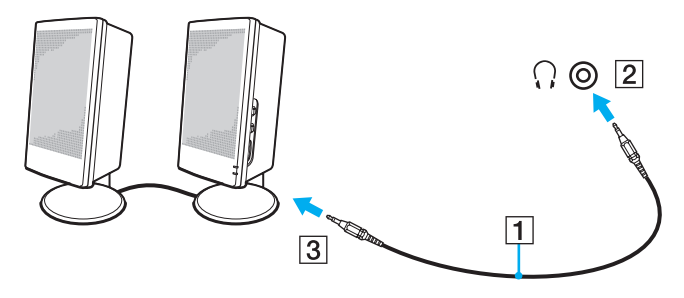

#### ✍

Certifique-se de que os altifalantes foram concebidos para utilização com um computador.

#### **!**

Não coloque disquetes sobre os altifalantes. O campo magnético pode danificar os dados gravados nos suportes de dados.

# <span id="page-87-2"></span><span id="page-87-0"></span>Ligar um monitor externo

Pode ligar um monitor externo (não fornecido) ao computador. Por exemplo, pode utilizar o computador com um monitor ou um projector.

# ✍ Ligue o cabo de alimentação do monitor externo depois de ligar todos os outros cabos.

# <span id="page-87-1"></span>Ligar um monitor de computador

Pode ligar um monitor directamente ao computador ou através da estação de ancoragem opcional.

### Para ligar um monitor de computador

**!** A porta de monitor do computador não está acessível quando este está ligado à estação de ancoragem.

A porta **DVI-D** na estação de ancoragem está funcional apenas em modelos com controlador de vídeo ATI.

- **1** Se necessário, ligue uma extremidade do cabo de alimentação do monitor (1) ao monitor e a outra extremidade a uma tomada de electricidade.
- **2** Se pretender ligar um monitor analógico, ligue o cabo do monitor (2) (não fornecido) à porta de monitor (3)  $\Box$  do computador ou da estação de ancoragem.

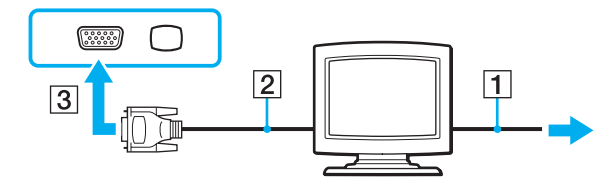

<span id="page-88-0"></span>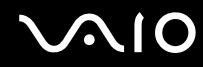

**3** Se pretender ligar um monitor TFT/DVI, ligue o cabo do monitor (2) (não fornecido) a um adaptador HDMI para DVI-D (3) (não fornecido) e ligue uma extremidade do cabo HDMI (4) (não fornecido) ao adaptador HDMI para DVI-D (3) e a outra extremidade à porta de saída (5) **HDMI** no computador, se equipado, ou ligue o cabo de monitor (2) (não fornecido) na porta **DVI-D** na estação de ancoragem.

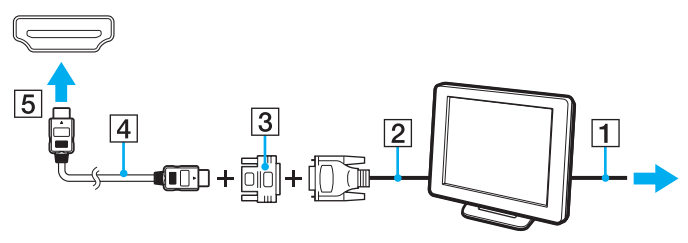

**4** Se o monitor externo estiver equipado com uma porta de entrada HDMI, ligue uma extremidade de um cabo HDMI (não fornecido) à porta de saída **HDMI** no computador, e a outra extremidade à porta de entrada HDMI no monitor do PC.

**!** O computador é compatível com a norma HDCP e é capaz de codificar o canal de transmissão dos sinais de vídeo digital com a finalidade de protecção de direitos de autor, o que lhe permite reproduzir e visualizar uma enorme variedade de conteúdos de alta qualidade, protegidos por direitos de autor. Note que necessita de ligar um monitor compatível com HDCP à porta de saída **HDMI** no computador, se equipado, ou à porta **DVI-D** na estação de ancoragem para ver os conteúdos protegidos por direitos de autor. Se o computador tiver ligado um monitor não compatível, não poderá reproduzir ou visualizar qualquer conteúdo protegido por direitos de autor.

#### $\mathbb{Z}$

DVI-D é a abreviatura de Digital Visual Interface - Digital. Trata-se de um tipo de porta DVI que suporta apenas sinais de vídeo digitais (não suporta sinais de vídeo analógicos). Tem 24 pinos.

Uma porta DVI-I (Digital Visual Interface - Integrated) suporta sinais de vídeo analógico e digital. Tem 29 pinos.

<span id="page-89-0"></span>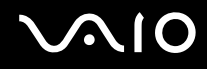

**!**

## Ligar um monitor de computador multimédia

Pode ligar um monitor multimédia com altifalantes integrados e um microfone directamente ao computador ou através da estação de ancoragem opcional.

Para ligar um monitor de computador multimédia

A porta de monitor do computador não está acessível quando este está ligado à estação de ancoragem.

- **1** Ligue o cabo de alimentação do monitor multimédia (1) a uma tomada de electricidade.
- **2** Ligue o cabo do monitor (2) (não fornecido) à porta de monitor (3) do computador ou da estação de ancoragem.
- **3** Ligue o cabo de altifalante (4) (não fornecido) à tomada de auscultadores (5)  $\Omega$  do computador.
- **4** Ligue o cabo do microfone (6) (não fornecido) à respectiva tomada (7)  $\bullet$  do computador.

<span id="page-90-0"></span>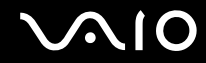

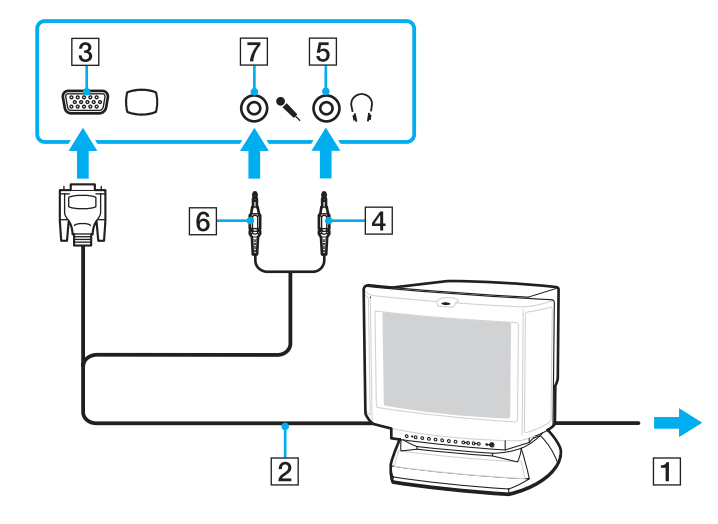

<span id="page-91-0"></span>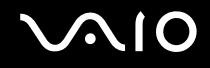

## Ligar um televisor

Se o computador estiver equipado com uma porta de saída **HDMI**, pode ligar uma TV com uma porta de entrada HDMI ao computador.

A porta de saída **HDMI** existe apenas em determinados modelos. Consulte o Guia de especificações on-line para saber se o seu computador está equipado com porta de saída **HDMI**.

#### Para ligar um televisor ao computador

**!** Para ouvir som a partir do dispositivo ligado à porta de saída **HDMI**, necessita de alterar o dispositivo para saída de som. Para obter instruções detalhadas, consulte **[Como altero o dispositivo de saída de som? \(página 208\)](#page-207-0)**.

- **1** Ligue o cabo de alimentação do televisor (1) a uma tomada de corrente.
- **2** Ligue uma extremidade do cabo HDMI (2) (não fornecido) à porta de saída **HDMI** (3) do computador e a outra extremidade ao televisor.
- **3** Mude o canal de entrada do televisor para a entrada externa.
- **4** Configure o sistema de configuração do televisor.

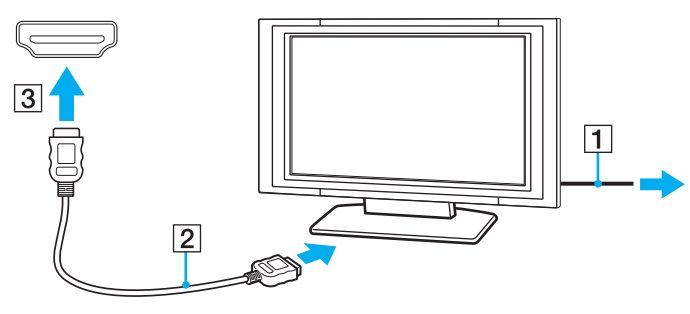

**!**

Se for utilizado um controlador de dispositivo não fornecido pela Sony, é possível que as imagens não seja apresentadas e o áudio não seja escutado. Utilize sempre o controlador fornecido pela Sony.

<span id="page-92-0"></span>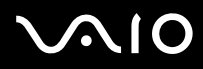

#### ✍

Consulte o manual fornecido com o televisor para obter mais informações sobre a instalação e a utilização.

O cabo HDMI transporta sinais de áudio e vídeo.

Pode, também, ligar um receptor de cinema em casa de alta qualidade, ou outros dispositivos descodificadores de som surround, entre o computador e o televisor utilizando uma ligação HDMI.

Para ligar um dispositivo de saída de som digital de alta qualidade entre o computador e uma TV

**!** Antes de ligar o dispositivo ao computador, certifique-se de que a ligação HDMI foi efectuada entre a TV e o receptor de cinema em casa, ou o primeiro dispositivo de descodificação de som surround.

Para ouvir som a partir do dispositivo ligado à porta de saída **HDMI**, necessita de alterar o dispositivo para saída de som. Para obter instruções detalhadas, consulte **[Como altero o dispositivo de saída de som? \(página 208\)](#page-207-0)**.

- **1** Ligue a TV e defina a entrada para HDMI.
- **2** Ligue o receptor de cinema em casa ou o dispositivo descodificador de som surround, e defina a entrada para HDMI.
- **3** Ligue uma extremidade de um cabo HDMI (não fornecido) à porta de entrada HDMI no receptor de cinema em casa ou no dispositivo descodificador de som surround, e a outra extremidade à porta de saída **HDMI** no computador.
- **4** Prima as teclas **Fn**+**F7** para alterar a saída para a TV ligada.

#### ✍

Pode ajustar a resolução do ecrã da TV ligada ao computador. Consulte **[Porque é que o monitor não apresenta um vídeo? \(página 196\)](#page-195-0)** para obter o procedimento detalhado.

Com a ligação HDMI, o volume pode ser ajustado apenas pelo dispositivo de áudio ligado. O computador não tem qualquer controlo sobre o volume de saída de qualquer um dos dispositivos ligados.

<span id="page-93-0"></span>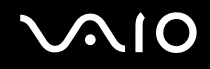

# Ligar um projector

Pode ligar um projector (por exemplo, um projector LCD da Sony) directamente ao computador ou através da estação de ancoragem opcional.

Para ligar um projector

**!** A porta de monitor do computador não está acessível quando este está ligado à estação de ancoragem.

- **1** Ligue o cabo de alimentação (1) do projector a uma tomada de electricidade.
- **2** Ligue um cabo do monitor (2) (não fornecido) à porta de monitor (3)  $\bigcirc$  do computador ou da estação de ancoragem.
- **3** Ligue um cabo de áudio (4) (não fornecido) à tomada de auscultadores (5)  $\Omega$  do computador.
- **4** Ligue o cabo de monitor e o cabo de áudio à porta e à tomada do projector (6).

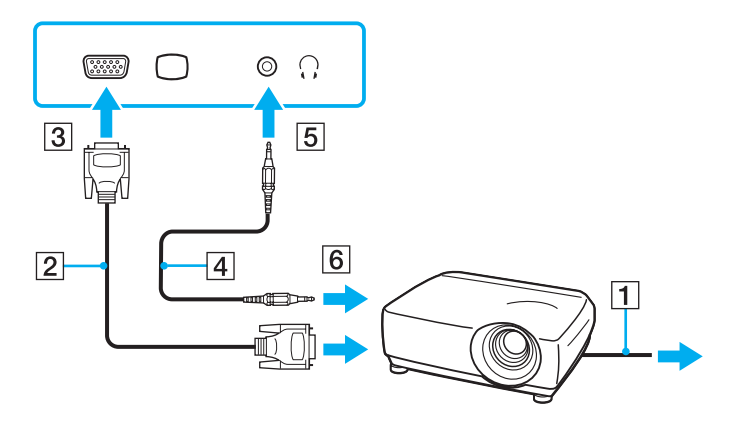

# <span id="page-94-1"></span><span id="page-94-0"></span>Seleccionar modos de visualização

Pode seleccionar o monitor principal a utilizar quando ligar um monitor externo (de secretária, etc.) ao computador.

O procedimento de selecção do monitor depende do controlador de vídeo utilizado no computador. Consulte o Guia de especificações on-line para obter informações detalhadas sobre o controlador de vídeo.

Se pretender trabalhar no ecrã do computador e no monitor externo ao mesmo tempo, consulte **[Utilizar a função de](#page-96-0)  [múltiplos monitores \(página 97\)](#page-96-0)** para obter mais informações.

<span id="page-95-0"></span>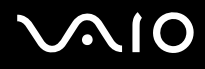

#### Para seleccionar um monitor

**!**

A porta de monitor do computador não está acessível quando este está ligado à estação de ancoragem.

### **Modelos com o Intel Graphics Media Accelerator**

- **1** Clique com o botão direito do rato na área de trabalho e seleccione **Personalizar**.
- **2** Clique em **Definições de visualização**.
- **3** Siga as instruções apresentadas no ecrã para alterar as definições.

#### $\mathbb{Z}_n$

Poderá não conseguir visualizar os mesmos conteúdos no ecrã do computador e no monitor externo ou projector simultaneamente, dependendo do tipo do monitor externo ou projector.

Ligue os dispositivos periféricos antes de ligar o monitor externo.

#### **Modelos com o controlador de vídeo ATI**

Quando um computador tem um monitor externo ligado, pode alterar a definição Main/Clone do seguinte modo:

- **1** Clique em **Iniciar**, **Todos os programas** e **Catalyst Control Center**.
- **2** Clique em **CCC**.
- **3** Siga as instruções apresentadas no ecrã para alterar as definições. Consulte o ficheiro de ajuda para obter mais informações.

#### $\n *A*$

Poderá não conseguir visualizar os mesmos conteúdos no ecrã do computador e no monitor externo ou projector simultaneamente, dependendo do tipo do monitor externo ou projector.

Ligue os dispositivos periféricos antes de ligar o monitor externo.

# <span id="page-96-1"></span><span id="page-96-0"></span>Utilizar a função de múltiplos monitores

A função de monitores múltiplos permite-lhe distribuir secções do seu ambiente de trabalho em monitores separados. Por exemplo, se tiver um monitor externo ligado à porta de monitor, o ecrã do computador e o monitor externo podem funcionar como um ambiente de trabalho individual.

Pode deslocar o cursor de um monitor para o outro. Isto permite-lhe arrastar objectos, tal como uma janela de uma aplicação aberta ou uma barra de ferramentas, de um monitor para o outro.

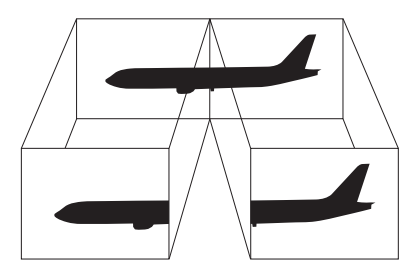

#### $\mathbb{Z}$

O monitor externo pode não suportar a função de múltiplos monitores.

Algumas aplicações de software podem não ser compatíveis com os ajustes de múltiplos monitores.

Certifique-se de que o computador não entra no modo de Suspensão nem de Hibernação enquanto estiver a utilizar a função de múltiplos monitores. Caso contrário, o computador pode não regressar ao modo Normal.

Se definir diferentes cores em cada monitor, não expanda uma única janela por dois monitores. Caso contrário, o software pode não funcionar correctamente.

Defina menos cores ou uma resolução inferior para cada monitor.

### <span id="page-97-0"></span>Para utilizar a função de múltiplos monitores

#### **!**

Para saber qual é o controlador de vídeo incluído no seu modelo, consulte o Guia de especificações on-line.

A porta de monitor do computador não está acessível quando este está ligado à estação de ancoragem.

#### **Modelos com o Intel Graphics Media Accelerator**

- **1** Clique com o botão direito do rato na área de trabalho e seleccione **Personalizar**.
- **2** Clique em **Definições de visualização**.
- **3** Siga as instruções apresentadas no ecrã para alterar as definições.

#### ✍

Além disso, pode definir o número de cores e a resolução de cada monitor e personalizar a função de múltiplos monitores.

#### **Modelos com o controlador de vídeo ATI**

- **1** Clique em **Iniciar** e, em seguida, em **Painel de controlo**.
- **2** Clique em **Ajustar a resolução do ecrã** em **Aspecto e Personalização**.
- **3** Clique com o botão direito do rato no monitor número **2** e seleccione **Anexo**.
- **4** Clique em **OK**.

No pedido de confirmação, clique em **Sim**.

#### ✍

Além disso, pode definir o número de cores e a resolução de cada monitor e personalizar a função de múltiplos monitores.

<span id="page-98-1"></span>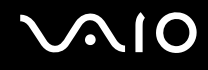

# <span id="page-98-0"></span>Ligar um microfone externo

Se necessitar de utilizar um dispositivo de entrada de som (por exemplo, para conversar através da Internet), tem de ligar um microfone externo (não fornecido).

Para ligar um microfone externo

Ligue o cabo do microfone (1) à entrada para microfone (2)  $\blacktriangle$ .

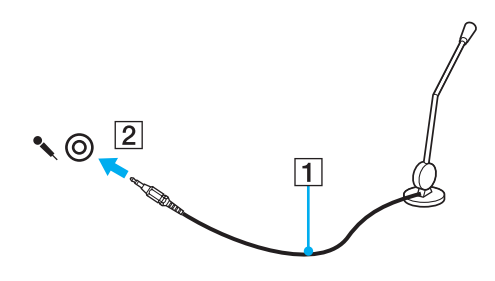

✍ Certifique-se de que o microfone foi concebido para utilização com um computador.

# <span id="page-99-1"></span><span id="page-99-0"></span>Ligar um dispositivo USB (Universal Serial Bus)

Para proteger o seu computador e/ou dispositivos USB de danos, tenha em atenção o seguinte:

- ❑ Quando deslocar o computador com dispositivos USB ligados, evite expor as portas USB a choques ou impactos.
- ❑ Não coloque o computador num saco ou mala de transporte quando tiver dispositivos USB ligados.

# Ligar um rato USB

Para ligar um rato USB

- **1** Escolha a porta USB (1)  $\sqrt{\frac{1}{2}}$  que preferir utilizar.
- **2** Ligue o cabo do rato USB (2) à porta USB. Está pronto para utilizar o rato USB (não fornecido) (3).

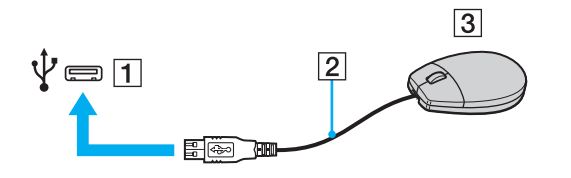

<span id="page-100-0"></span>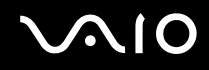

## Ligar uma unidade de disquetes USB

Pode adquirir uma unidade de disquetes USB e ligá-la ao computador.

Para ligar uma unidade de disquetes USB

- **1** Escolha a porta USB (1)  $\sqrt{\frac{1}{2}}$  que preferir utilizar.
- **2** Ligue o cabo da unidade de disquetes USB (2) à porta USB. A unidade de disquetes USB (3) está pronta para ser utilizada.

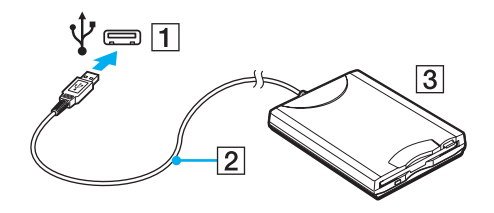

**!** Quando utilizar uma unidade de disquetes USB, não force a porta USB. Isto pode provocar avarias.

<span id="page-101-0"></span>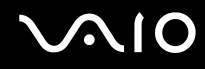

## Desligar uma unidade de disquetes USB

Pode desligar uma unidade de disquetes USB quer o computador esteja ligado ou desligado. Se desligar a unidade quando o computador estiver num modo de poupança de energia (Suspensão ou Hibernação), poderá provocar avarias no computador.

Para desligar uma unidade de disquetes USB

#### $\mathbb{Z}_n$

Para desligar uma unidade de disquetes USB quando o computador estiver desligado, ignore os passos 1 a 5.

- **1** Feche todos os programas que estão a aceder à unidade de disquetes.
- **2** Clique duas vezes no ícone **Remover hardware com segurança** na barra de tarefas.
- **3** Seleccione a unidade de disquetes que pretende desligar.
- **4** Clique em **Parar**.
- **5** Siga as instruções apresentadas no ecrã para alterar remover a unidade de disquetes.
- **6** Desligue a unidade de disquetes do computador.

<span id="page-102-1"></span>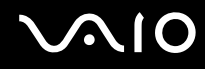

# <span id="page-102-0"></span>Ligar uma impressora

Pode ligar uma impressora compatível com o Windows ao computador para imprimir documentos.

## Ligar uma impressora utilizando a porta USB

Pode ligar uma impressora USB compatível com a versão instalada do Windows ao computador.

Para ligar uma impressora utilizando a porta USB

- **1** Ligue o cabo de alimentação (1) da impressora a uma tomada de electricidade.
- **2** Escolha a porta USB (3)  $\sqrt{\frac{1}{2}}$  que preferir utilizar.
- **3** Ligue uma extremidade do cabo de impressora USB (2) (não fornecido) à porta USB e a outra extremidade à impressora.

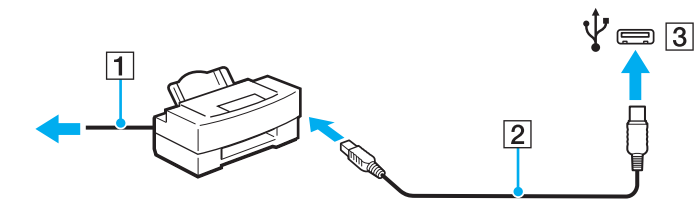

# <span id="page-103-1"></span>**AIO**

# <span id="page-103-0"></span>Ligar um dispositivo i.LINK

# Notas sobre a ligação de dispositivos i.LINK

- ❑ O computador está equipado com uma porta i.LINK, que pode utilizar para ligar a um dispositivo i.LINK tal como uma câmara de vídeo digital.
- ❑ A porta i.LINK no computador não fornece energia a um dispositivo externo. Se o dispositivo externo necessitar de energia, certifique-se de que o liga a uma fonte de alimentação.
- ❑ A porta i.LINK suporta velocidades de transferência até 400 Mbps. No entanto, a velocidade de transferência actual depende do dispositivo externo.
- ❑ Os cabos i.LINK opcionais podem não estar disponíveis nalguns países ou áreas.
- ❑ Não é totalmente garantida uma ligação i.LINK com outros dispositivos compatíveis.
- ❑ A ligação i.LINK pode não estar disponível, pois depende das aplicações de software, do sistema operativo e dos dispositivos compatíveis com i.LINK que utiliza. Consulte o manual fornecido com o software para obter mais informações.
- ❑ Verifique as condições de funcionamento e a compatibilidade com o sistema operativo dos periféricos de PC compatíveis com i.LINK (por exemplo, uma unidade HDD ou unidade de CD-RW) antes de os ligar ao computador.

<span id="page-104-0"></span>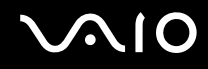

# Ligar uma câmara de vídeo digital

Para ligar uma câmara de vídeo digital

Ligue uma extremidade do cabo i.LINK (1) (não fornecido) à porta i.LINK (2) do computador e a outra extremidade à porta DV In/Out (3) da câmara de vídeo digital.

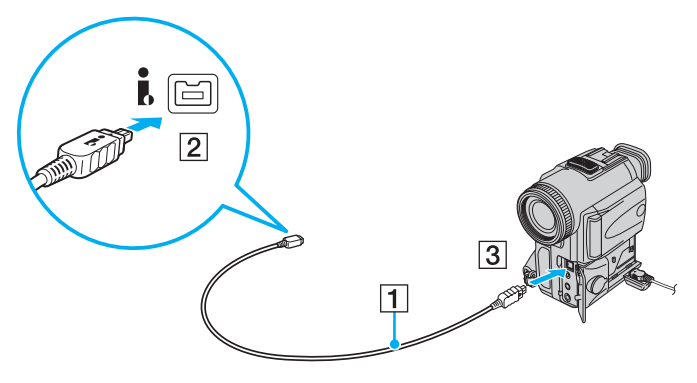

#### ✍

Nas câmaras de vídeo digitais da Sony, as portas marcadas como **DV Out**, **DV In/Out** ou **i.LINK** são compatíveis com i.LINK.

A câmara de vídeo digital da Sony, mostrada aqui, é um exemplo. A câmara de vídeo digital pode necessitar uma ligação diferente.

Não é possível aceder às imagens guardadas num Memory Stick quando utiliza uma ligação i.LINK.

# <span id="page-105-0"></span>Personalizar o computador VAIO

Esta secção descreve brevemente como alterar as definições principais do computador VAIO. Entre outras coisas, aprenderá a utilizar e a personalizar o aspecto do software e utilitários da Sony.

- ❑ **[Definir a palavra-passe \(página 107\)](#page-106-1)**
- ❑ **[Utilizar a autenticação de impressão digital \(página 119\)](#page-118-0)**
- ❑ **[Utilizar o Trusted Platform Module \(TPM\) \(página 127\)](#page-126-0)**
- ❑ **[Configurar o computador com o VAIO Control Center \(página 134\)](#page-133-0)**
- ❑ **[Utilizar os modos de economia de energia \(página 135\)](#page-134-0)**
- ❑ **[Gerir a energia com o VAIO Power Management \(página 140\)](#page-139-0)**
- ❑ **[Configurar o modem \(página 142\)](#page-141-0)**
- ❑ **[Proteger o disco rígido \(página 144\)](#page-143-0)**

# <span id="page-106-1"></span><span id="page-106-0"></span>Definir a palavra-passe

Para além da palavra-passe do Windows, pode utilizar as funções do BIOS para definir dois tipos de palavra-passe para proteger o computador: A palavra-passe de ligação e a palavra-passe do disco rígido.

Assim que definir a palavra-passe de ligação, terá de a introduzir depois de aparecer o logótipo VAIO, para iniciar o computador. A palavra-passe de ligação permitir-lhe-á proteger o computador contra o acesso não autorizado.

A palavra-passe do disco rígido fornece segurança adicional para os dados guardados na unidade de disco rígido. Se definir a palavra-passe do disco rígido, nenhum utilizador poderá aceder aos dados sem conhecer a palavra-passe, mesmo se a unidade de disco rígido protegido por palavra-passe for retirada do seu computador e instalada num outro.

## <span id="page-107-0"></span>Adicionar a palavra-passe de ligação

A palavra-passe de ligação é fornecida para proteger o computador contra acesso não autorizado.

Existem dois tipos de palavras-passe de ligação: A palavra-passe da máquina e a palavra-passe do utilizador. A palavra-passe da máquina é fornecida para que os utilizadores com direitos administrativos no computador alterem as opções de configuração no ecrã de configuração do BIOS, bem como para iniciarem o computador. A palavra-passe do utilizador é fornecida para que os utilizadores padrão possam alterar algumas opções de configuração do BIOS, bem como para iniciarem o computador. Para definir a palavra-passe do utilizador, tem de definir primeiro a palavra-passe da máquina.

**!** Depois de definir a palavra-passe de ligação, não conseguirá iniciar o computador sem introduzir a mesma. Não se esqueça da palavra-passe. Anote a palavra-passe e mantenha-a secreta e em segurança.

Se não se lembrar da palavra-passe de ligação e precisar de ajuda para a repor, ser-lhe-á cobrada uma taxa de reposição da palavra-passe e poderá ter de enviar o computador para os serviços de assistência para reposição da palavra-passe.

#### $\n *A*$

Se o seu computador estiver equipado com um sensor de impressões digitais, e se tiver definido a palavra-passe de ligação em conjunto com a função de autenticação de impressão digital, pode substituir a autenticação da impressão digital pela introdução da palavra-passe quando ligar o computador. Para obter mais informações, consulte **[Utilizar a autenticação de impressão digital \(página 119\)](#page-118-0)**.
# <span id="page-108-0"></span> $\bigcirc$ 10

Para adicionar a palavra-passe de ligação (palavra-passe da máquina)

- **1** Ligue o computador.
- **2** Prima a tecla **F2** quando o logótipo VAIO aparecer. O ecrã de configuração do BIOS é apresentado. Caso não apareça, reinicie o computador e prima a tecla **F2** várias vezes quando aparecer o logótipo VAIO.
- **3** Prima a tecla  $\leftarrow$  ou  $\rightarrow$  para seleccionar **Security**, de modo a visualizar o separador **Security**, seleccione **Set Machine Password** e, em seguida, prima **Enter**.
- **4** No ecrã de introdução da palavra-passe, introduza a palavra-passe duas vezes e prima a tecla **Enter**. A palavra-passe pode ter até 32 caracteres alfanuméricos (incluindo espaços).
- **5** Seleccione **Password when Power On** em **Security** e prima **Enter**.
- **6** Altere a definição de **Disabled** para **Enabled**.
- **7** Prima a tecla ← ou → para seleccionar **Exit**, seleccione **Exit Setup** e, em seguida, prima a tecla **Enter**. No pedido de confirmação, prima a tecla **Enter**.

# <span id="page-109-0"></span>**AIO**

Para adicionar a palavra-passe de ligação (palavra-passe de utilizador)

**!**

Certifique-se de que define a palavra-passe da máquina antes da do utilizador.

- **1** Ligue o computador.
- **2** Prima a tecla **F2** quando o logótipo VAIO aparecer. O ecrã de configuração do BIOS é apresentado. Caso não apareça, reinicie o computador e prima a tecla **F2** várias vezes quando aparecer o logótipo VAIO.
- **3** Introduza a palavra-passe da máquina e prima a tecla **Enter**.
- **4** Prima a tecla ← ou → para seleccionar **Security**, de modo a visualizar o separador **Security**, seleccione **Set User Password** e, em seguida, prima **Enter**.
- **5** No ecrã de introdução da palavra-passe, introduza a palavra-passe duas vezes e prima a tecla **Enter**. A palavra-passe pode ter até 32 caracteres alfanuméricos (incluindo espaços).
- **6** Prima a tecla  $\leftarrow$  ou  $\rightarrow$  para seleccionar **Exit**, seleccione **Exit Setup** e, em seguida, prima a tecla **Enter**. No pedido de confirmação, prima a tecla **Enter**.

<span id="page-110-0"></span>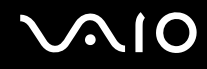

### Alterar/remover a palavra-passe de ligação

Para alterar ou remover a palavra-passe de ligação (palavra-passe da máquina)

- **1** Ligue o computador.
- **2** Prima a tecla **F2** quando o logótipo VAIO aparecer. O ecrã de configuração do BIOS é apresentado. Caso não apareça, reinicie o computador e prima a tecla **F2** várias vezes quando aparecer o logótipo VAIO.
- **3** Introduza a palavra-passe da máquina e prima a tecla **Enter**.
- **4** Prima a tecla ← ou → para seleccionar **Security**, de modo a visualizar o separador **Security**, seleccione **Set Machine Password** e, em seguida, prima **Enter**.
- **5** No ecrã de introdução da palavra-passe, introduza a palavra-passe actual uma vez e, em seguida, uma nova palavra-passe duas vezes e prima a tecla **Enter**. Para remover a palavra-passe, deixe os campos **Enter New Password** e **Confirm New Password** em branco e prima a tecla **Enter**.
- **6** Prima a tecla  $\leftarrow$  ou  $\rightarrow$  para seleccionar **Exit**, seleccione **Exit Setup** e, em seguida, prima a tecla **Enter**. No pedido de confirmação, prima a tecla **Enter**.

# <span id="page-111-0"></span>**AIO**

Para alterar ou remover a palavra-passe de ligação (palavra-passe de utilizador)

- **1** Ligue o computador.
- **2** Prima a tecla **F2** quando o logótipo VAIO aparecer. O ecrã de configuração do BIOS é apresentado. Caso não apareça, reinicie o computador e prima a tecla **F2** várias vezes quando aparecer o logótipo VAIO.
- **3** Introduza a palavra-passe do utilizador e prima a tecla **Enter**.
- **4** Prima a tecla ← ou → para seleccionar **Security**, de modo a visualizar o separador **Security**, seleccione **Set User Password** e, em seguida, prima **Enter**.
- **5** No ecrã de introdução da palavra-passe, introduza a palavra-passe actual uma vez e, em seguida, uma nova palavra-passe duas vezes e prima a tecla **Enter**. Para remover a palavra-passe, deixe os campos **Enter New Password** e **Confirm New Password** em branco e prima a tecla **Enter**.
- **6** Prima a tecla ← ou → para seleccionar **Exit**, seleccione **Exit Setup** e, em seguida, prima a tecla **Enter**. No pedido de confirmação, prima a tecla **Enter**.

### <span id="page-112-1"></span><span id="page-112-0"></span>Adicionar a palavra-passe do disco rígido

A palavra-passe do disco rígido fornece segurança adicional para os dados guardados na unidade de disco rígido. Se activar esta palavra-passe, irá adicionar um nível extra de segurança.

Quando adicionar a palavra-passe do disco rígido, tem de definir as palavras-passe mestre e do utilizador. A palavra-passe mestre é fornecida para que os utilizadores com direitos de administrador sobre o computador possam repor a palavra-passe do utilizador no ecrã de configuração do BIOS. A palavra-passe do utilizador é fornecida para bloquear o disco rígido. Quando definir a palavra-passe do utilizador, terá de a introduzir, juntamente com a palavra-passe de ligação (se definida) após o logótipo VAIO ser apresentada.

#### **!**

Não é possível iniciar o computador com a palavra-passe mestre.

Se se esquecer da palavra-passe mestre ou se o teclado falhar (o que é crucial para a introdução da palavra-passe), não será possível aceder aos dados armazenados no disco rígido. NÃO É POSSÍVEL REPOR esta palavra-passe. Terá de substituir o disco rígido, suportando todas as despesas, e irá perder todos os dados originalmente armazenados na unidade de disco rígido. Certifique-se de que anota a palavra-passe mestre e de que a mantém secreta e em segurança.

#### $\mathbb{Z}_n$

Se o seu computador estiver equipado com um sensor de impressões digitais, e se tiver definido a palavra-passe de disco rígido em conjunto com a função de autenticação de impressão digital, pode substituir a autenticação da impressão digital pela introdução da palavra-passe quando ligar o computador. Para obter mais informações, consulte **[Utilizar a autenticação de impressão digital \(página 119\)](#page-118-0)**.

<span id="page-113-0"></span>Para adicionar a palavra-passe do disco rígido

- **1** Ligue o computador.
- **2** Prima a tecla **F2** quando o logótipo VAIO aparecer. O ecrã de configuração do BIOS é apresentado. Caso não apareça, reinicie o computador e prima a tecla **F2** várias vezes quando aparecer o logótipo VAIO.

#### ✍

Se tiver definido a palavra-passe de ligação, introduza a palavra-passe de ligação.

- **3** Prima a tecla  $\leftarrow$  ou  $\rightarrow$  para seleccionar **Security**, de modo a visualizar o separador **Security**, seleccione **Hard Disk Password** e, em seguida, prima **Enter**. É apresentado o ecrã de introdução da **Hard Disk Password**.
- **4** Seleccione **Enter Master and User Passwords** e prima a tecla **Enter**.
- **5** Seleccione **Continue** no ecrã de aviso e prima a tecla **Enter**.
- **6** Introduza a palavra-passe mestre duas vezes e prima a tecla **Enter**. A palavra-passe pode ter até 32 caracteres alfanuméricos (incluindo espaços).
- **7** Introduza a palavra-passe do utilizador duas vezes e prima a tecla **Enter**. A palavra-passe pode ter até 32 caracteres alfanuméricos (incluindo espaços).
- **8** No pedido de confirmação, prima a tecla **Enter**.
- **9** Prima a tecla **Esc** e, em seguida,  $\leftarrow$  ou  $\rightarrow$  para seleccionar o separador **Exit**.
- **10** Prima a tecla **↑** ou ↓ para seleccionar **Exit Setup** e prima **Enter**. No pedido de confirmação, prima a tecla **Enter**.

<span id="page-114-0"></span>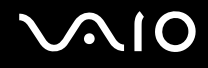

### Alterar/Remover a palavra-passe do disco rígido

Para alterar a palavra-passe do disco rígido

- **1** Ligue o computador.
- **2** Prima a tecla **F2** quando o logótipo VAIO aparecer. O ecrã de configuração do BIOS é apresentado. Caso não apareça, reinicie o computador e prima a tecla **F2** várias vezes quando aparecer o logótipo VAIO.

#### ✍

Se tiver definido a palavra-passe de ligação, introduza a palavra-passe de ligação.

- **3** Prima a tecla  $\leftarrow$  ou  $\rightarrow$  para seleccionar **Security**, de modo a visualizar o separador **Security**, seleccione **Hard Disk Password** e, em seguida, prima **Enter**. É apresentado o ecrã de introdução da **Hard Disk Password**.
- **4** Seleccione **Change Master Password** ou **Change User Password** e prima a tecla **Enter**.
- **5** Introduza a palavra-passe actual uma vez e, em seguida, introduza a nova palavra-passe duas vezes.
- **6** Prima a tecla **Enter**.
- **7** Prima a tecla **Enter** quando a mensagem de êxito for apresentada.
- 8 Prima a tecla Esc e, em seguida,  $\leftarrow$  ou  $\rightarrow$  para seleccionar o separador Exit.
- **9** Prima a tecla  $\uparrow$  ou  $\downarrow$  para seleccionar **Exit Setup** e prima **Enter**. No pedido de confirmação, prima a tecla **Enter**.

# <span id="page-115-0"></span>**AIO**

### Para remover a palavra-passe do disco rígido

- **1** Ligue o computador.
- **2** Prima a tecla **F2** quando o logótipo VAIO aparecer. O ecrã de configuração do BIOS é apresentado. Caso não apareça, reinicie o computador e prima a tecla **F2** várias vezes quando aparecer o logótipo VAIO.

#### ✍

Se tiver definido a palavra-passe de ligação, introduza a palavra-passe de ligação.

- **3** Prima a tecla  $\leftarrow$  ou  $\rightarrow$  para seleccionar **Security**, de modo a visualizar o separador **Security**, seleccione **Hard Disk Password** e, em seguida, prima **Enter**. É apresentado o ecrã de introdução da **Hard Disk Password**.
- **4** Seleccione **Enter Master and User Passwords** e prima a tecla **Enter**.
- **5** Introduza a palavra-passe actual em **Enter Current Hard Disk Master Password** e prima **Enter**.
- **6** Prima **Enter** sem introduzir qualquer letra para os campos seguintes.
- **7** Prima a tecla **Enter** quando a mensagem de êxito for apresentada.
- 8 Prima a tecla **Esc** e, em seguida,  $\blacktriangleright$  ou  $\blacktriangleright$  para seleccionar o separador **Exit**.
- **9** Prima a tecla  $\uparrow$  ou  $\downarrow$  para seleccionar **Exit Setup** e prima **Enter**. No pedido de confirmação, prima a tecla **Enter**.

<span id="page-116-0"></span>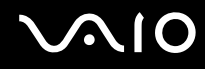

### <span id="page-116-1"></span>Adicionar a palavra-passe do Windows

A palavra-passe do Windows é útil quando tem de partilhar um computador com outras pessoas. Através da definição da palavra-passe do Windows, pode proteger a sua conta de utilizador contra o acesso não autorizado.

A introdução da palavra-passe do Windows é pedida depois de seleccionar a sua conta de utilizador.

#### **!**

Não se esqueça da palavra-passe. Anote a palavra-passe e mantenha-a secreta e em segurança.

#### $\n *A*$

Se o seu computador estiver equipado com um sensor de impressões digitais, e se tiver definido a palavra-passe do Windows em conjunto com a função de autenticação de impressão digital, pode substituir a autenticação da impressão digital pela introdução da palavra-passe quando ligar o computador. Para obter mais informações, consulte **[Utilizar a autenticação de impressão digital \(página 119\)](#page-118-0)**.

#### Para adicionar a palavra-passe do Windows

- **1** Clique em **Iniciar** e, em seguida, em **Painel de controlo**.
- **2** Clique em **Contas de Utilizador e Segurança Familiar** ou em **Contas de utilizador**.
- **3** Clique em **Contas de utilizador**.
- **4** Clique em **Criar uma palavra-passe para a conta** em **Efectuar alterações à sua conta de utilizador**.
- **5** Nos campos **Nova palavra-passe** e **Confirmar nova palavra-passe**, introduza a palavra-passe para a sua conta.
- **6** Clique em **Criar palavra-passe**.

#### $\mathbb{Z}_n$

Consulte o **Centro de Suporte e Ajuda do Windows** para obter mais informações sobre a palavra-passe do Windows.

# <span id="page-117-0"></span>**AIO**

### Alterar/remover a palavra-passe do Windows

#### Para alterar a palavra-passe do Windows

- Clique em **Iniciar** e, em seguida, em **Painel de controlo**.
- Clique em **Contas de Utilizador e Segurança Familiar** ou em **Contas de utilizador**.
- Clique em **Contas de utilizador**.
- Clique em **Altere a sua palavra-passe**.
- No campo **Palavra-passe actual**, introduza a palavra-passe actual.
- Nos campos **Nova palavra-passe** e **Confirmar nova palavra-passe**, introduza uma palavra-passe nova.
- Clique em **Alterar palavra-passe**.

#### Para remover a palavra-passe do Windows

- Clique em **Iniciar** e, em seguida, em **Painel de controlo**.
- Clique em **Contas de Utilizador e Segurança Familiar** ou em **Contas de utilizador**.
- Clique em **Contas de utilizador**.
- Clique em **Remover a palavra-passe**.
- No campo **Palavra-passe actual**, introduza a palavra-passe actual que pretende remover.
- Clique em **Remover Palavra-passe**.

### <span id="page-118-1"></span><span id="page-118-0"></span>Utilizar a autenticação de impressão digital

O computador pode estar equipado com um sensor de impressões digitais, para conveniência adicional. Uma pequena barra horizontal, localizada entre os botões direito e esquerdo da consola sensível ao tacto, é o sensor do leitor de impressões digitais e será referido como sensor de impressões digitais daqui em diante.

Consulte o Guia de especificações on-line para saber se o seu modelo está equipado com o sensor de impressões digitais.

Depois de registar as suas impressões digitais, a função de autenticação de impressão digital proporciona:

- ❑ Um substituto para a introdução da palavra-passe
	- ❑ Aceder ao Windows [\(página 124\)](#page-123-0)

Se registou as suas impressões digitais para a conta de utilizador, pode substituir a autenticação de imnpressão digital pela introdução da palavra-passe quando aceder ao Windows.

- ❑ Funcionalidade **Power-on Security** [\(página 124\)](#page-123-0) Se tiver definido a palavra-passe de ligação [\(página 108\)](#page-107-1) e/ou a palavra-passe do disco rígido [\(página 113\)](#page-112-1), poderá substituir a introdução da palavra-passe pela autenticação de impressão digital quando iniciar o computador.
- ❑ **Banco de Palavras-passe** (Password Bank) para um rápido acesso ao site [\(página 125\)](#page-124-0) Pode substituir a autenticação de impressão digital pela introdução das informações requeridas, para aceder aos sites protegidos por palavra-passe (contas de utilizador, palavras-passe, etc.).
- ❑ Funcionalidade **Cofre de Ficheiros** (File Safe) para encriptar/desencriptar dados [\(página 125\)](#page-124-1) Com a funcionalidade **Cofre de Ficheiros** (File Safe), pode encriptar ficheiros e pastas para criar um arquivo encriptado. Para desencriptar ou aceder a esses arquivos encriptados, pode utilizar a autenticação de impressão digital ou introduzir a palavra-passe que especificou para encriptação.
- ❑ Função de arranque de aplicações para um rápido acesso às aplicações [\(página 125\)](#page-124-2) Depois de ter atribuído uma aplicação a um dedo, poderá passar o dedo pelo sensor de impressões digitais para iniciar a aplicação atribuída.

### <span id="page-119-0"></span>Precauções sobre a utilização da autenticação de impressão digital

❑ A tecnologia de autenticação de impressão digital não garante a autenticação completa de utilizadores ou a protecção total dos seus dados e hardware.

A Sony não assume qualquer responsabilidade por quaisquer problemas e prejuízos decorrentes da utilização ou da incapacidade de utilização do sensor de impressões digitais.

- ❑ A velocidade de reconhecimento da impressão digital depende das condições de funcionamento e também varia entre indivíduos.
- ❑ Certifique-se de efectua uma cópia de segurança dos dados armazenados nos arquivos encriptados criados com a funcionalidade **Cofre de Ficheiros** (File Safe), antes de enviar o computador para reparação. A Sony não assume qualquer responsabilidade por quaisquer perdas ou modificações dos seus dados que possam ocorrer durante reparações.
- ❑ No caso da unidade de disco rígido necessitar de ser inicializado, por exemplo após um trabalho de reparação, os modelos de autenticação de impressão digital serão perdidos. Terá que os registar todos novamente.
- ❑ A manutenção e gestão de dados relativos à autenticação de impressão digital serão da sua inteira responsabilidade. A Sony não assume qualquer responsabilidade por quaisquer defeitos decorrentes da manutenção e gestão dos dados.
- ❑ Antes de eliminar o computador ou de o transferir para outra pessoa, recomendamos vivamente que apague os dados das impressões digitais registados no sensor depois de apagar os dados armazenados na unidade de disco rígido. Consulte **[Apagar as impressões digitais registadas \(página 126\)](#page-125-0)** para obter o procedimento detalhado.
- ❑ Um sensor de impressão digital pode ficar avariado ou danificado se raspar a superfície com:
	- ❑ Um objecto sólido ou aguçado
	- ❑ Objectos finos, por exemplo, passar um dedo sujo no sensor de impressões digitais
- ❑ Descarregar electricidade estática do dedo, tocando num objecto metálico especialmente durante estações secas (por exemplo, Inverno) antes de digitalizar a impressão digital. A electricidade estática pode causar avaria num sensor de impressão digital.

<span id="page-120-0"></span>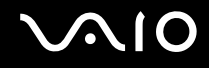

### Registar uma impressão digital

Para utilizar a função de autenticação de impressão digital, tem de registar as suas impressões digitais no computador.

✍

Defina a palavra-passe do Windows no computador antes do registo. Consulte **[Adicionar a palavra-passe do Windows \(página 117\)](#page-116-1)** para obter instruções detalhadas.

#### Para registar uma impressão digital

**!** É possível registar até 10 impressões digitais para cada utilizador, e um máximo de 21 impressões digitais para iniciar sessão no sistema utilizando a funcionalidade **Power-on Security**. Também pode seleccionar posteriormente a impressão digital que pretende utilizar para a funcionalidade **Power-on Security**.

- **1** Clique em **Iniciar**, **Todos os programas**, **Protector Suite QL** e **Centro de Controlo** (Control Center).
- **2** Clique em **Impressões digitais** (Fingerprints) e **Inicializar** (Initialize).
- **3** Siga as instruções no ecrã.

#### $\n *A*$

Para obter informações detalhadas, consulte o ficheiro de ajuda.

## <span id="page-121-0"></span>**VAIO**

Se o registo da impressão digital tiver falhado, siga estes passos para tentar novamente.

**1** Coloque a articulação do dedo no sensor de impressões digitais (1).

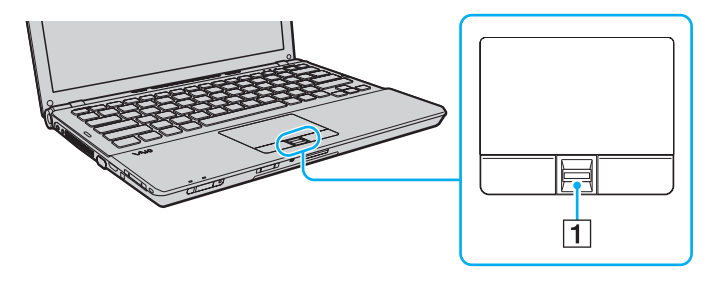

<span id="page-122-0"></span>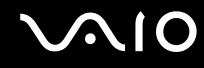

**2** Passe o dedo perpendicularmente ao sensor de impressões digitais.

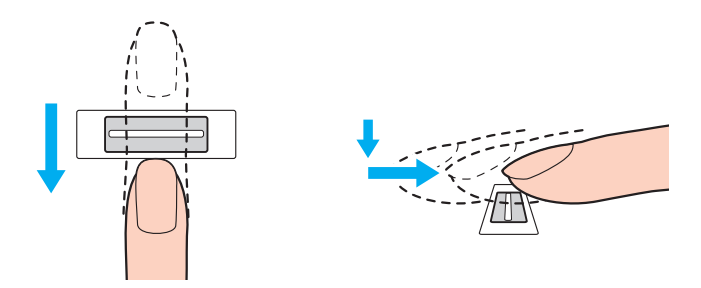

#### **!**

Coloque a cabeça do dedo no centro do sensor de impressões digitais.

Leia a impressão digital da articulação do dedo em direcção à ponta do mesmo.

Ao passar o dedo, mantenha-o em contacto com o sensor de impressões digitais.

O registo de impressões digitais poderá falhar se mover o dedo demasiado depressa ou demasiado devagar. Deixe que o sensor de impressões digitais verifique a sua impressão digital durante cerca de um segundo.

Pode não conseguir registar e/ou fazer reconhecer as suas impressões digitais se o dedo estiver excessivamente seco ou molhado, sujo, se apresentar rugas, lesões, etc.

Registe mais do que uma impressão digital para o caso do sensor falhar o reconhecimento da impressão digital.

Podem ser registadas até 10 impressões digitais por pessoa. Note que podem ser registadas até 21 impressões digitais para acesso ao sistema, utilizando a funcionalidade **Power-on Security**.

Limpe o dedo e o sensor de impressões digitais antes da leitura para garantir um bom desempenho do reconhecimento.

<span id="page-123-1"></span>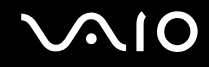

### <span id="page-123-0"></span>Iniciar sessão no sistema

Para utilizar a função de autenticação de impressão digital em vez da introdução da palavra-passe para iniciar sessão no sistema, necessita de definir as palavras-passe de ligação, do disco rígido e do Windows e de configurar o computador para autenticação de impressão digital.

Para definir as palavras-passe de ligação, de disco rígido e do Windows, consulte **[Definir a palavra-passe \(página 107\)](#page-106-0)**. Para obter informações detalhadas, consulte o ficheiro de ajuda incluído no **Protector Suite QL**.

### Aceder ao Windows

Se tiver registado as impressões digitais na sua conta de utilizador, poderá substituir a autenticação da impressão digital pela entrada da palavra-passe do Windows. Para aceder ao Windows, passe o dedo cuja impressão digital está registada no sensor de impressões digitais quando aparecer o ecrã de início de sessão do Windows.

### Funcionalidade Power-on Security

Se tiver definido a palavra-passe de ligação [\(página 108\)](#page-107-1) e/ou a palavra-passe do disco rígido [\(página 113\),](#page-112-1) poderá substituir a introdução da palavra-passe pela autenticação de impressão digital quando iniciar o computador.

### <span id="page-124-3"></span><span id="page-124-0"></span>Utilizar o Banco de Palavras-passe (Password Bank)

Depois de registar as suas informações de utilizador (contas de utilizador, palavras-passe, etc.) para sites no **Banco de Palavras-passe** (Password Bank), pode utilizar a autenticação de impressão digital como substituto da introdução de informações necessárias e aceder a sites protegidos por palavra-passe.

Para obter informações detalhadas, consulte o ficheiro de ajuda incluído no **Protector Suite QL**.

**!** Poderá não conseguir utilizar a funcionalidade **Banco de Palavras-passe** (Password Bank), dependendo do site a que aceder.

### <span id="page-124-1"></span>Utilizar a funcionalidade Cofre de Ficheiros (File Safe)

Com a funcionalidade **Cofre de Ficheiros** (File Safe), pode criar um arquivo encriptado para incluir um ficheiro e/ou pasta para protecção contra acesso não autorizado. O arquivo encriptado pode ser descodificado ou desbloqueado para o acesso de ficheiro/pasta incluído, passando o dedo pelo sensor de impressõs digitais ou introduzindo a palavra-passe de cópia de segurança que especificou para encriptação.

Para obter informações detalhadas, consulte o ficheiro de ajuda incluído no **Protector Suite QL**.

### <span id="page-124-2"></span>Utilizar o arranque de aplicações

O arranque de aplicações está disponível no computador para iniciar a sua aplicação preferida (ficheiro executável) que está atribuída a um dos seus dedos com a impressão digital registada. Após ter atribuído uma aplicação ao dedo, poderá iniciar a aplicação atribuída passando simplesmente o dedo pelo sensor de impressões digitais.

Para obter informações detalhadas, consulte o ficheiro de ajuda incluído no **Protector Suite QL**.

### <span id="page-125-1"></span>Utilizar autenticação de impressão digital com o TPM

Com a funcionalidade de encriptação de dados do TPM, a utilização da autenticação de impressão digital pode fortalecer a segurança do computador. Para obter instruções sobre como utilizar o TPM, consulte **[Utilizar o Trusted Platform Module](#page-126-1)  [\(TPM\) \(página 127\)](#page-126-1)**.

Para utilizar a autenticação de impressão digital com o TPM, o computador necessita de estar equipado com um sensor de impressões digitais e com o TPM. Consulte o Guia de especificações on-line para saber se o seu modelo está equipado com o TPM.

Para obter informações detalhadas, consulte o ficheiro de ajuda incluído no **Protector Suite QL**.

### <span id="page-125-0"></span>Apagar as impressões digitais registadas

Antes de eliminar o computador ou de o transferir para outra pessoa, recomendamos vivamente que apague os dados das impressões digitais registados no sensor depois de apagar os dados armazenados no disco rígido.

#### Para apagar as impressões digitais registadas

- **1** Ligue o computador.
- **2** Prima a tecla **F2** quando o logótipo VAIO aparecer. O ecrã de configuração do BIOS é apresentado. Caso não apareça, reinicie o computador e prima a tecla **F2** várias vezes quando aparecer o logótipo VAIO.
- **3** Prima a tecla  $\leftarrow$  ou  $\rightarrow$  para seleccionar **Security**, de modo a visualizar o separador **Security**.
- **4** Prima a tecla ♦ para seleccionar Clear Fingerprint Data e prima a tecla Enter.
- **5** No pedido de confirmação, seleccione **Continue** e prima a tecla **Enter**. Os dados de impressão digital registados no sensor de impressão digital são automaticamente apagados depois do sistema ser reiniciado.

### <span id="page-126-1"></span><span id="page-126-0"></span>Utilizar o Trusted Platform Module (TPM)

O Trusted Platform Module (TPM) está incorporado nalguns modelos fornece ao computador funções de segurança básicas. Em conjunto com o TPM, pode encriptar e desencriptar os seus dados para aumentar a segurança do computador contra acesso impróprio.

Os TPMs são definidos pelo Trusted Computing Group (TCG) e também são designados por chips de segurança.

Consulte o Guia de especificações on-line para saber se o seu modelo está equipado com o TPM.

### <span id="page-127-0"></span>Precauções sobre a utilização do TPM

- ❑ Apesar do computador ser fornecido com as funções de segurança de TPM, estas funções não garantem protecção total dos seus dados e hardware. A Sony não assume qualquer responsabilidade por quaisquer problemas e prejuízos decorrentes da utilização destas funções.
- ❑ Depois de instalar o **Infineon TPM Professional Package**, tem de definir algumas palavras-passe do TPM no computador. Sem estas palavras-passe, não conseguirá restaurar quaisquer dados protegidos pelo TPM. Certifique-se de que anota as palavras-passe e mantenha-as secretas e em segurança.
- ❑ Certifique-se de que efectua cópias de segurança do ficheiro de arquivo de recuperação de emergência mais recente, do ficheiro de tokens de recuperação de emergência, do ficheiro de token de redefinição da palavra-passe, do ficheiro de informações secretas pessoais e mantenha-as em segurança antes de enviar o computador para reparação. Os dados guardados no TPM incorporado na placa principal poderão ser perdidos ou ficar danificados durante a reparação.
- ❑ Durante a acção de reparação, o TPM também será substituído se a placa principal necessitar de substituição. Neste caso, utilize as cópias de segurança dos ficheiro de recuperação de emergência, do ficheiro de token de recuperação de emergência, do ficheiro de token de redefinição da palavra-passe e do ficheiro de informações secretas pessoais para restaurar a configuração do TPM.
- ❑ Certifique-se de que efectua uma cópia de segurança dos dados guardados na unidade de disco rígido antes de enviar o computador para reparação. A unidade de disco rígido poderá ser inicializada e devolvida depois da reparação e, neste caso, não conseguirá restaurar os dados na unidade de disco rígido com as cópias de segurança dos ficheiros de recuperação de emergência, do ficheiro de token de recuperação de emergência, do ficheiro de token de redefinição da palavra-passe e do ficheiro de informações secretas pessoais.
- ❑ Certifique-se de que define as operações de cópia de segurança automática após concluir o assistente de inicialização do TPM. Se a janela que contém a caixa de verificação **Run automatic backup now** for apresentada após a configuração, seleccione a caixa de verificação e actualize os ficheiros de cópia de segurança. O processo de restauro utilizando os ficheiros de cópia de segurança pode falhar se não configurar as operações de cópia de segurança automática.
- ❑ A manutenção e gestão de dados protegidos pelo TPM serão da sua inteira responsabilidade. A Sony não assume qualquer responsabilidade por quaisquer defeitos decorrentes da manutenção e gestão dos dados.

<span id="page-128-0"></span>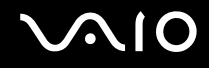

### Aviso importante

- ❑ Não encripte ficheiros que contenham chaves a serem utilizadas para encriptação, e pastas que incluam esses ficheiros. A encriptação dos ficheiros existentes nas pastas que contêm chaves e outras informações básicas sobre os utilizadores, utilizando o Encrypting File System (EFS) impedirá que inicie o software do TPM com êxito e que desencripte os dados encriptados nos seguintes casos:
	- ❑ O software do TPM tiver sido instalado.
	- ❑ A plataforma tiver sido inicializada.
	- ❑ Se a função EFS tiver sido activada no processo de inicialização de utilizador.

Com as definições padrão, os ficheiros nas pastas indicadas abaixo não podem ser encriptados porque têm atributos de sistema.

Não altere os atributos de sistema dos ficheiros existentes nas pastas indicadas abaixo.

**!** As pastas seguintes são invisíveis por padrão.

❑ Pastas que contêm chaves e outras informações básicas sobre os utilizadores C:\<nomeutilizador>\All Users\Infineon\TPM Software 2.0\BackupData C:\<nomeutilizador>\All Users\Infineon\TPM Software 2.0\PlatformKeyData C:\<nomeutilizador>\All Users\Infineon\TPM Software 2.0\RestoreData (C:\<nomeutilizador>\All Users é um atalho para C:\ProgramData.) C:\<nomeutilizador>\<conta>\AppData\Roaming\Infineon\TPM Software 2.0\UserKeyData <span id="page-129-0"></span>❑ Não encripte ficheiros de arquivo, cópia de segurança ou token. Se os encriptar por descuido, não haverá maneira de os restaurar.

A Sony não assume qualquer responsabilidade por problemas e prejuízos decorrentes da encriptação por engano dos ficheiros e das pastas que os incluem.

- ❑ Ficheiro de cópia de segurança automática Nome de ficheiro padrão: SPSystemBackup.xml Caminho padrão: Nenhum (Clicar em **Browse** apresenta a janela **<pastautilizador>\Documents\ Security Platform**.)
- ❑ Pasta de armazenamento dos dados de cópia de segurança automática Nome de pasta padrão: SPSystemBackup A pasta é criada como subpasta do ficheiro SPSystemBackup.xml.
- ❑ Ficheiro Token para restaurar a configuração TPM Nome de ficheiro padrão: SPEmRecToken.xml Caminho padrão: Suporte de dados amovível (disquete, memória USB, etc.)
- ❑ Ficheiro de cópia de segurança de chaves e certificados Nome de ficheiro padrão: SpBackupArchive.xml Caminho padrão: Nenhum (Clicar em **Browse** apresenta a janela **<pastautilizador>\Documents\ Security Platform**.)
- ❑ Ficheiro de cópia de segurança PSD Nome de ficheiro padrão: SpPSDBackup.fsb Caminho padrão: Nenhum (Clicar em **Browse** apresenta a janela **<pastautilizador>\Documents\ Security Platform**.)

<span id="page-130-0"></span>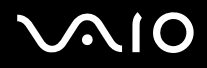

❑ Não encripte os ficheiros de token de redefinição da palavra-passe ou ficheiros de informações secretas. Se os encriptar por descuido, não haverá maneira de os restaurar.

A Sony não assume qualquer responsabilidade por problemas e prejuízos decorrentes da encriptação por engano dos ficheiros e das pastas que os incluem.

- ❑ Ficheiro de token para reposição de palavras-passe Nome de ficheiro padrão: SPPwdResetToken.xml Caminho padrão: Suporte de dados amovível (disquete, memória USB, etc.)
- ❑ Ficheiro de informações secretas para reposição de palavra-passe Nome de ficheiro padrão: SPPwdResetSecret.xml Caminho padrão: Suporte de dados amovível (disquete, memória USB, etc.)

<span id="page-131-0"></span>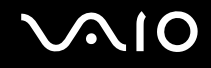

### Configurar o TPM

Para utilizar o TPM incorporado, tem de:

- **1** Activar o TPM no ecrã de configuração do BIOS.
- **2** Instalar o **Infineon TPM Professional Package**.
- **3** Inicializar e configurar o TPM.

### Para activar o TPM no ecrã de configuração do BIOS

- **1** Ligue o computador.
- **2** Prima a tecla **F2** quando o logótipo VAIO aparecer. O ecrã de configuração do BIOS é apresentado. Caso não apareça, reinicie o computador e prima a tecla **F2** várias vezes quando aparecer o logótipo VAIO.
- **3** Prima a tecla ← ou → para seleccionar o separador **Security**, ↑ ou ↓ para seleccionar **Change TPM State** e, em seguida, a tecla **Enter**.
- **4** Prima a tecla **↑** ou ♦ para seleccionar **Enable** e, em seguida, **Enter**.
- **5** Prima a tecla ← ou → para seleccionar **Exit**, seleccione **Exit Setup** e, em seguida, prima a tecla **Enter**.
- **6** Depois do sistema reiniciar, seleccione **Execute** na janela de confirmação e, em seguida, prima a tecla **Enter**.

#### **!**

Antes de activar o TPM, defina a palavra-passe de ligação e do disco rígido para protecção contra modificações não autorizadas da configuração do TPM.

Se o TPM estiver activado, o logótipo VAIO demorará mais tempo a aparecer, devido às verificações de segurança efectuadas durante o arranque do computador.

#### $\mathbb{Z}_n$

Também pode desactivar o TPM e limpar a configuração do mesmo no ecrã de configuração do BIOS. Tenha em atenção que não conseguirá aceder a quaisquer dados protegidos pelo TPM se limpar a propriedade do TPM. Antes de limpar a configuração do TPM, certifique-se de que efectua cópias de segurança dos dados protegidos pelo TPM.

<span id="page-132-0"></span>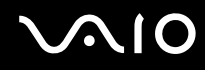

### Para instalar o Infineon TPM Professional Package

Leia o ficheiro Readme.txt existente na pasta **C:\Infineon\Readme**. Em seguida, clique duas vezes em **setup.exe** na pasta **C:\Infineon** para instalar o pacote.

Para instalar este pacote, tem de ter direitos de administrador no computador.

**!** Tem de definir algumas palavras-passe enquanto instala o **Infineon TPM Professional Package**. Sem estas palavras-passe, não conseguirá restaurar quaisquer dados protegidos pelo TPM ou ficheiros de cópia de segurança. Certifique-se de que anota as palavras-passe e mantenha-as secretas e em segurança.

#### Para inicializar e configurar o TPM

Consulte a documentação on-line para obter informações detalhadas. Para abrir a documentação, clique em **Iniciar**, **Todos os programas**, **Infineon Security Platform Solution** e clique em **Help**.

**!** A manutenção e gestão de dados protegidos pelo TPM serão da sua inteira responsabilidade. A Sony não assume qualquer responsabilidade por quaisquer defeitos decorrentes da manutenção e gestão dos dados.

## <span id="page-133-0"></span>**AIO**

## Configurar o computador com o VAIO Control Center

O utilitário **VAIO Control Center** permite-lhe aceder a informações do sistema e especificar preferências para o comportamento do sistema.

### Para utilizar o VAIO Control Center

- **1** Clique em **Iniciar**, **Todos os programas** e, em seguida, em **VAIO Control Center**.
- **2** Seleccione o item de controlo pretendido e altere as definições.
- **3** Quando tiver terminado, clique em **OK**. A definição do item pretendido foi alterada.

#### ✍

Para obter mais informações sobre cada opção, consulte o ficheiro de ajuda no **VAIO Control Center**.

Alguns dos itens de controlo não serão visíveis se abrir o **VAIO Control Center** como utilizador padrão.

### <span id="page-134-0"></span>Utilizar os modos de economia de energia

Pode tirar partido das definições de gestão de energia para preservar a vida da bateria. Para além do modo de funcionamento normal, o computador tem dois modos distintos de economia de energia: Suspensão e Hibernação. Quando utiliza a energia da bateria, deve estar ciente de que o computador entra automaticamente no Modo de hibernação quando houver pouca carga restante, independentemente da configuração de gestão de energia seleccionada.

**!**

Se o nível de carga da bateria for inferior a 10%, deve ligar o transformador para recarregar a bateria ou encerrar o computador e instalar uma bateria completamente carregada.

### Utilizar o modo Normal

Este é o estado normal do computador quando está a ser utilizado. O indicador verde de alimentação está ligado neste modo.

<span id="page-135-0"></span>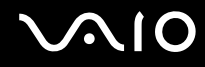

### Utilizar o modo de Suspensão

O modo de Suspensão desliga o ecrã LCD e coloca o disco rígido e a CPU num modo de consumo de energia inferior. O indicador cor-de-laranja de alimentação pisca lentamente neste modo.

**!**

Se não tencionar utilizar o computador durante um período de tempo longo enquanto está desligado da alimentação CA, coloque-o no modo de Hibernação ou desligue-o.

#### Para activar o modo de Suspensão

Clique em **Iniciar**, na seta junto do botão **Bloquear** e, em seguida, em **Suspender**.

#### ✍

Quando o computador está no modo de Suspensão, não pode inserir discos.

O computador sai do modo de Suspensão com mais rapidez do que do modo de Hibernação.

O modo de Suspensão utiliza mais energia do que o modo de Hibernação.

#### **!**

Se a bateria se esgotar enquanto o computador está no modo de Suspensão, perderá todos os dados não guardados. É impossível regressar ao trabalho anterior. Para evitar perda de dados, deve guardar frequentemente os seus dados.

#### Para regressar ao modo Normal

- ❑ Prima qualquer tecla.
- ❑ Prima o botão de alimentação do computador.

#### **!** Se premir o botão de alimentação durante mais de quatro segundos, o computador desliga-se automaticamente. Perderá todos os dados não guardados.

<span id="page-136-0"></span>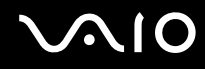

Se o computador não for utilizado durante um determinado período de tempo, entrará no modo de Suspensão. Para evitar que tal aconteça, pode alterar as definições do modo de Suspensão.

Para alterar as definições do modo de Suspensão

- **1** Clique com o botão direito do rato no ícone do estado da alimentação, e seleccione **Opções de energia**.
- **2** Clique em **Alterar definições do esquema** no plano de alimentação actual.
- **3** Altere o intervalo de tempo para colocar o computador em modo de Suspensão e clique em **Guardar alterações**.

<span id="page-137-0"></span>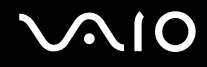

### Utilizar o modo de Hibernação

No modo de Hibernação, o estado do sistema é guardado na unidade de disco rígido e a alimentação é desligada. Mesmo quando a bateria se esgota, não são perdidos dados. O indicador de alimentação está apagado neste modo.

 $\mathbb{Z}_n$ 

Se não tencionar utilizar o computador durante um longo período de tempo, coloque-o no modo de Hibernação. Este modo de economia de energia poupa-lhe o tempo de encerrar ou retomar.

#### Para activar o modo de Hibernação

#### Prima as teclas **Fn**+**F12**.

O computador entra no modo de Hibernação.

Alternativamente, pode clicar em **Iniciar**, na seta junto do botão **Bloquear** e em **Hibernar** para colocar o computador no modo de Hibernação.

#### $\mathbb{Z}_n$

Quando o computador está no modo de Hibernação, não pode inserir discos.

O modo de Hibernação necessita de mais tempo do que o modo de Suspensão para ser activado.

O modo de Hibernação consome menos energia do que o modo de Suspensão.

#### **!**

Não desloque o computador enquanto o indicador de alimentação não apagar.

<span id="page-138-0"></span>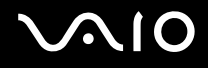

#### Para regressar ao modo Normal

Prima o botão de alimentação.

O computador regressa ao seu estado normal.

**!**

Se premir o botão de alimentação durante mais de quatro segundos, o computador desliga-se automaticamente.

✍

O retorno ao modo Normal a partir do modo de Hibernação é mais demorado do que a partir do modo de Suspensão.

### <span id="page-139-0"></span>Gerir a energia com o VAIO Power Management

A gestão de energia ajuda-o a configurar planos de energia para computadores alimentados por electricidade da rede ou por bateria, para satisfazer os seus requisitos de consumo de energia.

O **VAIO Power Management** é uma aplicação de software concebida exclusivamente para computadores VAIO. Com esta aplicação, pode melhorar as funções de gestão de consumo de energia do Windows para garantir um melhor funcionamento do seu computador e prolongar a vida útil da bateria. Consulte o ficheiro de ajuda do software para obter mais informações.

### Seleccionar um plano de alimentação

Quando inicia o computador, aparece um ícone de estado de energia na barra de tarefas. Este ícone indica o tipo de fonte de alimentação que está a utilizar de momento, por exemplo, electricidade da rede. Clique duas vezes neste ícone para aceder à janela que mostra o estado da alimentação.

A função do **VAIO Power Management** é acrescentada às **Opções de energia** do Windows.

#### Para seleccionar um plano de alimentação

- **1** Clique com o botão direito do rato no ícone do estado da alimentação, e seleccione **Opções de energia**.
- **2** Seleccione o plano de alimentação que pretende.

Para alterar as definições do plano de alimentação

- **1** Clique em **Alterar definições do esquema** do plano de alimentação pretendido na janela **Opções de energia**. Altere as definições do Modo de suspensão e da visualização, conforme for necessário.
- **2** Se necessitar de alterar as definições avançadas, clique em **Alterar definições avançadas de energia** e vá para o passo 3.

Caso contrário, clique em **Guardar alterações**.

- **3** Clique no separador **VAIO Power Management**. Alterar as definições para cada item.
- **4** Clique em **OK**.

<span id="page-140-0"></span>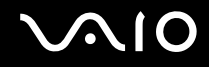

### VAIO Power Management Viewer

Pode visualizar o desempenho com o plano de alimentação que foi modificado com o **VAIO Power Management**.

Para iniciar o VAIO Power Management Viewer

- **1** Clique em **Iniciar**, **Todos os programas** e, em seguida, em **VAIO Control Center**.
- **2** Clique em **Power Management** e **VAIO Power Management Viewer**.

### <span id="page-141-0"></span>Configurar o modem

Antes de poder começar a utilizar o modem interno (nem todos os modems são incorporados), ou sempre que utilizar o modem quando viaja, certifique-se de que o país indicado na localização activa definida na janela **Opções de Telefone e Modem** corresponde ao país a partir do qual está efectuar a marcação.

Para alterar as definições de país para o seu modem

- **1** Clique em **Iniciar** e, em seguida, em **Painel de controlo**.
- **2** Clique em **Hardware e Som**.
- **3** Clique em **Opções de Telefone e Modem**. A janela **Informações sobre a localização** é apresentada.
- **4** Introduza as informações requeridas e, em seguida, clique em **OK**. É apresentada a janela **Opções de Telefone e Modem**.
- **5** Seleccione a sua localização no separador **Regras de marcação**.
- **6** Clique no botão **Editar** para alterar a configuração actual. A janela **Editar localização** é apresentada. Ou

Clique no botão **Novo** para configurar o modem. A janela **Nova localização** é apresentada.

**7** Seleccione as definições de país/região e certifique-se de que estas correspondem ao local a partir do qual está a efectuar a marcação.

#### ✍

A marcação por impulsos pode não ser suportada nalguns países ou áreas.

**8** Se tiver modificado as definições de localização, clique em **Aplicar** e, em seguida, em **OK**. É apresentada a janela **Opções de Telefone e Modem**.

<span id="page-142-0"></span>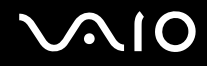

- **9** Verifique se o modem está listado no separador **Modems**. Se o modem não estiver listado, clique em **Adicionar** e siga o assistente.
- **10** Clique em **Aplicar/OK**. O modem está configurado.

**!**

Antes de aplicar as novas definições de país, certifique-se de que o cabo telefónico não está ligado ao computador.

### <span id="page-143-0"></span>Proteger o disco rígido

O seu computador tem o utilitário **VAIO HDD Protection** pré-instalado para personalizar as suas definições de protecção da unidade de disco rígido contra choques. Pode definir o nível de sensibilidade do sensor de choques incorporado, para definir o nível de protecção adequado.

### Activar o VAIO HDD Protection

Para proteger a unidade de disco rígido contra choques, tem primeiro de activar o **VAIO HDD Protection**.

### Para activar o VAIO HDD Protection

- **1** Clique em **Iniciar**, **Todos os programas** e, em seguida, em **VAIO Control Center**.
- **2** Clique em **Security** e em **Hard Disk Drive Protection Settings**.
- **3** Seleccione a caixa de verificação **Activate hard disk drive protection**.
- **4** Seleccione um dos níveis de sensibilidade pretendido.
- **5** Clique em **OK**. Para obter mais informações, consulte o ficheiro de ajuda do software.

**!**

O **VAIO HDD Protection** foi concebido para minimizar as possibilidades de danos nas unidades de disco rígido e nos dados do utilizador. Este programa não garante uma protecção a 100% dos dados em todas as circunstâncias.

A protecção da unidades de disco rígido está desactivada antes do início do Windows e durante a passagem para o modo de Hibernação ou Suspensão, a recuperação do sistema e o encerramento do sistema.
## <span id="page-144-0"></span>Actualizar o computador VAIO

O computador VAIO e os módulos de memória utilizam componentes e tecnologia de conectores electrónicos de alta precisão. Para evitar a invalidação da garantia durante o período de garantia do produto, recomendamos que:

- ❑ Contacte o seu distribuidor para instalar um novo módulo de memória.
- ❑ Não o deve instalar se não estiver familiarizado com a actualização de memória num computador.
- ❑ Não toque nos conectores nem abra a tampa do compartimento de módulos de memória.

Para obter informações sobre o tipo de módulos e a quantidade de memória instalada no seu modelo, consulte o Guia de especificações on-line.

Contacte o VAIO-Link se necessitar de assistência.

## <span id="page-145-0"></span>Adicionar e remover memória

Se pretender expandir a funcionalidade do computador, pode aumentar a quantide de memória instalando módulos opcionais. Antes de actualizar a memória do computador, leia as notas e procedimentos existentes nas páginas seguintes.

#### Notas sobre a adição/remoção de módulos de memória

- ❑ Certifique-se de que coloca o computador numa superfície plana antes de adicionar ou de remover módulos de memória.
- ❑ Tenha cuidado ao trocar a memória. A instalação incorrecta de módulos de memória pode danificar o sistema. Estes danos podem anular a garantia do fabricante.
- ❑ Utilize apenas módulos de memória compatíveis com o computador. Se o computador não detectar um módulo de memória ou se o sistema operativo Windows ficar instável, contacte o distribuidor ou o fabricante do módulo de memória.
- ❑ As descargas electrostáticas (ESD) podem danificar os componentes electrónicos. Antes de tocar no módulo de memória, certifique-se de que:
	- ❑ Os procedimentos descritos neste documento pressupõem o conhecimento da terminologia geral associada aos computadores pessoais, às práticas de segurança e à conformidade regulamentar necessárias para utilizar e modificar equipamentos electrónicos.
	- ❑ Desligue o computador e desligue o sistema das fontes de alimentação (bateria e transformador) e de quaisquer ligações de telecomunicações, redes ou modems antes de remover qualquer tampa ou painel do computador. Caso contrário, podem ocorrer lesões pessoais ou danos no equipamento.
	- ❑ As ESD podem danificar os módulos de memória e outros componentes. Instale o módulo de memória só numa estação de trabalho ESD. Se uma estação desse tipo não estiver disponível, não trabalhe numa área com alcatifa e não manuseie materiais que produzam ou retenham electricidade estática (invólucros de celofane, por exemplo). Descarregue-se da electricidade estática mantendo-se em contacto com uma porção de metal não pintado do chassis enquanto efectua o procedimento.

<span id="page-146-0"></span>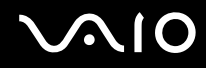

- ❑ Não abra a embalagem do módulo de memória antes de estar preparado para trocar o módulo. A embalagem protege o módulo de descargas electrostáticas.
- ❑ Utilize o saco especial fornecido com o módulo de memória ou embrulhe o módulo em papel de alumínio para o proteger de descargas electrostácticas.
- ❑ A penetração de líquidos, substâncias ou objectos estranhos nas ranhuras dos módulos de memória ou noutros componentes internos do computador danifica-o e o custo das reparações não está coberto pela garantia.
- ❑ Não coloque o módulo de memória numa localização sujeita a:
	- ❑ Fontes de calor, tais como radiadores ou condutas de ventilação
	- ❑ Luz solar directa
	- ❑ Pó excessivo
	- ❑ Vibrações mecânicas ou choques
	- ❑ Ímanes fortes ou altifalantes sem blindagem magnética
	- ❑ Temperatura ambiente superior a 35°C ou inferior a 5°C
	- ❑ Humidade elevada
- ❑ Manuseie o módulo de memória com cuidado. Para evitar lesões nas mãos e nos dedos, não toque nas extremidades dos componentes e das placas de circuito do computador.

<span id="page-147-0"></span>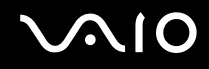

#### Remover e instalar um módulo de memória

#### Para mudar ou adicionar um módulo de memória

- **1** Encerre o computador e desligue todos os dispositivos periféricos.
- **2** Desligue o computador e remova a bateria.
- **3** Aguarde durante cerca de 1 hora até o computador arrefecer.
- **4** Desaparafuse os parafusos (indicados pelas setas abaixo) na parte inferior do computador e retire a tampa do compartimento dos módulos de memória.

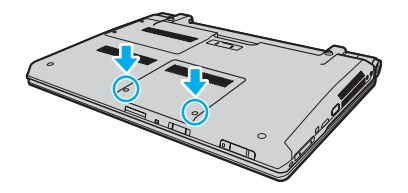

<span id="page-148-0"></span>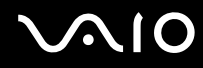

- **5** Toque num objecto metálico para descarregar a electricidade estática.
- **6** Agarre a saliência da folha de isolamento (1) e abra-a.

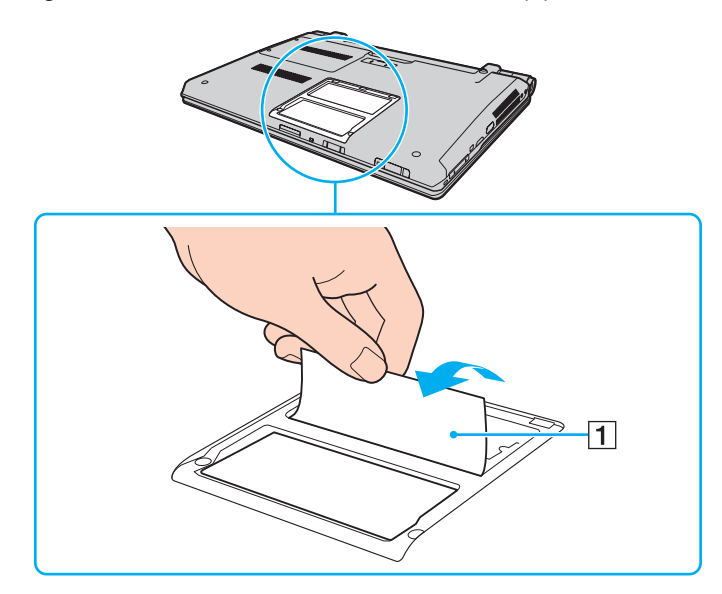

**!** A folha de isolamento está equipada para protecção do módulo. Não a puxe com demasiada força pois poderá danificá-la.

<span id="page-149-0"></span>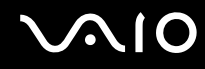

- **7** Remova o módulo de memória que se encontra instalado do seguinte modo:
	- ❑ Puxe as patilhas na direcção das setas (1). O módulo de memória é libertado.
	- ❑ Certifique-se de que o módulo de memória está inclinado para cima e, em seguida, puxe-o na direcção da seta (2).

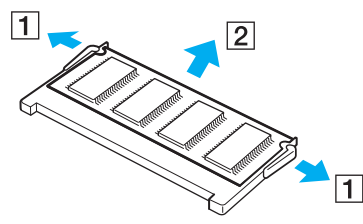

**8** Retire o novo módulo de memória da embalagem.

<span id="page-150-0"></span>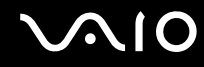

**9** Faça deslizar o módulo de memória na ranhura e empurre-o até fazer clique.

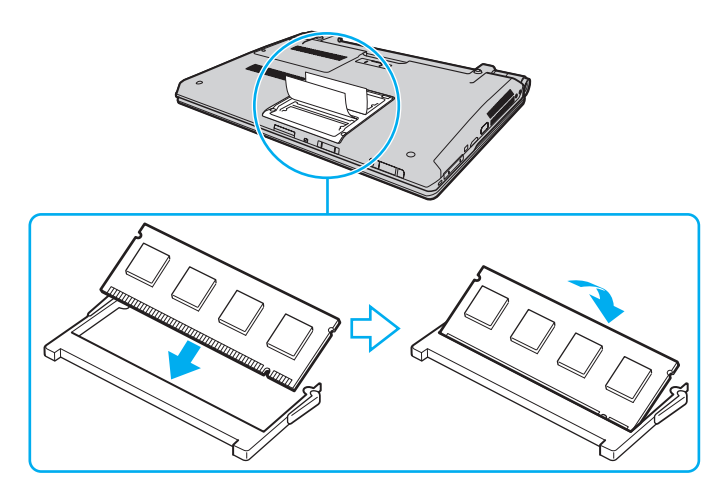

**!** Não toque em quaisquer outros componentes da placa principal.

Certifique-se de que insere a extremidade do conector do módulo de memória na ranhura enquanto alinha o entalhe no módulo com o projecto pequeno na ranhura aberta. Não force a instalação do módulo de memória na ranhura numa orientação incorrecta, pois pode causar danos na ranhura e no módulo.

Não danifique a folha de isolamento equipada para protecção do módulo.

- **10** Reinstale a tampa do compartimento do módulo de memória.
- **11** Aperte os parafusos na parte inferior do computador.
- **12** Reinstale a bateria e ligue o computador.

<span id="page-151-0"></span>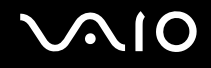

#### Visualizar a memória disponível

Para visualizar a memória disponível

- **1** Ligue o computador.
- **2** Clique em **Iniciar**, **Todos os programas** e, em seguida, em **VAIO Control Center**.

#### **3** Clique em **System Information** e em **System Information**.

Pode ver a quantidade de memória disponível do sistema no painel direito. Se a memória adicional não aparecer, repita o procedimento de instalação e reinicie o computador.

<span id="page-152-0"></span>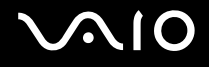

# Precauções

Esta secção descreve orientações de segurança e precauções para o ajudar a proteger o computador VAIO de potenciais danos.

- ❑ **[Manusear o ecrã LCD \(página 154\)](#page-153-1)**
- ❑ **[Utilizar a fonte de alimentação \(página 155\)](#page-154-0)**
- ❑ **[Manusear o computador \(página 156\)](#page-155-0)**
- ❑ **[Manusear a câmara MOTION EYE integrada \(página 158\)](#page-157-0)**
- ❑ **[Manusear disquetes \(página 159\)](#page-158-0)**
- ❑ **[Manusear discos \(página 160\)](#page-159-0)**
- ❑ **[Utilizar a bateria \(página 161\)](#page-160-0)**
- ❑ **[Utilizar auscultadores \(página 162\)](#page-161-0)**
- ❑ **[Manusear o Memory Stick \(página 163\)](#page-162-0)**
- ❑ **[Manusear o disco rígido \(página 164\)](#page-163-0)**
- ❑ **[Actualizar o computador \(página 165\)](#page-164-0)**

# <span id="page-153-0"></span>**AIO**

## <span id="page-153-1"></span>Manusear o ecrã LCD

- ❑ Não deixe o ecrã LCD virado para o sol. Se o fizer, pode danificar o ecrã LCD. Tenha cuidado ao utilizar o computador próximo de uma janela.
- ❑ Não arranhe a superfície do ecrã LCD, nem exerça pressão sobre ele. Se o fizer, pode provocar uma avaria.
- ❑ A utilização do computador em condições de baixa temperatura pode produzir uma imagem residual no ecrã LCD. Isto não é uma avaria. Quando o computador regressar à temperatura normal, o ecrã volta ao normal.
- ❑ Pode aparecer uma imagem residual no ecrã LCD se a mesma imagem for visualizada durante um período de tempo prolongado. A imagem residual desaparece após algum tempo. Pode utilizar uma protecção de ecrã para evitar imagens residuais.
- ❑ O ecrã LCD aquece durante o funcionamento. Isto é normal e não significa uma avaria.
- ❑ O ecrã LCD é fabricado através da utilização de tecnologia de alta precisão. No entanto, pode observar pequenos pontos negros e/ou brilhantes (vermelhos, azuis ou verdes) que aparecem no ecrã LCD de forma contínua. Isto é uma consequência normal do processo de fabrico e não indica uma avaria.
- ❑ Evite friccionar o ecrã LCD. Se o fizer, pode danificar o ecrã. Utilize um pano macio e seco para limpar a superfície do ecrã LCD.
- ❑ Não altere a definição do ecrã LCD na janela **Definições de Tablet PC** mesmo quando existirem opções disponíveis para selecção, pois isso pode tornar o computador instável. A Sony não assume qualquer responsabilidade relativamente aos resultantes de alterações às definições.
- ❑ Não exerça pressão no ecrã de LCD com a tampa fechada, pois isso pode riscar ou manchar o ecrã LCD.

# <span id="page-154-1"></span>**AIO**

## <span id="page-154-0"></span>Utilizar a fonte de alimentação

- ❑ Consulte o Guia de especificações on-line para verificar o funcionamento da alimentação do seu modelo.
- ❑ Não partilhe a tomada de electricidade com outro equipamento que consuma energia, tal como uma fotocopiadora ou um destruidor de papel.
- ❑ Pode adquirir um cabo de alimentação com um protector contra picos de corrente. Este dispositivo ajuda a evitar danos no computador provocados por picos de corrente repentinos, durante uma tempestade, por exemplo.
- ❑ Não coloque objectos pesados sobre o cabo de alimentação.
- ❑ Para desligar o cabo, puxe-o pela ficha. Nunca puxe pelo cabo.
- ❑ Caso não tencione utilizar o computador durante um longo período de tempo, desligue-o da tomada de electricidade.
- ❑ Certifique-se de que a tomada de electricidade é de acesso fácil.
- ❑ Quando o transformador não estiver a ser utilizado, desligue-o da tomada de electricidade.
- ❑ Utilize o transformador fornecido com o computador ou produtos genuínos da Sony. Não utilize qualquer outro transformador, pois pode provocar avarias.

<span id="page-155-1"></span>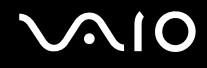

## <span id="page-155-0"></span>Manusear o computador

- ❑ Limpe a caixa com um pano macio ou ligeiramente humedecido com um detergente suave. Não utilize qualquer tipo de esfregão abrasivo, pó para arear ou solvente, como álcool ou benzina, pois pode danificar o revestimento do computador.
- ❑ Se deixar cair um objecto sólido ou qualquer líquido sobre o computador, encerre o PC, desligue-o da tomada e retire a bateria. Pode ser preferível que o computador seja analisado por pessoal qualificado antes de o utilizar novamente.
- ❑ Não deixe cair o computador nem coloque quaisquer objectos sobre o mesmo.
- ❑ Não coloque o computador em locais sujeitos a:
	- ❑ Fontes de calor, tais como radiadores ou condutas de ventilação
	- ❑ Luz solar directa
	- ❑ Pó excessivo
	- ❑ Humidade ou chuva
	- ❑ Vibrações mecânicas ou choques
	- ❑ Ímanes fortes ou altifalantes sem blindagem magnética
	- ❑ Temperatura ambiente superior a 35°C ou inferior a 5°C
	- ❑ Humidade elevada
- ❑ Não coloque equipamentos electrónicos perto do computador. O campo electromagnético do equipamento pode provocar uma avaria no computador.
- ❑ Utilize o computador numa superfície resistente e estável.
- ❑ Aconselhamos que não utilize o computador directamente no colo. A temperatura na parte inferior da unidade pode subir durante a utilização normal e, após um período de tempo prolongado, pode causar desconforto ou queimaduras.

<span id="page-156-0"></span>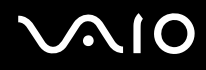

- ❑ Disponibilize uma circulação de ar adequada para evitar o sobreaquecimento interno. Não coloque o computador sobre superfícies porosas, como tapetes, cobertores, sofás ou camas, ou perto de materiais como cortinas ou tapeçarias que possam bloquear as respectivas ranhuras de ventilação.
- ❑ O computador utiliza sinais de rádio de alta frequência e pode provocar interferências na recepção de rádio ou de televisão. Se tal acontecer, coloque o computador a uma distância adequada do aparelho.
- ❑ Utilize apenas cabos de interface e equipamentos periféricos especificados. Caso contrário, podem ocorrer problemas.
- ❑ Não utilize cabos de ligação cortados ou danificados.
- ❑ Se o computador for transportado directamente de um local frio para um local quente, pode ocorrer condensação de humidade dentro do computador. Neste caso, aguarde pelo menos uma hora antes de ligar o computador. Se ocorrerem problemas, desligue o computador e contacte o VAIO-Link.
- ❑ Certifique-se de que desliga o transformador, e que retira a bateria antes de limpar o computador.
- ❑ Para evitar a perda de dados em caso de danos no computador, efectue regularmente uma cópia de segurança dos mesmos.

<span id="page-157-1"></span>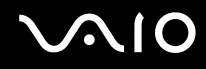

## <span id="page-157-2"></span><span id="page-157-0"></span>Manusear a câmara MOTION EYE integrada

- ❑ Não toque na protecção da lente da câmara **MOTION EYE** integrada, uma vez que poderá riscá-la e tais riscos aparecerão nas imagens captadas.
- ❑ Não permita a incidência de luz solar directa na lente da câmara **MOTION EYE** integrada, independentemente do estado de consumo de energia do computador, dado que poderá provocar uma avaria na câmara.
- ❑ A câmara **MOTION EYE** integrada está desactivada quando são importados vídeos ou imagens fixas de um dispositivo compatível com i.LINK ligado à porta i.LINK.
- ❑ Limpe a protecção da lente da câmara **MOTION EYE** integrada com um pincel com bomba de ar incorporada ou um pincel macio. Se a protecção da lente estiver extremamente suja, limpe-a com um pano seco macio. Não esfregue a protecção, dado que é sensível à pressão.

<span id="page-158-1"></span>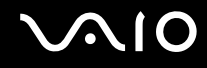

## <span id="page-158-0"></span>Manusear disquetes

- ❑ Não abra o protector de acesso manualmente nem toque nos componentes internos da disquete.
- ❑ Mantenha as disquetes afastadas de ímanes.
- ❑ Mantenha as disquetes afastadas da luz solar directa e de outras fontes de calor.
- ❑ Mantenha as disquetes afastadas de qualquer líquido. Não as deixe molhar. Quando não está a utilizar a disquete, retire-a sempre da unidade de disquetes e guarde-a numa caixa apropriada.
- ❑ Se a disquete tiver uma etiqueta, certifique-se de que a etiqueta está bem colada. Se a borda da etiqueta estiver mal colada, pode ficar presa no interior da unidade de disquetes e provocar avarias ou danificar a disquete.

<span id="page-159-1"></span>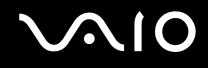

## <span id="page-159-0"></span>Manusear discos

- ❑ Não toque na superfície do disco.
- ❑ As impressões digitais e o pó na superfície do disco podem causar erros de leitura. Segure sempre no disco pelas extremidades e pelo orifício central, conforme mostrado abaixo:

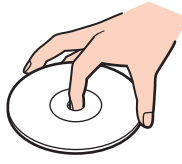

- ❑ O cuidado adequado dos discos é essencial para a respectiva fiabilidade contínua. Não utilize solventes (tais como benzina, diluente, álcool, detergentes ou aerossóis antiestáticos), porque estes produtos podem danificar o disco.
- ❑ Para uma limpeza normal, segure no disco pelas extremidades e utilize um pano macio para limpar a superfície a partir do centro para fora.
- ❑ Se o disco estiver muito sujo, molhe um pano macio com água, torça-o bem e utilize-o para limpar a superfície do disco a partir do centro para fora. Limpe os vestígios de humidade com um pano seco macio.
- ❑ Nunca cole etiquetas adesivas nos discos. Se o fizer, afectará a utilização dos discos e pode causar um problema irreparável.

<span id="page-160-1"></span>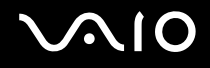

## <span id="page-160-0"></span>Utilizar a bateria

- □ Nunca exponha as baterias a temperaturas superiores a 60 $^{\circ}$ C, tal como num carro estacionado ao sol ou sob a luz directa do sol.
- ❑ A vida útil das baterias é mais curta quando utilizadas num ambiente frio. Isto deve-se à diminuição da eficiência da bateria a baixas temperaturas.
- ❑ Carregue as baterias a temperaturas entre os 10°C e os 30°C. As temperaturas inferiores requerem um tempo de carregamento mais prolongado.
- ❑ Algumas baterias recarregáveis não cumprem as normas de qualidade e segurança da Sony. Por motivos de segurança, este computador só funciona com baterias Sony genuínas concebidas para este modelo. Se instalar uma bateria não autorizada, esta não será carregada e o computador não funcionará.
- ❑ Quando está a ser utilizada ou carregada, a bateria pode aquecer. Isto é normal e não constitui motivo de preocupação.
- ❑ Mantenha a bateria afastada de todas as fontes de calor.
- ❑ Mantenha a bateria seca.
- ❑ Não abra nem tente desmontar a bateria.
- ❑ Não exponha a bateria a choques mecânicos como, por exemplo, a queda numa superfície dura.
- ❑ Se não utilizar o computador durante um longo período de tempo, remova a bateria do computador para evitar danos na mesma.
- ❑ Se não tiver utilizado a bateria durante um período de tempo considerável, a carga restante pode ser reduzida. No entanto, esta situação é normal e não representa uma avaria pois a bateria descarrega-se gradualmente com o tempo quando não está a ser utilizada. Ligue o transformador ao computador e recarregue a bateria antes de voltar a utilizar o computador.
- ❑ Não necessita de descarregar a bateria antes de a carregar novamente.
- ❑ Se a bateria ficar rapidamente sem carga depois de ter sido completamente carregada, pode ter alcançado o final da sua vida útil e deve ser substituída.

<span id="page-161-1"></span>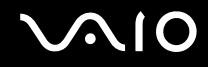

## <span id="page-161-0"></span>Utilizar auscultadores

- ❑ **Segurança na estrada** Não utilize os auscultadores durante a condução de veículos ou de motos ou quando andar de bicicleta. Pode provocar um acidente de trânsito e é ilegal em algumas áreas. Também pode ser potencialmente perigoso ouvir música alto enquanto caminha, especialmente em passadeiras para peões.
- ❑ **Evitar lesões auditivas** Evite utilizar auscultadores com um volume muito elevado. Os especialistas em audição desaconselham que se ouça música muito alta de forma contínua e prolongada. Se ouvir um zumbido, reduza o volume ou deixe de utilizar os auscultadores.

# <span id="page-162-1"></span>**AIO**

## <span id="page-162-0"></span>Manusear o Memory Stick

- ❑ Não toque no Memory Stick com os dedos ou com objectos metálicos.
- ❑ Utilize apenas a etiqueta adesiva fornecida com o Memory Stick.
- ❑ Não dobre, não deixe cair, nem abra o Memory Stick.
- ❑ Não desmonte nem modifique o Memory Stick.
- ❑ Não molhe o Memory Stick.
- ❑ Não utilize nem guarde o Memory Stick em locais sujeitos a:
	- ❑ Electricidade estática
	- ❑ Ruído eléctrico
	- ❑ Temperaturas extremamente elevadas, como num carro estacionado ao sol
	- ❑ Luz solar directa
	- ❑ Humidade elevada
	- ❑ Substâncias corrosivas
- ❑ Utilize a caixa fornecida com o Memory Stick.
- ❑ Não se esqueça de efectuar uma cópia de segurança dos seus dados.
- ❑ Mantenha o Memory Stick e os respectivos adaptadores fora do alcance das crianças. Existe o risco de engolimento destes itens.
- ❑ Quando utilizar o Memory Stick Duo, não utilize uma caneta de ponta fina para escrever na etiqueta colada ao Memory Stick Duo. A pressão exercida no suporte poderá danificar os componentes internos.

<span id="page-163-1"></span>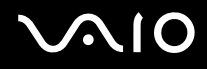

## <span id="page-163-0"></span>Manusear o disco rígido

A unidade de disco rígido tem uma densidade de armazenamento elevada e lê ou grava dados num curto espaço de tempo. Contudo, pode ser facilmente danificado por vibrações mecânicas, choques ou pó.

Apesar da unidade de disco rígido ter um dispositivo de segurança interno para evitar a perda de dados provocada por vibrações mecânicas, choques ou pó, deve manusear o computador com cuidado.

Para evitar danos na unidade de disco rígido

- ❑ Não sujeite o computador a movimentos bruscos.
- ❑ Mantenha o computador afastado de ímanes.
- ❑ Não coloque o computador num local sujeito a vibrações mecânicas ou numa posição instável.
- ❑ Não desloque o computador quando este se encontrar ligado.
- ❑ Não desligue ou reinicie o computador durante a leitura ou gravação de dados na unidade de disco rígido.
- ❑ Não utilize o computador num local sujeito a mudanças extremas de temperatura.

✍ Se a unidade de disco rígido sofrer danos, os dados não podem ser restaurados.

<span id="page-164-1"></span>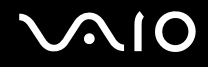

## <span id="page-164-0"></span>Actualizar o computador

Certifique-se de que instala as actualizações mais recentes no computador com as aplicações de software a seguir apresentadas para que o PC funcione de forma mais eficiente.

#### ❑ **Windows Update**

Clique em **Iniciar**, **Todos os programas** e **Windows Update**, e siga as instruções apresentadas no ecrã.

#### ❑ **VAIO Update 4**

Clique em **Iniciar**, **Todos os programas**, **VAIO Update 4** e **VAIO Update Options**, e siga as instruções apresentadas no ecrã.

**!**

O computador tem de estar ligado à Internet para poder descarregar as actualizações.

<span id="page-165-0"></span>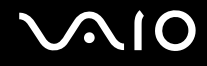

# Resolução de problemas

Esta secção descreve como resolver problemas comuns que pode encontrar durante a utilização do computador VAIO. Muitos problemas têm soluções simples. Ponha em prática as seguintes sugestões antes de contactar o VAIO-Link.

- ❑ **[Computador \(página 168\)](#page-167-0)**
- ❑ **[Segurança do sistema \(página 175\)](#page-174-0)**
- ❑ **[Bateria \(página 176\)](#page-175-0)**
- ❑ **[Câmara MOTION EYE integrada \(página 178\)](#page-177-0)**
- ❑ **[Internet \(página 180\)](#page-179-0)**
- ❑ **[Rede \(página 182\)](#page-181-0)**
- ❑ **[Tecnologia Bluetooth \(página 187\)](#page-186-0)**
- ❑ **[Discos ópticos \(página 191\)](#page-190-0)**
- ❑ **[Monitor \(página 195\)](#page-194-0)**
- ❑ **[Impressão \(página 200\)](#page-199-0)**
- ❑ **[Microfone \(página 201\)](#page-200-0)**
- ❑ **[Rato \(página 202\)](#page-201-0)**
- ❑ **[Altifalantes \(página 203\)](#page-202-0)**
- ❑ **[Consola sensível ao tacto \(página 204\)](#page-203-0)**
- ❑ **[Teclado \(página 205\)](#page-204-0)**
- ❑ **[Disquetes \(página 206\)](#page-205-0)**
- ❑ **[Áudio/Vídeo \(página 207\)](#page-206-0)**

# <span id="page-166-0"></span>**VAIO**

- ❑ **[Memory Stick \(página 211\)](#page-210-0)**
- ❑ **[Periféricos \(página 212\)](#page-211-0)**
- ❑ **[Estação de ancoragem \(página 213\)](#page-212-0)**

## <span id="page-167-1"></span><span id="page-167-0"></span>Computador

#### O que devo fazer se o computador não arrancar?

- ❑ Certifique-se de que o computador está devidamente ligado a uma fonte de alimentação, que tem a alimentação ligada e que o indicador de energia está aceso.
- ❑ Certifique-se de que a bateria está correctamente instalada e carregada.
- ❑ Desligue todos os dispositivos USB ligados, se existir algum.
- ❑ Se o computador estiver ligado a uma régua de tomadas ou uma fonte de alimentação ininterrupta (UPS), certifique-se de que a régua de tomadas ou a UPS está ligada a uma fonte de alimentação e está ligada.
- ❑ Se estiver a utilizar um monitor externo, certifique-se de que está ligado a uma fonte de alimentação e está ligado. Certifique-se de que os controlos de brilho e contraste estão ajustados correctamente. Consulte o manual fornecido com o monitor para obter mais informações.
- ❑ Desligue o transformador e remova a bateria. Aguarde três a cinco minutos. Reinstale a bateria, ligue o transformador e prima o botão de alimentação para ligar o computador.
- ❑ A condensação poderá causar problemas no computador. Se ocorrer condensação, não utilize o computador durante pelo menos uma hora.
- ❑ Remova quaisquer módulos de memória adicionais que tenha instalado desde que adquiriu o computador.
- ❑ Verifique se está a utilizar o transformador fornecido pela Sony. Para sua segurança, utilize apenas a bateria recarregável e o transformador Sony genuíno, fornecidos pela Sony para o seu computador VAIO.

<span id="page-168-0"></span>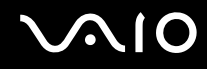

#### O que devo fazer se o indicador verde de alimentação acender mas se o ecrã permanecer em branco?

- ❑ Prima as teclas **Alt**+**F4** várias vezes para fechar a janela da aplicação. Pode ter ocorrido um erro da aplicação.
- ❑ Prima as teclas **Ctrl**+**Alt**+**Delete** e clique na seta junto do botão **Encerrar** e em **Reiniciar**.
- ❑ Prima sem soltar o botão de alimentação durante mais de quatro segundos para desligar o computador. Desligue o transformador e deixe o computador assim durante cerca de cinco minutos. Em seguida, ligue o transformador e ligue novamente o computador.

**!** Desligar o computador com o botão de alimentação ou com as teclas **Ctrl**+**Alt**+**Delete** pode causar a perda de dados não guardados.

#### O que devo fazer se o computador ou o software parar de responder?

- ❑ Se o computador parar de responder enquanto uma aplicação de software estiver em execução, prima as teclas **Alt**+**F4** para fechar a janela da aplicação.
- ❑ Se as teclas **Alt**+**F4** não funcionarem, clique em **Iniciar**, na seta junto do botão **Bloquear** e, em seguida, em **Encerrar** para desligar o computador.
- ❑ Se o computador não se desligar, prima as teclas **Ctrl**+**Alt**+**Delete**, na seta junto do botão **Encerrar** e, em seguida, em **Encerrar**.

Se a janela **Segurança do Windows** aparecer, clique em **Encerrar**.

**!** Desligar o computador com as teclas **Ctrl**+**Alt**+**Delete**, ou através do botão de alimentação, pode originar a perda dos dados não guardados.

- ❑ Se o computador continuar a não se desligar, prima sem soltar o botão de alimentação até que o computador se desligue.
- ❑ Desligue o transformador e remova a bateria. Aguarde três a cinco minutos. Reinstale a bateria, ligue o transformador e prima o botão de alimentação para ligar o computador.
- ❑ Tente reinstalar o software.
- ❑ Contacte o fabricante do software ou o fornecedor de suporte técnico designado.

<span id="page-169-0"></span>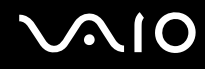

#### Porque é que o computador não entra no modo de Suspensão ou de Hibernação?

O computador pode tornar-se instável se o modo de funcionamento for alterado antes do computador entrar totalmente no modo de Suspensão ou de Hibernação.

Para restaurar o computador para o modo normal

- **1** Feche todos os programas abertos.
- **2** Clique em **Iniciar**, na seta junto do botão **Bloquear** e, em seguida, em **Reiniciar**.
- **3** Se o computador não for reiniciado, prima as teclas **Ctrl**+**Alt**+**Delete**, e clique na seta junto do botão **Encerrar** e **Reiniciar**.
- **4** Se este procedimento não funcionar, prima sem soltar o botão de alimentação até que o computador se desligue.

**!** A acção de desligar o computador com o botão de alimentação pode causar a perda dos dados não guardados.

#### O que devo fazer se o indicador de carga estiver a piscar rapidamente e se o meu computador não arrancar?

- ❑ Este problema pode dever-se ao facto da bateria não estar correctamente instalada. Para resolver este problema, desligue o computador e remova a bateria. Em seguida, reinstale a bateria no computador. Para obter detalhes, consulte **[Instalar a bateria \(página 23\)](#page-22-0)**.
- ❑ Se o problema persistir depois de ter efectuado o procedimento acima descrito, a bateria não é compatível. Remova a bateria e contacte o VAIO-Link.

<span id="page-170-0"></span>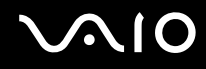

#### O que devo fazer se for apresentada uma mensagem de aviso de incompatibilidade ou instalação incorrecta da bateria e o computador entrar no modo de Hibernação?

- ❑ Este problema pode dever-se ao facto da bateria não estar correctamente instalada. Para resolver este problema, desligue o computador e remova a bateria. Em seguida, reinstale a bateria no computador. Para obter detalhes, consulte **[Instalar a bateria \(página 23\)](#page-22-0)**.
- ❑ Se o problema persistir depois de ter efectuado o procedimento acima descrito, a bateria não é compatível. Remova a bateria e contacte o VAIO-Link.

#### Porque é que a janela Propriedades do sistema indica uma velocidade da CPU inferior ao máximo?

Isto é normal. Visto que a CPU do computador utiliza um tipo de tecnologia de controlo de velocidade da CPU para poupança de energia, as Propriedades do sistema podem apresentar a velocidade actual da CPU em vez da velocidade máxima.

#### O que devo fazer se for apresentada uma mensagem e o Windows não for iniciado quando ligar o computador?

Se introduzir uma palavra-passe de ligação errada três vezes consecutivas, a mensagem **Enter Onetime Password** é apresentada e o Windows não arranca. Prima sem soltar o botão de alimentação durante mais de quatro segundos para verificar se o indicador de alimentação se apaga. Aguarde 10 ou 15 segundos e, em seguida, reinicie o computador e introduza a palavra-passe correcta. Quando introduzir a palavra-passe, verifique se os indicadores Num lock e Caps lock estão apagados. Se ambos estiverem acesos, prima a tecla **Num Lk** (ou **Num Lock**) ou a tecla **Caps Lock** para desligar o indicador antes de introduzir a palavra-passe.

<span id="page-171-0"></span>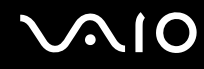

#### O que devo fazer se o meu software de jogos não funcionar ou parar constantemente?

- ❑ Visite o Web site do jogo para verificar se existem correcções ou actualizações para transferir.
- ❑ Certifique-se de que instalou o controlador de vídeo mais recente.
- ❑ Em alguns modelos VAIO, a memória gráfica é partilhada com o sistema. Neste caso, não garantimos o desempenho gráfico ideal.

#### O que devo fazer se não me lembrar da palavra-passe de ligação?

Se se tiver esquecido da palavra-passe de ligação, contacte o VAIO-Link para a repor. Será cobrada uma taxa de reposição.

### Porque é que o ecrã não se desliga após decorrido o período de tempo seleccionado?

A protecção de ecrã original do VAIO desactiva a definição do temporizador, que pode seleccionar utilizando as opções de energia do Windows para desligar o ecrã.

Seleccione uma protecção de ecrã diferente da protecção de ecrã original do VAIO.

<span id="page-172-0"></span>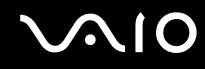

#### Como posso alterar a ordem dos dispositivos de arranque?

Pode utilizar uma das funções do BIOS para alterar a ordem dos dispositivos de arranque. Siga estes passos:

- **1** Ligue o computador.
- **2** Prima a tecla **F2** quando o logótipo VAIO aparecer. O ecrã de configuração do BIOS é apresentado. Caso não apareça, reinicie o computador e prima a tecla **F2** várias vezes quando aparecer o logótipo VAIO.
- **3** Prima a tecla  $\leftarrow$  ou  $\rightarrow$  para seleccionar **Boot**.
- **4** Prima a tecla ↑ ou ♦ para seleccionar a prioridade pretendida em **Boot Priority**, e prima a tecla **Enter**.
- **5** Prima a tecla ↑ ou ♦ para seleccionar o dispositivo para o qual pretende atribuir a prioridade, e prima **Enter**.
- **6** Prima a tecla ← ou → para seleccionar **Exit**, seleccione **Exit Setup** e, em seguida, prima a tecla **Enter**. No pedido de confirmação, prima a tecla **Enter**.

#### O que devo fazer se não conseguir iniciar o computador a partir da unidade de disquetes USB ligada ao computador?

Para iniciar o computador a partir da unidade de disquetes USB, tem de alterar o dispositivo de arranque.

Ligue o computador e prima a tecla **F11** quando o logótipo VAIO aparecer.

<span id="page-173-0"></span>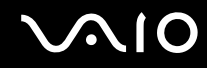

#### Como verifico o volume da partição de recuperação?

A unidade de disco rígico contém a partição de recuperação onde os dados de recuperação do sistema são armazenados. Para verificar o volume da partição de recuperação, siga estes passos:

- **1** Clique em **Iniciar**, clique com o botão direito do rato em **Computador**, e seleccione **Gerir**.
- **2** Clique em **Gestão de discos** em **Armazenamento** no painel esquerdo. O volume da partição de recuperação e o volume total da unidade C são apresentados na linha **Disco 0** no painel central.

<span id="page-174-1"></span>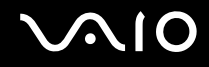

## <span id="page-174-0"></span>Segurança do sistema

#### Como posso proteger o meu computador contra ameaças de segurança, tais como vírus?

O sistema operativo Microsoft Windows está pré-instalado no computador. A melhor maneira de proteger o computador contra ameaças de segurança, tais como vírus, é transferir e instalar regularmente as mais recentes actualizações para o Windows.

Pode obter actualizações importantes para o Windows efectuando o seguinte procedimento:

**!** O computador tem de estar ligado à Internet para poder descarregar as actualizações.

- **1** Estabeleça ligação à Internet.
- **2** Clique duas vezes no ícone **Alertas de segurança do Windows** na barra de tarefas.
- **3** Siga as instruções apresentadas no ecrã para configurar as actualizações automáticas ou agendadas.

#### Como mantenho o software antivírus actualizado?

Pode manter o software **McAfee Internet Security Suite** actualizado com as actualizações mais recentes da McAfee, Inc.

Para descarregar e instalar as actualizações de segurança mais recentes, siga estes passos:

- **1** Clique em **Iniciar**, **Todos os programas**, **McAfee**, e **McAfee SecurityCenter**.
- **2** Clique no botão localizado no canto superior esquerdo da janela para actualizar o software.
- **3** Siga as instruções apresentadas no ecrã para descarregar as actualizações.

Consulte o ficheiro de ajuda do software para obter mais informações.

<span id="page-175-1"></span>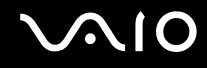

## <span id="page-175-0"></span>**Bateria**

#### Como posso localizar o estado de carga da bateria?

Consulte **[Carregar a bateria \(página 26\)](#page-25-0)**.

#### Quando é que o computador está a utilizar energia eléctrica?

Quando o computador está directamente ligado ao transformador utiliza energia eléctrica, mesmo que tenha uma bateria instalada.

#### Quando devo recarregar a bateria?

- ❑ Quando o nível de carga da bateria estiver abaixo dos 10%.
- ❑ Quando os indicadores de carregamento e de alimentação estiverem a piscar.
- ❑ Quando não tiver utilizado a bateria durante um longo período de tempo.

#### Quando devo substituir a bateria?

Se a bateria ficar rapidamente sem carga depois de ter sido completamente carregada, pode ter alcançado o final da sua vida útil e deve ser substituída.

Para verificar a capacidade de carga da bateria, consulte **[Para verificar a capacidade de carga da bateria \(página 28\)](#page-27-0)**.

<span id="page-176-0"></span>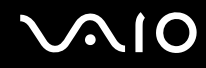

#### Devo ficar preocupado se a bateria instalada estiver quente?

Não, é normal que a bateria esteja quente quando está a alimentar o computador.

#### O computador pode entrar no modo de Hibernação enquanto é alimentado pela bateria?

O computador pode entrar no modo de Hibernação enquanto é alimentado pela bateria, mas alguns programas de software e dispositivos periféricos podem impedi-lo de o fazer. Se estiver a utilizar um programa que impeça o sistema de entrar no modo de Hibernação, guarde os dados frequentemente para evitar perder dados. Consulte **[Utilizar o modo de Hibernação](#page-137-0)  [\(página 138\)](#page-137-0)** para obter informações sobre como pode activar manualmente o modo de Hibernação.

## <span id="page-177-1"></span><span id="page-177-0"></span>Câmara MOTION EYE integrada

#### Porque é que a janela de visualização não apresenta imagens ou apresenta imagens com má qualidade?

- ❑ A câmara **MOTION EYE** integrada não pode ser partilhada por mais do que uma aplicação de software. Se a câmara estiver a ser utilizada por outra aplicação de software, termine a mesma antes de utilizar a câmara **MOTION EYE** integrada.
- ❑ A janela de visualização poderá apresentar algum ruído, por exemplo faixas horizontais, se visualizar um objecto em movimento. Isto é normal e não significa uma avaria.
- ❑ Se o problema persistir, reinicie o computador.

#### Porque é que as imagens captadas têm má qualidade?

- ❑ As imagens captadas sob luz fluorescente poderão apresentar reflexos desta.
- ❑ Uma parte escura de imagens captadas poderá aparecer como ruído.
- ❑ Se a protecção da lente estiver suja, não conseguirá tirar uma fotografia nítida. Limpe a protecção. Consulte **[Manusear a câmara MOTION EYE integrada \(página 158\)](#page-157-2)**.

#### Porque é que as imagens captadas têm fotogramas em falta e interrupções no áudio?

- ❑ As definições de efeitos na aplicação de software poderá ter provocado a perda de fotogramas. Consulte o ficheiro de ajuda do software para obter mais informações.
- ❑ Poderão existir mais aplicações de software em execução do que o computador pode suportar. Termine as aplicações que não está a utilizar.
- ❑ A função de gestão de energia do computador pode estar activada. Verifique o desempenho da CPU.

<span id="page-178-0"></span>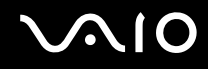

#### Porque é que se verifica a falta de fotogramas na reprodução de filmes quando computador está a ser alimentado pela bateria?

A bateria está sem carga. Ligue o computador a uma fonte de alimentação CA.

#### Porque é que as imagens captadas pela câmara MOTION EYE integrada apresentam cintilação?

Este problema ocorre quando utiliza a câmara sob luzes fluorescentes, devido à diferença entre a frequência de emissão da luz e a velocidade do obturador.

Para reduzir a cintilação, altere a direcção da câmara ou o brilho das imagens. Nalgumas aplicações de software pode definir um valor adequado para uma das propriedades da câmara (por exemplo, fonte de luz, cintilação, etc.) para eliminar o ruído da luz cintilante.

#### Porque é que o vídeo da câmara MOTION EYE integrada é suspenso durante alguns segundos?

O vídeo pode ser suspenso durante alguns segundos se:

- ❑ For utilizada uma tecla de atalho com a tecla **Fn**.
- ❑ A carga da CPU aumentar.

Isto é normal e não significa uma avaria.

#### O que devo fazer se o computador ficar instável quando entra num modo de economia de energia enquanto a câmara MOTION EYE integrada está a ser utilizada?

- ❑ Não coloque o computador no modo de Suspensão ou Hibernação enquanto estiver a utilizar a câmara **MOTION EYE** integrada.
- ❑ Se o computador entrar automaticamente no modo de Suspensão ou de Hibernação, altere a respectiva definição do modo de poupança de energia. Para alterar a definição, consulte **[Utilizar os modos de economia de energia \(página 135\)](#page-134-0)**.

<span id="page-179-1"></span>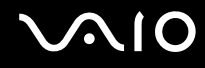

## <span id="page-179-0"></span>Internet

#### O que devo fazer se o modem não funcionar?

- ❑ Certifique-se de que o cabo telefónico está correctamente ligado à porta de modem do computador e à tomada.
- ❑ Certifique-se de que o cabo telefónico está a funcionar. Ligue o cabo a um telefone normal e escute o sinal de linha.
- ❑ Certifique-se de que o número de telefone que o programa está a marcar está correcto.
- ❑ Certifique-se de que o software que está a utilizar é compatível com o modem do computador. (Todos os programas Sony pré-instalados são compatíveis.)
- ❑ Certifique-se de que o modem é o único dispositivo ligado à linha telefónica.
- ❑ Siga estes passos para verificar as definições:
	- **1** Clique em **Iniciar** e, em seguida, em **Painel de controlo**.
	- **2** Clique em **Hardware e Som**.
	- **3** Clique em **Opções de Telefone e Modem**.
	- **4** No separador **Modems**, verifique se o seu modem está listado.
	- **5** No separador **Regras de marcação**, verifique se as informações de localização estão correctas.
#### <span id="page-180-0"></span>Porque é que a velocidade de ligação do meu modem está lenta?

O computador está equipado com um modem compatível com V.92/V.90. Existem vários factores que podem influenciar a velocidade de ligação, incluindo o ruído da linha telefónica ou a compatibilidade com equipamento telefónico tal como máquinas de fax ou outros modems. Se pensa que o modem não está a estabelecer ligação correctamente a outros modems para PC, máquinas de fax ou ao seu ISP, efectue qualquer um dos seguintes procedimentos:

- ❑ Peça à empresa de telecomunicações para verificar se a sua linha telefónica não tem ruído.
- ❑ Se o problema estiver relacionado com o fax, certifique-se de que não existem problemas com a máquina de fax para a qual está a ligar e que esta é compatível com modems de fax.
- ❑ Se estiver a ter problemas em estabelecer ligação ao seu ISP, verifique se este não está com problemas técnicos.
- ❑ Se tiver uma segunda linha telefónica, tente ligar o modem a essa linha.

### <span id="page-181-0"></span>Rede

#### <span id="page-181-1"></span>O que devo fazer se o computador não conseguir aceder a um ponto de acesso de uma rede local sem fios?

- ❑ A capacidade da ligação é afectada pela distância e por obstruções. Poderá ter de afastar o computador de obstruções ou de o aproximar de qualquer ponto de acesso que esteja a utilizar.
- ❑ Certifique-se de que o interruptor **WIRELESS** está ligado e que o indicador **WIRELESS** está aceso no computador.
- ❑ Certifique-se de que o ponto de acesso está ligado.
- ❑ Se pretender ligar o computador a um ponto de acesso de LAN sem fios utilizando a banda de 5 GHz, certifique-se de que a opção para utilizar a banda de 5 GHz, ou as bandas de 2,4 GHz e de 5 GHz, está seleccionada no separador **WLAN** na janela de definições da **VAIO Smart Network**. A comunicação de LAN sem fios (norma IEEE 802.11a) utilizando apenas a banda de 5 GHz, disponível apenas em determinados modelos, está desactivada por padrão.
- ❑ Siga estes passos para verificar as definições:
	- **1** Clique em **Iniciar** e, em seguida, em **Painel de controlo**.
	- **2** Clique em **Ver estado e tarefas da rede** em **Rede e Internet**.
	- **3** Clique em **Ligar a uma rede** para confirmar que o ponto de acesso está seleccionado.
- ❑ Certifique-se de que a chave de encriptação está correcta.

<span id="page-182-0"></span>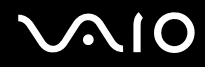

- ❑ Certifique-se de que **Desempenho Máximo** está seleccionada para **Definições do Adaptador Sem Fios** na janela **Opções de energia**. A selecção de qualquer outra opção pode resultar em falha de comunicação. Para alterar as definições, siga estes passos:
	- **1** Clique com o botão direito do rato no ícone do estado da alimentação, e seleccione **Opções de energia**.
	- **2** Clique em **Alterar definições do esquema** no plano de alimentação actual.
	- **3** Clique em **Alterar definições avançadas de energia**.
	- **4** Seleccione o separador **Definições avançadas**.
	- **5** Clique duas vezes em **Definições do Adaptador Sem Fios** e **Modo de economia de energia**.
	- **6** Seleccione **Desempenho Máximo** na lista pendente para **Com bateria** e **Ligado**.

<span id="page-183-0"></span>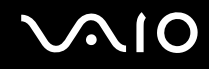

#### O que devo fazer se não conseguir aceder à Internet?

- ❑ Verifique as definições do ponto de acesso. Consulte o manual fornecido com o ponto de acesso para obter mais informações.
- ❑ Certifique-se de que o computador e o ponto de acesso estão interligados.
- ❑ Afaste o computador de obstáculos ou aproxime-o de qualquer ponto de acesso que esteja a utilizar.
- ❑ Certifique-se de que o computador está correctamente configurado para aceder à Internet.
- ❑ Certifique-se de que **Desempenho Máximo** está seleccionada para **Definições do Adaptador Sem Fios** na janela **Opções de energia**. A selecção de qualquer outra opção pode resultar em falha de comunicação. Siga os passos em **[O que devo fazer se o computador não conseguir aceder a um ponto de acesso de uma rede local sem fios?](#page-181-1)  [\(página 182\)](#page-181-1)** para alterar as definições.

#### Porque é que a velocidade de transferência de dados é lenta?

- ❑ A velocidade de transferência de dados da LAN sem fios é afectada pela distância e pelas obstruções entre dispositivos e pontos de acesso. Outros factores incluem a configuração dos dispositivos, as condições de rádio e a compatibilidade do software. Para maximizar a velocidade de transferência de dados, afaste o computador de obstáculos ou aproxime-o de qualquer ponto de acesso que esteja a utilizar.
- ❑ Se estiver a utilizar um ponto de acesso de LAN sem fios, o dispositivo poderá estar temporariamente sobrecarregado, dependendo do número de dispositivos que estejam a comunicar através do ponto de acesso.
- ❑ Se o seu ponto de acesso interferir com outros pontos de acesso, altere o respectivo canal. Consulte o manual fornecido com o ponto de acesso para obter mais informações.
- ❑ Certifique-se de que **Desempenho Máximo** está seleccionada para **Definições do Adaptador Sem Fios** na janela **Opções de energia**. A selecção de qualquer outra opção pode resultar em falha de comunicação. Siga os passos em **[O que devo fazer se o computador não conseguir aceder a um ponto de acesso de uma rede local sem fios?](#page-181-1)  [\(página 182\)](#page-181-1)** para alterar as definições.

<span id="page-184-0"></span>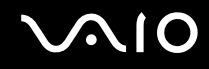

#### Como posso evitar interrupções na transferência de dados?

- ❑ Quando o computador estiver ligado a um ponto de acesso, podem ocorrer interrupções na transferência de dados durante a utilização de ficheiros de grandes dimensões ou se o computador estiver nas proximidades de micro-ondas e telefones sem fios.
- ❑ Aproxime o computador do ponto de acesso.
- ❑ Certifique-se de que a ligação ao ponto de acesso está intacta.
- ❑ Altere o canal do ponto de acesso. Consulte o manual fornecido com o ponto de acesso para obter mais informações.
- ❑ Certifique-se de que **Desempenho Máximo** está seleccionada para **Definições do Adaptador Sem Fios** na janela **Opções de energia**. A selecção de qualquer outra opção pode resultar em falha de comunicação. Siga os passos em **[O que devo fazer se o computador não conseguir aceder a um ponto de acesso de uma rede local sem fios?](#page-181-1)  [\(página 182\)](#page-181-1)** para alterar as definições.

#### O que são canais?

- ❑ A comunicação numa LAN sem fios utiliza bandas de frequência divididas, conhecidas como canais. Os canais predefinidos de pontos de acesso de LAN sem fios de outros fabricantes podem ser diferentes dos canais dos dispositivos Sony.
- ❑ Se estiver a utilizar um ponto de acesso de LAN sem fios, consulte as informações sobre conectividade existentes no manual fornecido com o ponto de acesso.

#### Porque é que a ligação à rede é interrompida quando altero a chave de encriptação?

Dois computadores com função de LAN sem fios podem perder uma ligação de rede ponto-a-ponto se a chave de encriptação for alterada. Pode repor o perfil original da chave de encriptação ou reintroduzir a chave em ambos os computadores, para que esta corresponda.

<span id="page-185-0"></span>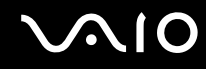

#### Como obtenho a janela VAIO Smart Network?

Para obter a janela **VAIO Smart Network** na área de trabalho, siga os passos a seguir apresentados:

- **1** Clique em **Iniciar**, **Todos os programas** e, em seguida, em **VAIO Control Center**.
- **2** Clique em **Network Connections** e em **VAIO Smart Network**.
- **3** Clique em **Advanced** no painel direito.

#### ✍

Para obter informações sobre o software **VAIO Smart Network**, consulte o ficheiro de ajuda do software.

<span id="page-186-0"></span>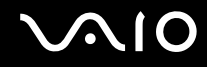

### Tecnologia Bluetooth

#### O que devo fazer se outros dispositivos Bluetooth não conseguirem encontrar o computador?

- ❑ Certifique-se de que ambos os dispositivos têm a função Bluetooth activada.
- ❑ Se a luz indicadora **WIRELESS** estiver apagada, ligue o interruptor **WIRELESS**.
- ❑ Não pode utilizar a função Bluetooth quando o computador estiver no modo de economia de energia. Coloque o computador de novo no modo Normal e, em seguida, ligue o selector **WIRELESS**.
- ❑ O computador e o dispositivo podem estar demasiado afastados. A tecnologia Bluetooth sem fios funciona melhor quando os dispositivos se encontram separados por menos de 10 metros.

### Porque é que o meu computador não consegue encontrar outros dispositivos Bluetooth?

Se o dispositivo ligado também estiver ligado a outros dispositivos, poderá não aparecer na janela **Dispositivos Bluetooth**, ou pode não conseguir comunicar com o dispositivo.

#### O que devo fazer se não conseguir encontrar o dispositivo Bluetooth com que pretendo comunicar?

- ❑ Verifique se a função Bluetooth do dispositivo com o qual pretende comunicar está activada. Para mais informações, consulte o manual do outro dispositivo.
- ❑ Se o dispositivo com o qual pretende comunicar já estiver a comunicar com outro dispositivo Bluetooth, poderá não ser localizado ou não ser capaz de comunicar com o computador.
- ❑ Para permitir que outros dispositivos Bluetooth comuniquem com o computador, siga estes passos:
	- **1** Clique em **Iniciar**, **Painel de controlo**, **Hardware e Som**, **Dispositivos Bluetooth** e **Definições Bluetooth**.
	- **2** Clique no separador **Opções** e seleccione a caixa de verificação **Permitir aos dispositivos Bluetooth descobrir este computador**.

<span id="page-187-0"></span>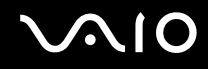

#### O que devo fazer se outros dispositivos Bluetooth não conseguirem estabelecer ligação com o computador?

- ❑ Certifique-se de que os outros dispositivos estão autenticados.
- ❑ Para permitir que outros dispositivos Bluetooth comuniquem com o computador, siga estes passos:
	- **1** Clique em **Iniciar**, **Painel de controlo**, **Hardware e Som**, **Dispositivos Bluetooth** e **Definições Bluetooth**.
	- **2** Clique no separador **Opções** e seleccione a caixa de verificação **Permitir aos dispositivos Bluetooth descobrir este computador**.
- ❑ A distância de transferência pode ser inferior a 10 metros, dependendo dos obstáculos existentes entre os dois dispositivos, da qualidade das ondas de rádio e do sistema operativo ou do software utilizado. Aproxime o computador e os dispositivos Bluetooth.
- ❑ Se o dispositivo com o qual pretende comunicar já estiver a comunicar com outro dispositivo Bluetooth, poderá não ser localizado ou não ser capaz de comunicar com o computador.
- ❑ Verifique se a função Bluetooth do dispositivo com o qual pretende comunicar está activada. Para mais informações, consulte o manual do outro dispositivo.

#### <span id="page-188-0"></span>Porque é que a velocidade de ligação Bluetooth está lenta?

- ❑ A velocidade de transferência de dados depende dos obstáculos e/ou da distância entre os dois dispositivos, da qualidade das ondas de rádio e do sistema operativo ou do software utilizado. Aproxime o computador e os dispositivos Bluetooth.
- ❑ A frequência de rádio de 2,4 GHz utilizada pelos dispositivos Bluetooth e de LAN sem fios também é utilizada por outros dispositivos. Os dispositivos Bluetooth estão equipados com tecnologia que minimiza a interferência de outros dispositivos que utilizem o mesmo comprimento de onda; no entanto, a velocidade e o alcance da comunicação podem ser reduzidos. A interferência de outros dispositivos pode, também, parar as comunicações.
- ❑ A capacidade da ligação é afectada pela distância e por obstruções. Poderá ter de afastar o computador dos obstáculos ou de o aproximar do dispositivo ao qual está ligado.
- ❑ Identifique e remova obstáculos entre o computador e o dispositivo ao qual está ligado.
- ❑ Note que os ficheiros grandes podem, ocasionalmente, ser danificados durante a transferência contínua, devido às limitações da norma Bluetooth e à interferência electromagnética no ambiente.

#### Porque é que não consigo utilizar os serviços suportados pelo dispositivo Bluetooth ligado?

A ligação só é possível para serviços que também sejam suportados pelo computador com a função Bluetooth. Para obter mais detalhes, procure informações sobre Bluetooth utilizando o **Centro de Suporte e Ajuda do Windows**. Para aceder ao **Centro de Suporte e Ajuda do Windows**, clique em **Iniciar** e **Ajuda e Suporte**.

#### Posso utilizar um dispositivo com tecnologia Bluetooth em aviões?

Com a tecnologia Bluetooth, o computador transmite uma frequência de rádio de 2,4 GHz. Algumas localizações sensíveis, tais como hospitais e aviões, poderão ter restrições à utilização de dispositivos Bluetooth para evitar interferências de rádio. Contacte o pessoal para saber se a utilização da função Bluetooth do computador é ou não permitida.

<span id="page-189-0"></span>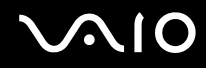

#### Porque é que não consigo utilizar a função Bluetooth quando inicio sessão no meu computador como um utilizador com conta padrão?

A função Bluetooth pode não estar disponível para um utilizador com uma conta de utilizador padrão no seu computador. Inicie sessão no computador como um utilizador com direitos de administrador.

#### Porque é que não consigo utilizar os dispositivos Bluetooth quando mudo de utilizador?

Se mudar de utilizador sem terminar a sessão no sistema, os dispositivos Bluetooth não funcionarão. Certifique-se de que termina a sessão antes de mudar de utilizador. Para terminar sessão a partir do sistema, clique em **Iniciar**, na seta junto do botão **Bloquear** e, em seguida, em **Terminar sessão**.

#### Porque é que não posso trocar os dados do cartão de visita com um telemóvel?

A função de troca do cartão de visita não é suportada.

<span id="page-190-0"></span>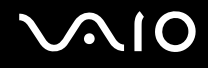

## Discos ópticos

#### Porque é que o computador pára quando tento ler um disco?

O disco que o computador está a tentar ler pode estar sujo ou danificado. Siga estes passos:

- **1** Prima as teclas **Ctrl**+**Alt**+**Delete** e clique na seta junto do botão **Encerrar** e em **Reiniciar** para reiniciar o computador.
- **2** Remova o disco da unidade de disco óptico.
- **3** Verifique se o disco está sujo ou danificado. Se necessitar de limpar o disco, consulte **[Manusear discos \(página 160\)](#page-159-0)** para obter instruções.

#### O que devo fazer se o tabuleiro da unidade não abrir?

- ❑ Certifique-se de que o computador está ligado.
- ❑ Prima o botão de ejecção da unidade.
- ❑ Se o botão de ejecção da unidade não funcionar, clique em **Iniciar** e **Computador**, clique com o botão direito do rato na unidade de disco óptico e seleccione **Ejectar**.
- ❑ Se nenhuma das opções acima indicadas funcionar, introduza um objecto fino e recto (tal como um clip de papel) no orifício de ejecção manual, localizado na unidade de disco óptico.
- ❑ Tente reiniciar o computador.

<span id="page-191-0"></span>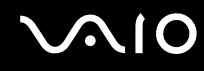

#### O que devo fazer se não conseguir reproduzir correctamente um disco no meu computador?

- ❑ Certifique-se de que o disco foi inserido na unidade de disco óptico com a etiqueta para cima.
- ❑ Certifique-se de que os programas necessários estão instalados, de acordo com as instruções do fabricante.
- ❑ Se um disco estiver sujo ou danificado, o computador irá parar de responder. Siga estes passos:
	- **1** Prima as teclas **Ctrl**+**Alt**+**Delete** e clique na seta junto do botão **Encerrar** e em **Reiniciar** para reiniciar o computador.
	- **2** Remova o disco da unidade de disco óptico.
	- **3** Verifique se o disco está sujo ou danificado. Se necessitar de limpar o disco, consulte **[Manusear discos \(página 160\)](#page-159-0)** para obter instruções.
- ❑ Se estiver a reproduzir um disco e não conseguir escutar som, efectue qualquer um dos seguintes procedimentos:
	- ❑ O volume pode ter sido desligado pelas teclas **Fn**+**F2**. Prima-as novamente.
	- ❑ O volume pode ter sido minimizado pelas teclas **Fn**+**F3**. Mantenha premidas as teclas **Fn**+**F4** para aumentar suficientemente o volume para poder ouvir.
	- ❑ Clique com o botão direito do rato no ícone de volume na barra de tarefas, e clique em **Abrir o Misturador de Volume** para verificar as definições.
	- ❑ Verifique a definição de volume no misturador de áudio.
	- ❑ Se estiver a utilizar altifalantes externos, verifique as definições de volume dos altifalantes e as ligações entre estes e o computador.
	- ❑ Certifique-se de que o software correcto do controlador está instalado. Siga estes passos:
	- **1** Clique em **Iniciar** e, em seguida, em **Painel de controlo**.
	- **2** Clique em **Sistema e Manutenção**.
	- **3** Clique em **Sistema**.

<span id="page-192-0"></span>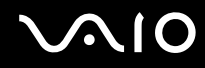

- **4** Clique em **Gestor de Dispositivos** no painel da esquerda. É apresentada a janela **Gestor de Dispositivos** com uma lista dos dispositivos de hardware do computador. Se o dispositivo listado tiver um "X" ou um ponto de exclamação, poderá ter de activar o dispositivo ou reinstalar os controladores.
- **5** Clique duas vezes no dispositivo da unidade de disco óptico para abrir uma lista das unidades de disco óptico do computador.
- **6** Clique duas vezes na unidade pretendida. Pode confirmar o software do controlador seleccionando o separador **Controlador** e clicando em **Detalhes do controlador**.
- **7** Clique em **OK** para fechar a janela.
- ❑ Certifique-se de que o disco não tem qualquer etiqueta adesiva colada. As etiquetas deste tipo podem-se descolar enquanto o disco está na unidade óptica e pode danificá-la.
- ❑ Se aparecer um aviso de código de região, o disco poderá ser incompatível com a unidade de disco óptico. Verifique a embalagem para se certificar de que o código de região é compatível com a unidade de disco óptico.
- ❑ Se o computador tiver condensação, não o utilize durante pelo menos uma hora. A condensação pode causar problemas no computador.
- ❑ Certifique-se de que o computador está a ser alimentado pelo transformador e tente reproduzir novamente o disco.

<span id="page-193-0"></span>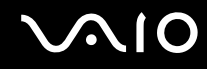

#### O que devo fazer se não conseguir gravar dados num CD?

- ❑ Não inicie qualquer aplicação de software e não permita que qualquer aplicação seja automaticamente iniciada, nem mesmo uma protecção de ecrã.
- ❑ Pare de utilizar o teclado.
- ❑ Se estiver a utilizar um disco de CD-R/RW com uma etiqueta adesiva afixada, substitua-o sem qualquer etiqueta. A utilização de um disco com uma etiqueta adesiva afixada pode causar erros de gravação ou outros danos.

#### O que devo fazer se não conseguir gravar dados num DVD?

- ❑ Certifique-se de que está a utilizar um DVD gravável adequado.
- ❑ Verifique quais são os formatos de DVD gravável compatíveis com a unidade de disco óptico. Repare que é possível que algumas marcas de DVDs graváveis não funcionem.

### <span id="page-194-0"></span>Monitor

#### Porque é que o monitor se apagou?

- ❑ O monitor do computador pode apagar-se se a alimentação do computador for interrompida ou se este entrar num modo de economia de energia (Suspensão ou Hibernação). Se o computador estiver no modo de Suspensão LCD (Vídeo), prima qualquer tecla para regressar ao modo Normal. Consulte **[Utilizar os modos de economia de energia \(página 135\)](#page-134-0)** para obter mais informações.
- ❑ Certifique-se de que o computador está devidamente ligado a uma fonte de alimentação, que tem a alimentação ligada e que o indicador de energia está aceso.
- ❑ Se o computador estiver a ser alimentado pela bateria, certifique-se de que esta está correctamente instalada e carregada. Consulte **[Utilizar a bateria \(página 23\)](#page-22-0)** para obter mais informações.
- ❑ Se a saída de visualização estiver direccionada para o monitor externo, prima as teclas **Fn**+**F7**. Consulte **[Combinações e funções com a tecla Fn \(página 33\)](#page-32-0)** para obter mais informações.

#### O que devo fazer se não for apresentada qualquer imagem na TV ou no monitor externo ligado à porta de saída HDMI?

**!** Esta entrada de perguntas e respostas aplica-se apenas a alguns modelos com porta de saída **HDMI**. Consulte o Guia de especificações on-line para saber se o seu computador está equipado com porta de saída **HDMI**.

Certifique-se de que está a utilizar um monitor compatível com HDCP. Os conteúdos protegidos por direitos de autor não são apresentados num monitor que não seja compatível com HDCP. Consulte **[Ligar um monitor de computador \(página 88\)](#page-87-0)** para obter mais informações.

<span id="page-195-0"></span>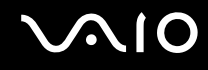

#### Porque é que o monitor não apresenta um vídeo?

- ❑ Se a saída de visualização tiver sido definida para monitor externo e se estiver desligado, não será possível visualizar um vídeo no ecrã do computador. Pare a reprodução de vídeo, altere a saída de imagem para o ecrã do computador e, em seguida, reinicie a reprodução de vídeo. Consulte **[Seleccionar modos de visualização \(página 95\)](#page-94-0)** para alterar a saída de imagem. Alternativamente, pode premir as teclas **Fn**+**F7** para alterar a saída de vídeo. Consulte **[Combinações e funções com a tecla Fn \(página 33\)](#page-32-0)** para obter mais informações.
- ❑ A memória de vídeo do computador pode ser insuficiente para a visualização de vídeos de alta resolução. Neste caso, reduza a resolução do ecrã LCD.

Para alterar a resolução do ecrã, siga estes passos:

- **1** Clique com o botão direito do rato na área de trabalho e seleccione **Personalizar**.
- **2** Clique em **Definições de visualização**.
- **3** Mova o deslizador em **Resolução** para a esquerda para reduzir, ou para a direita para aumentar, a resolução do ecrã.

✍

Pode verificar a quantidade total de memóia de gráficos e de vídeo disponível. Clique com o botão direito do rato na área de trabalho, seleccione **Personalizar** e clique em **Definições de visualização**, **Definições avançadas** e no separador **Adaptador**. O valor apresentado pode ser diferente do total de memória actual do computador.

#### O que devo fazer se a imagem do monitor estiver demasiado escura?

Prima as teclas **Fn**+**F6** para aumentar o brilho do ecrã do computador.

<span id="page-196-0"></span>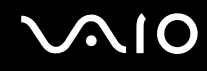

#### O que devo fazer se o brilho do ecrã LCD for alterado?

- ❑ A definição de brilho do LCD, ajustada com as teclas **Fn**+**F5**/**F6**, é temporária a pode ser restaurada no valor original quando o computador regressa ao modo Normal a partir do modo de Suspensão ou do modo de Hibernação. Para guardar esta preferência de brilho, siga estes passos:
	- **1** Clique com o botão direito do rato no ícone do estado da alimentação, e seleccione **Opções de energia**.
	- **2** Clique em **Alterar definições do esquema** no plano de alimentação actual.
	- **3** Clique em **Alterar definições avançadas de energia**.
	- **4** Seleccione o separador **Definições avançadas**.
	- **5** Clique duas vezes em **Monitor**.
	- **6** Ajuste a definição de brilho do LCD no item do ajuste do brilho.

# <span id="page-197-0"></span>**AIO**

- ❑ Nos modelos com um controlador de vídeo ATI, o ecrã poderá ficar temporariamente em branco:
	- ❑ Quando liga ou desliga o transformador
	- ❑ Imediatamente após iniciar o computador alimentado pela bateria

Para guardar esta preferência de brilho, siga estes passos:

- **1** Clique em **Iniciar** e, em seguida, em **Painel de controlo**.
- **2** Clique em **Hardware e Som**.
- **3** Clique em **Alterar quando o computador entra em suspensão** em **Opções de energia**.
- **4** Clique em **Alterar definições avançadas de energia**.
- **5** Desloque a lista para baixo e clique em **ATI Graphics Power Settings**.
- **6** Clique duas vezes em **ATI PowerPlay Settings**.
- **7** Altere a opção actual de **On battery** para **Maximum Performance**.
- **8** Clique em **OK**.

#### <span id="page-198-0"></span>O que devo fazer se o monitor estiver estiver em branco?

Se não conseguir alterar a saída de visualização com as teclas **Fn**+**F7**, necessita de alterar as definições do monitor externo com o **VAIO Control Center**. Para alterar as definições, inicie o **VAIO Control Center**, seleccione o item de controlo relativo ao monitor externo e, em seguida, clique para seleccionar a caixa de verificação para alter as opções de detecção do monitor externo. Em seguida, utilize as teclas **Fn**+**F7** para alterar a saída de visualização.

#### Como executo o Windows Aero?

**!** Esta entrada de perguntas e respostas aplica-se apenas a alguns modelos.

Para executar o Windows Aero, siga estes passos:

- **1** Clique em **Iniciar** e, em seguida, em **Painel de controlo**.
- **2** Clique em **Personalizar as cores** em **Aspecto e Personalização**.
- **3** Clique em **Abrir as propriedades clássicas de aspecto para mais opções de cores**.
- **4** Seleccione **Windows Aero** a partir das opções **Esquema de cores** no separador **Aspecto**.
- **5** Clique em **OK**.

Para obter informações sobre as funcionalidades do Windows Aero, como Windows Flip 3D, consulte o **Centro de Suporte e Ajuda do Windows**.

<span id="page-199-0"></span>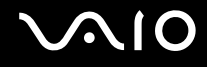

### Impressão

#### O que devo fazer se não conseguir imprimir um documento?

- ❑ Certifique-se de que a impressora está ligada e que o cabo da impressora está correctamente ligado às portas da impressora e do computador.
- ❑ Certifique-se de que a impressora é compatível com o sistema operativo Windows instalado no computador.
- ❑ Poderá ter de instalar software de controlador de impressora antes de a utilizar. Consulte o manual fornecido com a impressora para obter mais informações.
- ❑ Se a impressora não estiver a funcionar após o computador retomar a partir de um modo de poupança de energia (Suspensão ou Hibernação), reinicie o computador.
- ❑ Se a impressora tiver funções de comunicação bidireccional, a desactivação das funções no computador poderá permitir a impressão. Siga estes passos:
	- **1** Clique em **Iniciar** e, em seguida, em **Painel de controlo**.
	- **2** Clique em **Impressora** em **Hardware e Som**.
	- **3** Clique com o botão direito do rato no ícone da impressora e seleccione **Propriedades**.
	- **4** Clique no separador **Portas**.
	- **5** Clique para desmarcar a caixa de verificação **Activar suporte bidireccional**.
	- **6** Clique em **OK**.

Este procedimento desactiva as funções de comunicação bidireccional da impressora, tais como a transferência de dados, a monitorização de estado e o painel remoto.

Se a impressora estiver ligada à estação de ancoragem opcional, verifique se esta está ligada a uma fonte de alimentação CA.

<span id="page-200-0"></span>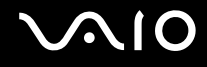

### Microfone

#### O que devo fazer se o microfone não funcionar?

Se estiver a utilizar um microfone externo, certifique-se de que este está ligado e correctamente ligado à tomada de microfone existente no computador.

#### Como posso evitar o som de retorno do microfone?

O som de retorno do microfone ocorre quando o microfone recebe o som proveniente de um dispositivo emissor, como um altifalante.

Para evitar este problema:

- ❑ Mantenha o microfone afastado de um dispositivo emissor de som.
- ❑ Reduza o volume dos altifalantes e do microfone.

<span id="page-201-0"></span>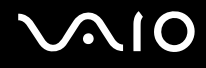

### Rato

#### O que devo fazer se o computador não reconhecer o rato?

- ❑ Certifique-se de que o rato está correctamente ligado à porta.
- ❑ Reinicie o computador com o rato ligado.

#### O que devo fazer se o ponteiro não se mexer quando utilizo o rato?

- ❑ Certifique-se de que não existe outro rato ligado.
- ❑ Se o cursor não se mover enquanto uma aplicação de software está em execução, prima as teclas **Alt**+**F4** para fechar a janela da aplicação.
- □ Se a teclas Alt+F4 não funcionarem, prima uma vez a tecla do Windows e, em seguida, a tecla → várias vezes, seleccione **Reiniciar** com a tecla ↑ ou ♦, e prima **Enter** para reiniciar o computador.
- ❑ Se o computador não reiniciar, prima as teclas **Ctrl**+**Alt**+**Delete**, seleccione a seta junto do botão **Encerrar** com as teclas  $\big\downarrow$  e **→** e, em seguida, **Reiniciar** com a tecla **↑** ou  $\big\downarrow$ , e prima a tecla **Enter** para reiniciar o computador.
- ❑ Se este procedimento não funcionar, prima sem soltar o botão de alimentação até que o computador se desligue.

#### **!** A acção de desligar o computador com o botão de alimentação pode causar a perda dos dados não guardados.

<span id="page-202-0"></span>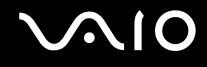

### Altifalantes

#### O que devo fazer se os altifalantes externos não funcionarem?

- ❑ Se estiver a utilizar um programa com controlo de volume próprio, certifique-se de que este está correctamente definido. Consulte o ficheiro de ajuda do programa para obter mais informações.
- ❑ Certifique-se de que os altifalantes estão correctamente ligados e que o volume está suficientemente alto para que seja possível ouvir som.
- ❑ Certifique-se de que os altifalantes foram concebidos para utilização com um computador.
- Se os altifalantes tiverem um botão de silêncio, desactive esse botão.
- ❑ O volume pode ter sido desligado pelas teclas **Fn**+**F2**. Prima-as novamente.
- ❑ O volume pode ter sido minimizado pelas teclas **Fn**+**F3**. Mantenha premidas as teclas **Fn**+**F4** para aumentar suficientemente o volume para poder ouvir.
- ❑ Se os altifalantes necessitarem de alimentação externa, certifique-se de que estão ligados a uma fonte de alimentação. Consulte o manual fornecido com os altifalantes para obter mais informações.
- ❑ Verifique os controlos de volume do Windows, clicando no ícone de volume na barra de tarefas.

#### O que devo fazer se não ouvir som a partir dos altifalantes incorporados?

- ❑ Se estiver a utilizar um programa com controlo de volume próprio, certifique-se de que este está correctamente definido. Consulte o ficheiro de ajuda do programa para obter mais informações.
- ❑ O volume pode ter sido desligado pelas teclas **Fn**+**F2**. Prima-as novamente.
- ❑ O volume pode ter sido minimizado pelas teclas **Fn**+**F3**. Mantenha premidas as teclas **Fn**+**F4** para aumentar suficientemente o volume para poder ouvir.
- ❑ Verifique os controlos de volume do Windows, clicando no ícone de volume na barra de tarefas.

<span id="page-203-0"></span>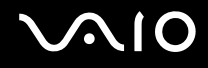

### Consola sensível ao tacto

#### O que devo fazer se a consola sensível ao tacto não funcionar?

- ❑ É possível que tenha desactivado a consola sensível ao tacto antes de ligar um rato ao computador. Consulte **[Utilizar a consola sensível ao tacto \(página 35\)](#page-34-0)**.
- ❑ Certifique-se de que não haja qualquer rato ligado ao computador.
- ❑ Se o cursor não se mover enquanto uma aplicação de software está em execução, prima as teclas **Alt**+**F4** para fechar a janela da aplicação.
- □ Se a teclas Alt+F4 não funcionarem, prima uma vez a tecla do Windows e, em seguida, a tecla → várias vezes, seleccione **Reiniciar** com a tecla **↑** ou ↓, e prima **Enter** para reiniciar o computador.
- ❑ Se o computador não reiniciar, prima as teclas **Ctrl**+**Alt**+**Delete**, seleccione a seta junto do botão **Encerrar** com as teclas  $\big\downarrow$  e **→** e, em seguida, **Reiniciar** com a tecla  $\uparrow$  ou  $\downarrow$ , e prima a tecla **Enter** para reiniciar o computador.
- ❑ Se este procedimento não funcionar, prima sem soltar o botão de alimentação até que o computador se desligue.

**!** A acção de desligar o computador com o botão de alimentação pode causar a perda dos dados não guardados.

<span id="page-204-0"></span>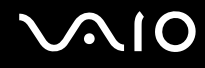

### Teclado

#### O que devo fazer se a configuração do teclado estiver incorrecta?

O esquema de idioma do teclado do computador está especificado na etiqueta existente na embalagem. Se seleccionar um teclado regional diferente durante a configuração do Windows, a configuração das teclas não será correspondente. Para alterar a configuração do teclado, siga estes passos:

- **1** Clique em **Iniciar** e, em seguida, em **Painel de controlo**.
- **2** Clique em **Relógio, Idioma e Região** e, em seguida, clique em **Opções regionais e de idioma**.
- **3** Altere as definições conforme pretendido.

#### O que devo fazer se não conseguir introduzir determinados caracteres com o teclado?

Se não conseguir introduzir **U**, **I**, **O**, **P**, **J**, **K**, **L**, **M**, etc., é possível que a tecla **Num Lk** esteja activada. Verifique se o indicador Num lock. Se o indicador Num lock estiver aceso, prima a tecla **Num Lk** para o apagar antes de introduzir estes caracteres.

## <span id="page-205-0"></span>**Disquetes**

#### Porque é que o ícone Remover o hardware com segurança não é apresentado na barra de tarefas quando a unidade está ligada?

O computador não reconhece a unidade de disquetes. Em primeiro lugar, certifique-se de que o cabo USB está correctamente ligado à porta USB. Se tiver de ligar novamente o cabo, aguarde alguns momentos para que o computador reconheça a unidade. Se o ícone continuar a não ser apresentado, siga estes passos:

- **1** Feche todos os programas que estejam a aceder à unidade de disquetes.
- **2** Aguarde até que a luz indicadora da unidade de disquetes se apague.
- **3** Carregue no botão de ejecção para remover a disquete e desligue a unidade de disquetes USB do computador.
- **4** Ligue novamente a unidade de disquetes inserindo o cabo USB na respectiva porta.
- **5** Reinicie o computador clicando em **Iniciar**, na seta junto do botão **Bloquear** e, em seguida, em **Reiniciar**.

### O que devo fazer se não conseguir gravar dados numa disquete?

- ❑ Certifique-se de que a disquete está correctamente introduzida na unidade.
- ❑ Se a disquete estiver correctamente introduzida e mesmo assim não conseguir gravar dados, é possível que a disquete esteja cheia ou protegida contra escrita. Pode utilizar uma disquete que não esteja protegida contra escrita ou desactivar a protecção contra escrita.

# <span id="page-206-0"></span>Áudio/Vídeo

#### O que devo fazer se não conseguir utilizar a minha câmara de vídeo digital?

Se for apresentada uma mensagem informando de que o dispositivo i.LINK está desligado, o cabo i.LINK pode não estar devidamente fixado na porta do computador ou câmara. Desligue o cabo e ligue-o novamente. Consulte **[Ligar um dispositivo i.LINK \(página 104\)](#page-103-0)** para obter mais informações.

✍

i.LINK é uma marca registada da Sony Corporation utilizada apenas para designar que um produto contém uma ligação IEEE 1394. O procedimento para estabelecer uma ligação i.LINK pode variar, dependendo da aplicação de software, do sistema operativo e do dispositivo i.LINK compatível. Nem todos os produtos equipados com uma ligação i.LINK comunicam entre si. Consulte o manual fornecido com o dispositivo compatível com i.LINK para obter mais informações sobre as condições de funcionamento e a ligação correcta. Antes de ligar periféricos de PC compatíveis com i.LINK ao sistema, tais como uma unidade de CD-RW ou de disco rígido, confirme a compatibilidade com o sistema operativo e as condições de funcionamento requeridas.

#### Como desligo o som de início do Windows?

Para desligar o som de início do Windows, siga estes passos:

- **1** Clique em **Iniciar** e, em seguida, em **Painel de controlo**.
- **2** Clique em **Hardware e Som**.
- **3** Clique em **Gerir dispositivos de áudio** em **Som**.
- **4** No separador **Sons**, clique para cancelar a caixa de verificação **Reproduzir som de Arranque do Windows**.
- **5** Clique em **OK**.

<span id="page-207-0"></span>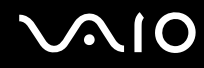

#### <span id="page-207-1"></span>Como altero o dispositivo de saída de som?

Se não ouvir qualquer som a partir do dispositivo ligado a uma porta, como a porta USB, porta de saída de HDMI, porta de saída óptica ou tomadas de auscultadores, necessita de alterar o dispositivo para a saída de som.

**!** O seu computador pode não estar equipado com a porta de saída **HDMI**. Consulte o Guia de especificações on-line para saber se o seu computador está equipado com porta de saída **HDMI**.

- **1** Feche todos os programas abertos.
- **2** Clique em **Iniciar** e, em seguida, em **Painel de controlo**.
- **3** Clique em **Hardware e Som**.
- **4** Clique em **Gerir dispositivos de áudio** em **Som**.
- **5** No separador **Reprodução**, seleccione o dispositivo de saída de som pretendido e clique em **Predefinir**.

<span id="page-208-0"></span>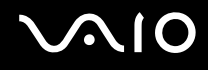

#### O que devo fazer se não ouvir o som emitido pelo dispositivo de saída de som ligado à porta de saída HDMI, porta de saída óptica ou tomada de auscultadores?

**!** O seu computador pode não estar equipado com a porta de saída **HDMI**. Consulte o Guia de especificações on-line para saber se o seu computador está equipado com porta de saída **HDMI**.

- ❑ Necessita de alterar o dispositivo de saída de som se pretender ouvir som a partir do dispositivo ligado a uma porta como, por exemplo, a porta de saída HDMI, porta de saída óptica ou tomada de auscultadores. Para obter instruções detalhadas, consulte **[Como altero o dispositivo de saída de som? \(página 208\)](#page-207-1)**.
- ❑ Se continuar sem ouvir som a partir do dispositivo de saída:
	- **1** Siga os passos 1 a 4 em **[Como altero o dispositivo de saída de som? \(página 208\)](#page-207-1)**.
	- **2** No separador **Reprodução**, seleccione o ícone HDMI ou S/PDIF e clique em **Propriedades**.
	- **3** Clique no separador **Avançadas**.
	- **4** Seleccione a velocidade de amostragem e a profundidade de bits (por exemplo, 48.000 Hz, 16 bits) que o dispositivo suporta.
	- **5** Clique em **OK**.

<span id="page-209-0"></span>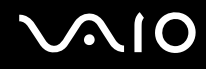

### Como posso emitir som Dolby Digital ou DTS através de um dispositivo compatível com HDMI?

**!** Esta entrada de perguntas e respostas aplica-se apenas a alguns modelos com porta de saída **HDMI**. Consulte o Guia de especificações on-line para saber se o seu computador está equipado com porta de saída **HDMI**.

Para emitir o som Dolby Digital ou DTS de um disco através de um dispositivo compatível com HDMI ligado ao computador, siga estes passos:

- **1** Clique em **Iniciar** e, em seguida, em **Painel de controlo**.
- **2** Clique em **Hardware e Som**.
- **3** Clique em **Gerir dispositivos de áudio** em **Som**.
- **4** No separador **Reprodução**, seleccione o ícone HDMI e clique em **Propriedades**.
- **5** Clique no separador **Formatos Suportados**.
- **6** Clique para seleccionar as caixas de verificação **DTS Audio** e **Dolby Digital**.
- **7** Clique em **OK**.

**!** Se a saída Dolby Digital ou DTS estiver ligada a um dispositivo que não a suporte, o dispositivo não reproduzirá qualquer som. Nesse caso, cancele as caixas de verificação **DTS Audio** e **Dolby Digital**.

#### Porque é que ocorrem interrupções de som e/ou falhas de fotogramas quando reproduzo vídeos de alta definição, como é o caso dos gravados com a câmara de vídeo digital AVCHD?

A reprodução de vídeos de alta definição requer recursos substanciais de hardware como, por exemplo, CPU, GPU, ou desempenho da memória do sistema no seu computador. Durante a reprodução de vídeo, algumas operações e/ou funções podem ficar indisponíveis, e podem ocorrer interruções de som, falhas de fotogramas e de reprodução, dependendo das especificações do hardware.

# <span id="page-210-0"></span>Memory Stick

#### O que devo fazer se não conseguir utilizar um Memory Stick formatado num computador VAIO, noutros dispositivos?

É possível que tenha de reformatar o Memory Stick.

A formatação de um Memory Stick apaga todos os dados, incluindo músicas anteriormente guardadas neste. Antes de reformatar um Memory Stick, efectue uma cópia de segurança dos dados importantes e confirme se o suporte não contém ficheiros que pretenda manter.

- **1** Copie os dados do Memory Stick para a unidade de disco rígido, para guardar dados ou imagens.
- **2** Formate o Memory Stick seguindo os passos em **[Para formatar um Memory Stick \(página 56\)](#page-55-0)**.

#### Porque é que não consigo guardar ficheiros de música num Memory Stick?

A música protegida por copyright só pode ser colocada no Memory Stick com o logótipo MagicGate.

**!** A utilização de música gravada requer permissão dos detentores dos direitos de autor.

A Sony não é responsável por ficheiros de música que não possam ser gravados a partir de um CD ou transferidos a partir de outras origens.

### Posso copiar imagens de uma câmara de vídeo digital através de um Memory Stick?

Sim e pode visualizar clips de vídeo que tenha gravado em câmaras de vídeo digital compatíveis com Memory Stick.

### Porque é que não consigo gravar dados num Memory Stick?

Algumas versões de Memory Stick estão equipadas com um dispositivo de prevenção de apagamento para proteger dados importantes contra o apagamento ou substituição acidental. Certifique-se de que o dispositivo de prevenção de apagamento está desligado.

<span id="page-211-0"></span>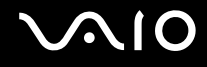

### Periféricos

#### O que devo fazer se não conseguir ligar um dispositivo USB?

- ❑ Se for aplicável, verifique se o dispositivo USB está ligado e está a utilizar a respectiva fonte de alimentação. Por exemplo, se estiver a utilizar uma câmara digital, verifique se a bateria está carregada. Se estiver a utilizar uma impressora, verifique se o cabo de alimentação está correctamente ligado à tomada eléctrica.
- ❑ Tente utilizar outra porta USB do computador. É possível que o controlador tenha sido instalado para a porta específica que utilizou da primeira vez que ligou o dispositivo.
- ❑ Consulte o manual fornecido com o dispositivo USB para obter mais informações. Poderá ter de instalar software antes de ligar o dispositivo.
- ❑ Tente ligar um dispositivo simples e de baixa alimentação, tal como um rato, para verificar se a porta está a funcionar.
- ❑ Os concentradores USB podem impedir o funcionamento de um dispositivo devido a falha na distribuição de alimentação. Recomendamos que ligue o dispositivo directamente ao computador, sem utilizar um concentrador.

<span id="page-212-0"></span>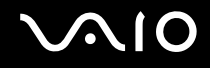

### Estação de ancoragem

#### O que faço se aparecer uma mensagem de erro quando desligo o meu computador da estação de ancoragem?

❑ Quando um dispositivo inserido ou ligado à estação de ancoragem está a ser utilizado, não pode desligar o computador da estação de ancoragem. Guarde os dados não gravados, saia das aplicações que estejam a utilizar esses dispositivos e tente novamente.

Se o procedimento anterior não funcionar, encerre o computador e desligue-o da estação de ancoragem.

- ❑ Quando a bateria estiver com pouca carga, não pode desligar o computador da estação de ancoragem. Carregue a bateria ou desligue o computador e tente novamente.
- ❑ Certifique-se de que retorna ao utilizador com sessão originalmente iniciada antes de desligar o computador da estação de ancoragem. Se o desligar como qualquer outro utilizador pode causar avarias. Para mudar de utilizador, consulte o **Centro de Suporte e Ajuda do Windows**.

<span id="page-213-0"></span>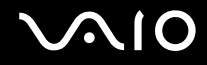

# Opções de suporte

Esta secção contém informações sobre onde encontrar respostas a perguntas sobre o computador VAIO.

- ❑ **[Informações sobre o suporte da Sony \(página 215\)](#page-214-1)**
- ❑ **[e-Support \(página 216\)](#page-215-0)**

<span id="page-214-0"></span>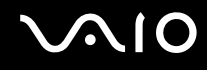

### <span id="page-214-1"></span>Informações sobre o suporte da Sony

Consulte **[Documentação \(página 8\)](#page-7-0)** para obter mais detalhes sobre a documentação impressa e não impressa fornecida com o computador, assim como outras fontes de referência.

- ❑ Consulte os ficheiros de ajuda que acompanham o software para consultar as instruções sobre a utilização do software.
- ❑ Utilize a função de procura no **Centro de Suporte e Ajuda do Windows** premindo sem soltar a tecla Microsoft Windows e premindo a tecla **F1**.
- ❑ **Web site VAIO-Link**: Se tiver algum problema com o computador, pode aceder ao site VAIO-Link para resolução de problemas. Visite <http://www.vaio-link.com>.
- ❑ **e-Support**: Esta parte interactiva do nosso Web site <http://www.vaio-link.com>permite-lhe entrar em contacto com a nossa equipa de suporte dedicada na Internet. Através da utilização de uma conta personalizada, pode facilmente registar as suas perguntas técnicas.
- ❑ **Linhas de ajuda VAIO-Link**: Antes de contactar o VAIO-Link por telefone, tente resolver o problema através da leitura da documentação impressa e não impressa.
- ❑ Visite os outros Web sites da Sony:
	- ❑ <http://www.club-vaio.com> se pretender saber mais sobre o VAIO e tornar-se membro da comunidade VAIO.
	- □ <http://www.sonystyle-europe.com>para compras on-line.
	- ❑ <http://www.sony.net>para outros produtos Sony.

#### ✍

Tem de configurar uma ligação à Internet para poder aceder às funções on-line aqui descritas.

<span id="page-215-1"></span>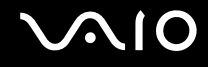

## <span id="page-215-0"></span>e-Support

### O que é o e-Support?

Se já procurou nos manuais do utilizador e no nosso site (<http://www.vaio-link.com>), mas se não encontrou uma resposta para a sua pergunta/problema, utilize o e-Support para obter uma solução!

O portal e-Support é um Web site interactivo onde pode colocar qualquer questão técnica relativa ao seu computador e obter respostas da nossa equipa de suporte dedicada.

Cada questão colocada resultará num 'número de processo' para garantir uma comunicação fácil entre si e a equipa do e-Support.

#### Quem pode utilizar o e-Support?

Todos os clientes VAIO registados têm direito ao acesso ilimitado ao portal e-Support da Web do VAIO-Link.

#### Como posso aceder ao portal e-Support?

Quando registar o computador, receberá automaticamente, nalgumas horas, uma mensagem de correio electrónico com a hiperligação para o portal e-Support, o ID de Cliente e algumas explicações básicas.

Tudo o que necessita de fazer é activar a sua conta clicando na ligação incluída no e-mail.

Já pode criar a sua primeira pergunta.

Pode aceder ao portal e-Support a partir de qualquer computador com uma ligação activa à Internet.

Encontra-se disponível no portal e-Support um ficheiro de ajuda completo para o ajudar a utilizar o nosso serviço e-Support.

#### Posso enviar perguntas no meu próprio idioma?

Uma vez que está a interagir com a nossa equipa de e-Support através de um portal, que o liga directamente à nossa base de dados central, o e-Support só irá aceitar e tratar as perguntas colocadas em Inglês, Francês ou Alemão.
<span id="page-216-0"></span>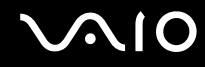

#### Posso colocar as minhas perguntas a qualquer hora?

Sim, pode colocar as suas perguntas 24 horas por dia/7 dias por semana, mas não se esqueça que a nossa equipa de e-Support só pode responder às perguntas de segunda a sexta, entre as 8 e as 18 horas.

#### Existe algum custo de utilização do e-Support?

Não, este é um serviço completamente gratuito oferecido a todos os clientes registados VAIO.

### Como sei que a equipa de e-Support respondeu à minha pergunta?

Assim que o seu caso tiver sido tratado pela nossa equipa de e-Support, irá receber uma notificação de actualização da pergunta por correio electrónico.

# <span id="page-217-0"></span>Marcas registadas

Sony, VAIO, o logótipo VAIO, VAIO Control Center, VAIO Power Management, VAIO Power Management Viewer, VAIO Update e "BRAVIA" são marcas comerciais ou marcas comerciais registadas da Sony Corporation.

## $\mathbf{P}$

 e "Memory Stick", "Memory Stick Duo", "MagicGate", "OpenMG", "MagicGate Memory Stick", "Memory Stick PRO", "Memory Stick PRO-HG", "Memory Stick Micro", "M2" e o logótipo Memory Stick são marcas comerciais ou marcas comerciais registadas da Sony Corporation.

Blu-ray Disc™ e o logótipo Blu-ray Disc são marcas comerciais da Blu-ray Disc Association.

Intel, Pentium e Intel SpeedStep são marcas comerciais ou marcas registadas da Intel Corporation.

Microsoft Windows Vista, o logótipo Windows e BitLocker são marcas comerciais ou marcas comerciais registadas da Microsoft Corporation nos EUA e outros países.

i.LINK é uma marca registada da Sony utilizada apenas para designar que um produto contém uma ligação IEEE 1394.

Roxio Easy Media Creator é uma marca comercial da Sonic Solutions.

WinDVD for VAIO e WinDVD BD for VAIO são marcas comerciais da InterVideo, Inc.

ArcSoft e o logótipo ArcSoft são marcas comerciais registadas da ArcSoft, Inc. ArcSoft WebCam Companion é uma marca comercial da ArcSoft, Inc.

ATI e ATI Catalyst são marcas comerciais da Advanced Micro Devices, Inc.

A marca e os logótipos da palavra Bluetooth são marcas comerciais registadas propriedade da Bluetooth SIG, Inc. e a utilização destas marcas por parte da Sony Corporation é feita sob licença. Outras marcas comerciais e nomes comerciais pertencem aos respectivos proprietários.

A marca e os logótipos da palavra ExpressCard são propriedade da PCMCIA e a utilização destas marcas por parte da Sony Corporation é feita sob licença. Outras marcas comerciais e nomes comerciais pertencem aos respectivos proprietários.

<span id="page-218-0"></span>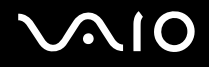

O logótipo SD é uma marca comercial.

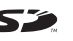

O logótipo SDHC é uma marca comercial.

MultiMediaCard™ é uma marca comercial da MultiMediaCard Association.

HDMI, o logótipo HDMI e High-Definition Multimedia Interface são marcas comerciais ou marcas registadas da HDMI Licensing, LLC.

ENERGY STAR e a marca ENERGY STAR são marcas dos EUA registadas.

Todos os outros nomes de sistemas, produtos e serviços são marcas comerciais dos respectivos proprietários. No manual, as indicações ™ ou ® não são especificadas.

As especificações estão sujeitas a alterações sem aviso prévio. Todas as outras marcas comerciais pertencem aos respectivos proprietários.

Consulte o Guia de especificações on-line para saber qual o software disponível para o seu modelo.

© 2009 Sony Corporation

<span id="page-219-0"></span> $\leq$